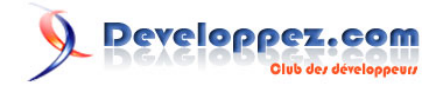

# FAQ Word Toutes versions

Date de publication : 15-04-2007

Dernière mise à jour : 01-12-2009

Cette FAQ a été réalisée à partir des contributions des membres des forums Office de www.developpez.com. Si vous désirez contribuer à l'amélioration de cette FAQ veuillez contacter le **[Responsable](http://www.developpez.net/forums/member.php?u=86775)** ou encore

Merci aux correcteurs pour l'aide qu'ils apportent afin d'améliorer la qualité des publications (**[Furr](http://www.developpez.net/forums/u299822/furr/)**).

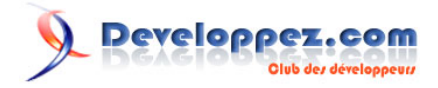

# **Ont contribué à cette FAQ :**

[ouskel'n'or](http://www.developpez.net/forums/u54261/ouskel-n-or/) - [Aiacciu](http://www.developpez.net/forums/u203229/aiacciu/) - [Philippe JOCHMANS](http://www.developpez.net/forums/u62255/starec/) ([Bienvenue](http://starec.developpez.com/) [sur la page personnelle de Philippe JOCHMANS \(Starec\)](http://starec.developpez.com/) [sur Developpez.com](http://starec.developpez.com/)) - [Christophe Lessirard](http://www.developpez.net/forums/u53965/lou-pitchoun/) [\(Ex Kikof\)](http://lessirard.developpez.com/) - [Sepia](http://www.developpez.net/forums/u195853/sepia/) - [Random](http://www.developpez.net/forums/u61555/random/) - [Source Microsoft](http://www.microsoft.com/) - [Dolphy 35](http://www.developpez.net/forums/u47206/dolphy35/) ([Espace Perso Dolphy 35](http://dolphy35.developpez.com/)) - [ThierryAim](http://www.developpez.net/forums/u7592/thierryaim/) - rp - [nico](http://www.developpez.net/forums/u24779/nico-pyright-c-/)[pyright\(c\)](http://www.developpez.net/forums/u24779/nico-pyright-c-/) - [Maxence Hubiche](http://www.developpez.net/forums/u3901/maxence-hubiche/) - [bidou](http://www.developpez.net/forums/u1812/bidou/) - [Constans Fabrice](http://www.developpez.net/forums/u59268/loufab/) () - [SilkyRoad](http://www.developpez.net/forums/u70508/silkyroad/) [\(Bienvenue dans l'espace personnel de](http://silkyroad.developpez.com/) [SilkyRoad\)](http://silkyroad.developpez.com/) - [Lebeau Olivier](http://www.developpez.net/forums/u86775/heureux-oli/) ([Heureux-oli sur DVP](Http://heureuxoli.developpez.com)) -

# Developpez.com FAQ Word Toutes versions

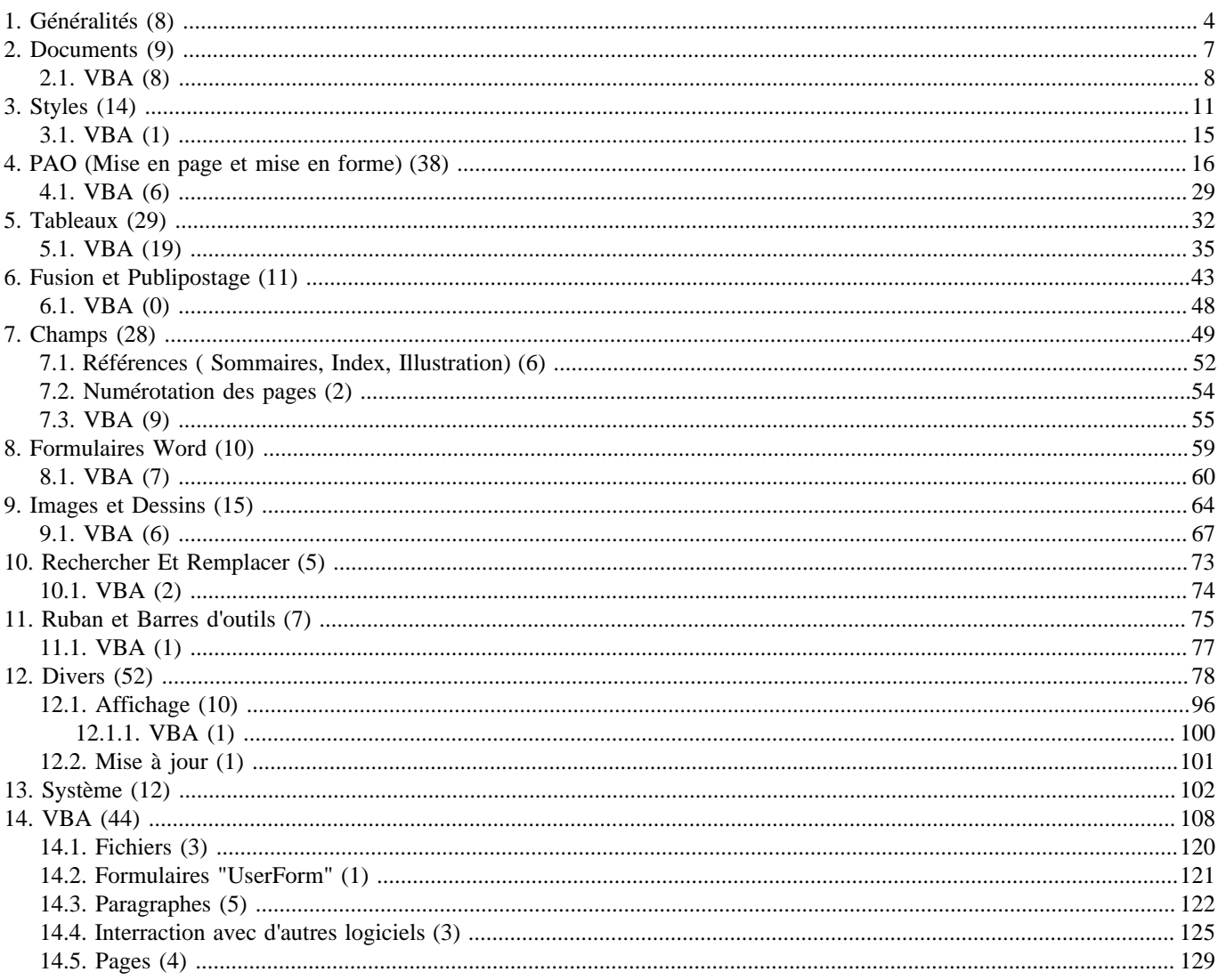

Les sources présentées sur cette pages sont libres de droits, et vous pouvez les utiliser à votre convenance. Par contre la page de présentation de ces sources constitue une oeuvre intellectuelle protégée par les droits d

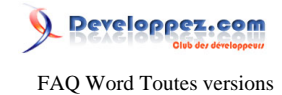

#### <span id="page-3-0"></span>Sommaire > Généralités

# De quelle manière Microsoft Office Word 2007 utilise-til la technologie Microsoft Windows SharePoint Services ?

#### **Auteurs : [Source Microsoft](http://www.microsoft.com/) ,**

**Grâce aux fonctionnalités de collaboration de la technologie Windows SharePoint Services, les entreprises peuvent aider leurs employés à créer et gérer facilement des sites Web très complets dans le but de travailler en équipe sur des documents, des projets et des tâches. Ces sites peuvent être organisés, mis à la disposition du personnel et utilisés à tous les niveaux de l'entreprise. Des fonctionnalités telles que la gestion des versions des documents, le processus d'approbation, l'archivage et l'extraction, la création de profils et la publication, peuvent améliorer la façon dont les informations circulent. Des fonctionnalités avancées faisant appel au profil des utilisateurs peuvent être utilisées pour personnaliser des sites intranet et extranet. Office Word 2007 peut être utilisé pour créer et gérer des entrées de blogs hébergées dans l'environnement Windows SharePoint Services.**

# Pourquoi Microsoft Office Word 2007 propose-t-il un nouveau format de fichier ?

#### **Auteurs : [Source Microsoft](http://www.microsoft.com/) ,**

**Microsoft Office Word 2007 prend en charge un nouveau format de fichier qui permet de résoudre un certain nombre de problèmes importants. La taille de fichier des documents stockés dans ce nouveau format est bien inférieure à celle des formats de fichiers des versions précédentes de Microsoft Office (.doc, .dot). En raison de la manière dont les données sont stockées dans les documents, la récupération des fichiers endommagés ou altérés est bien meilleure. D'autre part, étant donné que le format de fichier est XML, avec une licence gratuite et ouverte, les développeurs peuvent créer plus facilement des solutions qui utilisent le contenu de documents et des métadonnées Microsoft Word.**

# Qu'est-ce que le format XML et qu'a-t-il à voir avec Microsoft Office Word 2007 ?

#### **Auteurs : [Source Microsoft](http://www.microsoft.com/) ,**

**XML (Extensible Markup Language) est un langage standard, ouvert, permettant d'organiser et de stocker des données. Les données XML présentent l'avantage d'être transportables et facilement partageables et réutilisables. Microsoft Office Word 2007 prend en charge le langage XML de différentes manières. Le nouveau format de fichier Word par défaut est le format XML ouvert, un format de fichier robuste et compact basé sur XML. Les formats XML ouverts Word, Excel et PowerPoint 2007 offrent une réduction significative de la taille des fichiers, des fonctionnalités améliorées de récupération des données dans les documents endommagés, ainsi que l'intégration à des systèmes externes et à des sources de données actives. Microsoft Office Word 2007 vous permet également de créer et de déployer des modèles de document structurés pour intégrer des informations XML personnalisées à d'autres documents. Il est aussi possible de lier les données d'un document Word à une source de données externe.**

# À quelles fins les équipes et les entreprises peuvent-elles utiliser Microsoft Office Word 2007 ? **Auteurs : [Source Microsoft](http://www.microsoft.com/) ,**

**Microsoft Office Word 2007 est l'outil idéal pour créer des documents, mais il convient également pour des scénarios plus complexes qui requièrent l'interaction de plusieurs personnes. Utilisation de Microsoft Office Word 2007 : ? Le service de contrôle interne d'une entreprise peut créer et déployer des modèles de document structurés visant à faire apparaître la marque de l'entreprise dans ses documents ou à rendre ceux-ci conformes à certaines directives. ? Un développeur peut utiliser des fonctionnalités d'intégration XML pour intégrer des sources de données XML actualisées dans les documents. Ainsi, chaque version d'un document contiendra toujours les informations les plus récentes.**

 $-4 -$ 

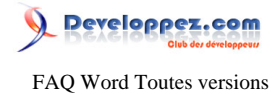

**? Un professionnel de l'information peut élaborer rapidement des documents à partir de bibliothèques de parties de documents prédéfinies, ce qui lui évite de recréer à chaque fois leur contenu.**

**? Un professionnel de l'information peut utiliser Office Word 2007 pour créer et gérer des entrées de blog pour ses comptes de blogs favoris.**

# Comment Office Word 2007 s'intègre-t-il aux autres programmes de la suite Microsoft Office ?

#### **Auteurs : [Source Microsoft](http://www.microsoft.com/) ,**

**Microsoft Office System propose un ensemble de programmes parmi lesquels vous pouvez choisir ceux qui répondent le mieux à vos besoins professionnels. Microsoft Office Word 2007 peut être utilisé en tant qu'interface permettant de rassembler plus efficacement des informations. Microsoft Office Excel 2007 est un tableur qui permet d'analyser des données numériques. Microsoft Office Access 2007 est un programme de gestion de base de données qui permet de stocker des informations et de générer des rapports. Microsoft Office PowerPoint 2007 permet, quant à lui, de présenter les informations sous forme graphique.**

# Pour quelles raisons les entreprises et les équipes devraient-elles opter pour Microsoft Office Word 2007 ?

#### **Auteurs : [Source Microsoft](http://www.microsoft.com/) ,**

**Avec Microsoft Office Word 2007, il n'a jamais été aussi rapide de créer des documents attrayants. Avec Microsoft Office Word 2007 :**

**? Créez des documents d'allure professionnelle à l'aide des nouveaux outils de création de diagrammes et de graphiques, des outils de mise en page faciles à utiliser, du générateur de références, du générateur d'équations et de bien d'autres nouvelles fonctionnalités d'édition de texte.**

**? Partagez vos documents en les convertissant au format PDF (Portable Document Format) ou XPS (XML Paper Specification) ou en mettant en place un processus de révision et d'approbation directement depuis Microsoft Office Word 2007.**

**? Supprimez de vos documents les informations sensibles ou personnelles, notamment les commentaires, les marques de révision, le texte caché.**

**? Protégez vos documents en leur appliquant une signature numérique ou en les marquant comme finalisés pour empêcher toute nouvelle modification.**

# Quels avantages Microsoft Windows Server 2003 offre-t-il aux suites Microsoft Office 2007 ?

**Auteurs : [Source Microsoft](http://www.microsoft.com/) ,**

**Windows Server 2003 est le véritable socle d'une infrastructure intégrée. En ajoutant la puissance des clients Smart et des serveurs de collaboration, vous bénéficiez d'un accès plus facile et plus sécurisé aux informations personnelles ou partagées, ainsi qu'aux documents d'équipe. Par exemple, Windows Server 2003 et Windows SharePoint Services peuvent favoriser le travail d'équipe par l'intermédiaire de sites de collaboration. De même, Microsoft Windows Rights Management Services (RMS) pour Microsoft Windows Server 2003 vous permet de mettre en ?uvre des technologies de gestion des droits relatifs à l'information (IRM, Information Rights Management) proposées par les suites Microsoft**

Les sources présentées sur cette pages sont libres de droits, et vous pouvez les utiliser à votre convenance. Par contre la page de présentation de ces sources constitue une oeuvre intellectuelle protégée par les droits d'auteurs. Copyright © 2009 Developpez LLC. Tout droits réservés Developpez LLC. Aucune reproduction, même partielle, ne peut être faite de ce site et de l'ensemble de son contenu : textes, documents et images sans l'autorisation expresse de Developpez LLC. Sinon vous encourez selon la loi jusqu'à 3 ans de prison et jusqu'à 300 000 E de dommages et intérêts. <http://word.developpez.com/temp/faq/>

- 5 -

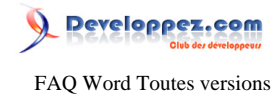

**Office 2007. La gestion des droits relatifs à l'information contribue à la protection des documents et des messages confidentiels en empêchant leur transfert, copie ou modification par des personnes non autorisées.**

Où trouver des références sur la mise en forme des références bibliographiques ?

**Auteurs : [Sepia](http://www.developpez.net/forums/u195853/sepia/) ,**

**Dans le lien ci-dessous, vous trouverez une norme ISO sur : Information et documentation -- Références bibliographiques - Contenu, forme et structure**

**lien : [ISO 690:1987](http://www.collectionscanada.gc.ca/iso/tc46sc9/standard/690-1f.htm)**

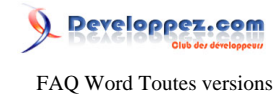

<span id="page-6-0"></span>Sommaire > Documents

Comment faire pour récupérer un fichier perdu dans Word 2007 ou Word 2003

**Auteurs : [Lebeau Olivier](http://www.developpez.net/forums/u86775/heureux-oli/) ,**

**Microsoft décrit certaines méthodes pour la récupération de fichiers perdus. [Comment faire pour récupérer un fichier perdu dans Word 2007 ou Word 2003](http://support.microsoft.com/kb/827099/fr)**

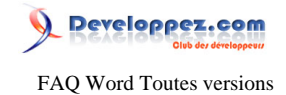

<span id="page-7-0"></span>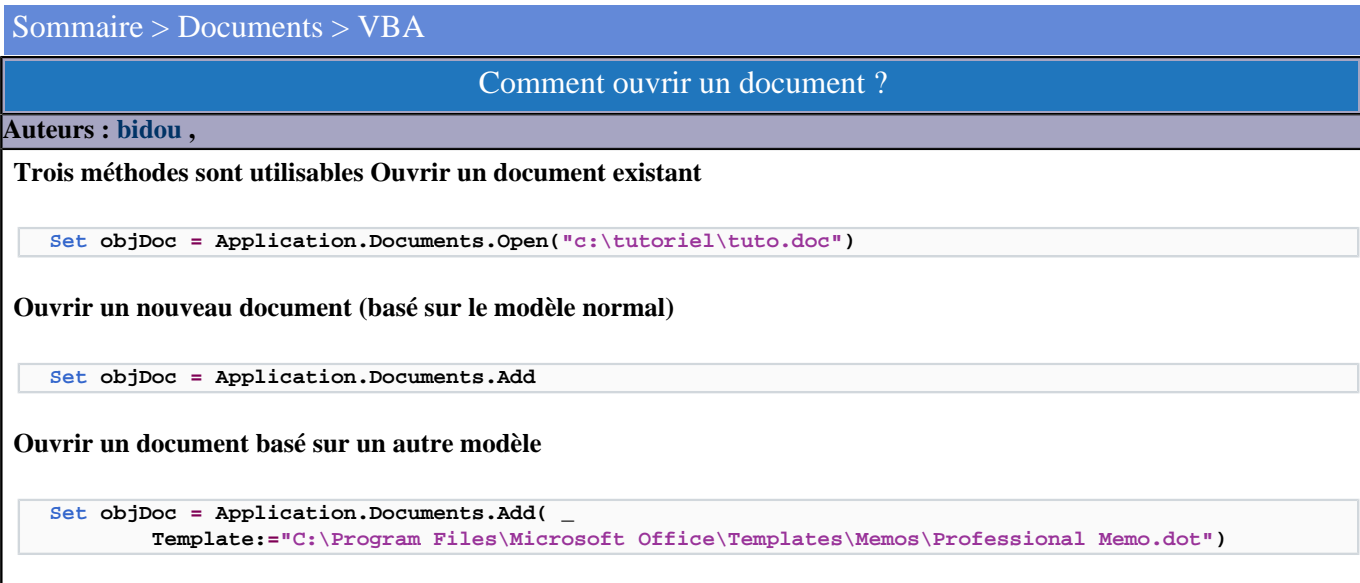

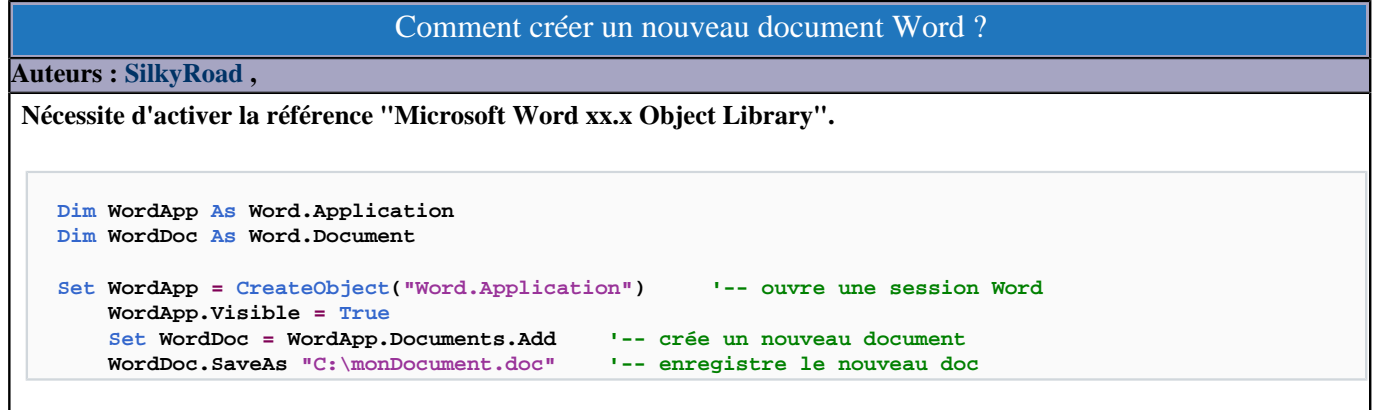

Comment importer la totalité d'un document Word dans une feuille Excel ?

#### **Auteurs : [SilkyRoad](http://www.developpez.net/forums/u70508/silkyroad/) ,**

**Nécessite d'activer la référence "Microsoft Word xx.x Object Library" :**

```
Dim WordDoc As Word.Document
Dim WordApp As Word.Application
Dim Wb As Workbook
     Set Wb = Workbooks.Add(1)
     Set WordApp = New Word.Application
     WordApp.Visible = False
     Set WordDoc = WordApp.Documents.Open("monDocument.doc", ReadOnly:=True)
     With WordApp
         .Selection.WholeStory
         .Selection.Copy
     End With
     Wb.ActiveSheet.Range("A1").Select
     Wb.ActiveSheet.Paste
     WordApp.Application.Quit
```
- 8 -

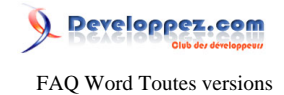

 **Application.CutCopyMode = False Wb.SaveAs "C:\copieDocument.xls"**

#### Comment piloter un document Word déjà ouvert ?

**Auteurs : [SilkyRoad](http://www.developpez.net/forums/u70508/silkyroad/) ,**

**Nécessite d'activer la référence "Microsoft Word xx.x Object Library". Pour piloter un document Word déjà ouvert , utilisez la fonction getObject :**

**vba**

**Dim WordDoc As Word.Document**

 **Set WordDoc = GetObject("monDocument.doc") MsgBox WordDoc.Paragraphs.Count**

#### Peut on récupérer les propriétés du document (auteur, titre) ?

#### **Auteurs : [bidou](http://www.developpez.net/forums/u1812/bidou/) ,**

**On peut accéder aux propriétés par la collection BuiltInDocumentProperties de l'objet document**

```
Dim objDoc As Word.Document, msg As String
Set objDoc = Application.Documents.Open("d:\tuto.doc")
msg = "Titre : " & objDoc.BuiltInDocumentProperties(wdPropertyTitle) & vbCrLf
msg = msg & amp; "Auteur : " & amp; objDoc.BuiltInDocumentProperties(wdPropertyAuthor) & amp; vbCrLf
msg = msg \& j "Commentaire : " & j" objDoc.BuiltInDocumentProperties(wdPropertyComments) & vbCrLf
MsgBox msgDim objDoc As Word.Document, msg As String
Set objDoc = Application.Documents.Open("d:\tuto.doc")
msg = "Titre : " & objDoc.BuiltInDocumentProperties(wdPropertyTitle) & vbCrLf
msg = msg & "Auteur : " & objDoc.BuiltInDocumentProperties(wdPropertyAuthor) &a vbCrLf
msg = msg \& j "Commentaire : " & j" objDoc.BuiltInDocumentProperties(wdPropertyComments) & vbCrLf
MsgBox msg
```
# Comment éviter la question "Voulez vous sauvegarder ..." ?

**Auteurs : [Lebeau Olivier](http://www.developpez.net/forums/u86775/heureux-oli/) ,**

**Il arrive souvent que Word vous pose la question : "Voulez vous enregistrer les modifications apportées au .... ?" Ce message survient parce que la variable**

**ActiveDocument.Saved**

**se trouve avec une valeur False et dans ce cas, Word vous propose la sauvegarde. Si vous voulez éviter ce message, vous pouvez forcer cette valeur à True et ce message n'apparaîtra plus.**

**ActiveDocument.Saved = True**

 $-9 -$ 

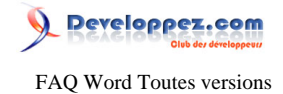

#### **Et si vous devez choisir une procédure pour l'intégrer**

```
Private Sub Document_Close()
     ActiveDocument.Saved = True
End Sub
```
#### Je ne trouve pas la propriété visible d'un document Word 97 ?

**Auteurs : [bidou](http://www.developpez.net/forums/u1812/bidou/) ,**

**C'est normal, elle n'existe pas. Pour gérer un document invisible dans word 97, on utilise :**

**Set objDoc = GetObject("d:\user\tuto.doc")**

## Comment retrouver le chemin du fichier Normal.dot sur mon ordinateur ?

**Auteurs : [Lebeau Olivier](http://www.developpez.net/forums/u86775/heureux-oli/) ,**

**Comment retrouver le chemin du modèle normal.dot sur mon ordinateur.**

**Public Sub normalchemin() MsgBox Application.NormalTemplate.Path**

**End Sub**

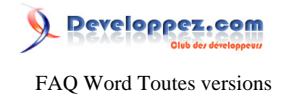

#### <span id="page-10-0"></span>Sommaire > Styles

Comment obtenir les lettres capitales accentuées ?

#### **Auteurs : [Lebeau Olivier](http://www.developpez.net/forums/u86775/heureux-oli/) ,**

**[word 2007] Bouton Office Options Word Vérification Il y a une option Majuscules Accentuées en français. Pour les versions antérieures Outils Options Edition Majuscules Accentuées en français**

# Comment dans un même document avoir du texte horizontal et vertical ?

#### **Auteurs : [Lebeau Olivier](http://www.developpez.net/forums/u86775/heureux-oli/) ,**

**Pour dans un même document avoir une écriture verticale et horizontale, il faut insérer un saut de section, et définir pour chaque section une mise en page différente. Pour écrire en vertical et horizontal sur une même page, il faut insérer les textes dans des cellules et définir une orientation différente du texte.**

#### **lien : <sup>FAQ</sup> [Comment écrire verticalement sur une page ?](#page-12-0)**

# Comment modifier la numérotation des pages en cours dans un document ?

#### **Auteurs : [Lebeau Olivier](http://www.developpez.net/forums/u86775/heureux-oli/) ,**

**Par défaut, Word numérote les pages de la première à la dernière de la même façon. On peut modifier cette numérotation, pour obtenir une numérotation différente entre les pages d'introduction et les pages du document. Pour ce faire, il faut ajouter un saut de section. Pour chaque section : [Word 2003] Insérer Numéro de page Format A partir de " " [Word 2007] Insertion • Numéro de page • le menu déroulant offre l'option "Format de numéro de page"**

# Comment basculer un texte en majuscule sans le retaper ?

#### **Auteurs : [Lebeau Olivier](http://www.developpez.net/forums/u86775/heureux-oli/) , [Sepia](http://www.developpez.net/forums/u195853/sepia/) ,**

**Pour basculer un texte en Majuscule, il faut sélectionner le texte.**

**Utiliser la combinaison Ctrl + Shift + A.**

**Pour revenir en minuscule, utiliser la même combinaison.**

**La combinaison Shift + F3 produit presque le même résultat.**

**Si l'on ne sélectionne pas le texte, cette combinaison lors de la première pression provoque la conversion de la première lettre en majuscule, la seconde pression, tout le mot la troisième annule le tout.**

**Pour obtenir de petites majuscules, Ctrl + Shift + K.**

**Si le texte a été écrit en majuscule, l'opération ne fonctionne pas.**

Les sources présentées sur cette pages sont libres de droits, et vous pouvez les utiliser à votre convenance. Par contre la page de présentation de ces sources constitue une oeuvre intellectuelle protégée par les droits d'auteurs. Copyright © 2009 Developpez LLC. Tout droits réservés Developpez LLC. Aucune reproduction, même partielle, ne peut être faite de ce site et de l'ensemble de son contenu : textes, documents et images sans l'autorisation expresse de Developpez LLC. Sinon vous encourez selon la loi jusqu'à 3 ans de prison et jusqu'à 300 000 E de dommages et intérêts. <http://word.developpez.com/temp/faq/>

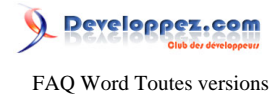

**Ces combinaisons servent de raccourcis clavier (sur PC) pour la commande "Format-Changer la casse..." qui permet aussi de mettre une majuscule en début de phrase ou de chaque mot, de passer en minuscules...**

# Comment faire pour avoir des entêtes et pieds de page différents dans un même document ?

**Auteurs : [Lebeau Olivier](http://www.developpez.net/forums/u86775/heureux-oli/) , [Sepia](http://www.developpez.net/forums/u195853/sepia/) ,**

**Pour que des entêtes et pieds de pages soient différents dans un même document, il faut**

**insérer un saut de section.**

**Il faut également briser le lien qui existe entre les différentes sections en ce qui**

**concerne les entêtes et les pieds de page.**

**Vous pouvez aussi définir des en-têtes et des pieds de page différents pour la 1ère page, les pages paires et impaires (dans une même section)**

Comment mettre un fond de couleur à un mot dans une phrase ?

**Auteurs : [Lebeau Olivier](http://www.developpez.net/forums/u86775/heureux-oli/) , [Sepia](http://www.developpez.net/forums/u195853/sepia/) ,**

**Il suffit de sélectionner le mot et dans Bordures et trames, choisir un fond pour le mot. Vous pouvez aussi utiliser les options de surlignage de Word qui sont directement accessibles par la barre d'outils "Mise en forme"**

# Comment mettre un cadre autour d'un mot situé dans une phrase ?

**Auteurs : [Lebeau Olivier](http://www.developpez.net/forums/u86775/heureux-oli/) ,**

**Il suffit de sélectionner le mot et dans Bordures et trames, choisir une bordure.**

# Comment cacher ou afficher du texte ?

**Auteurs : [Lebeau Olivier](http://www.developpez.net/forums/u86775/heureux-oli/) , [Sepia](http://www.developpez.net/forums/u195853/sepia/) ,**

**Pour cacher du texte, à l'écran ou lors de l'impression, le plus simple est de le colorer en blanc. Du texte blanc sur un fond blanc ne se voit plus.**

**Attention, le fait de colorer des caractères en blanc masque le texte mais il reste présent en conséquence il occupe la place dans la phrase. Pour avoir du texte masqué qui reste présent dans le document mais qui ne prend pas la place dans le texte, il faut soit activer les options de révision de Word (Bouton "Suivi des modifications" de la barre d'outils "Révisions") ou utiliser les caractères masqués (Menu "Format-Police"- Case à cocher "Masqué" de la zone "Attributs"). Il existe une dernière possibilité qui consiste à créer un tableau, à écrire le texte à masquer à l'intérieur et à fixer la hauteur de la ligne du tableau à 0 cm.**

# Comment faire pour copier rapidement l'aspect d'un morceau de texte ?

**Auteurs : [Lebeau Olivier](http://www.developpez.net/forums/u86775/heureux-oli/) ,**

**Deux possibilités. La première, utiliser un outil qui ressemble à un pinceau. Sélectionnez le texte source pour en copier la mise en forme. Sélectionnez ensuite la cible.**

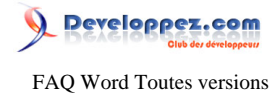

**Seconde possibilité, plus longue. Vous sélectionnez votre texte. Vous allez dans styles, vous créez un nouveau style, le format du texte sélectionné servira de base pour le style. Il ne vous reste qu'à donner un nom à votre style.**

#### Comment écrire verticalement sur une page ?

<span id="page-12-0"></span>**Auteurs : [Lebeau Olivier](http://www.developpez.net/forums/u86775/heureux-oli/) ,**

**Pour écrire verticalement sur une page, vous devez insérer un cadre contenant du texte et changer l'orientation du texte. Vous avez le choix entre une orientation à 90° ou 270°, 180° n'est pas possible. Pour avoir un aspect plus pro, supprimez le cadre qui entoure votre TextBox.**

#### Comment masquer du texte à l'impression ?

**Auteurs : [Lebeau Olivier](http://www.developpez.net/forums/u86775/heureux-oli/) ,**

**Pour masquer du texte à l'impression, il suffit de le mettre en blanc !**

**Le code ci-dessous permet de détecter une éventuelle impression et bascule le texte sélectionné en couleur Blanche.**

```
Option Explicit
Dim WithEvents oWdApp As Word.Application
Sub Document_Open()
Set oWdApp = Word.Application
End Sub
Private Sub oWdApp_DocumentBeforePrint(ByVal Doc As Document, Cancel As Boolean)
Selection.Font.Color = wdColorWhite
End Sub
```
#### Comment changer le style normal par défaut ?

**Auteurs : [Lebeau Olivier](http://www.developpez.net/forums/u86775/heureux-oli/) ,**

**Vous aurez probablement remarqué que Word 2007 possède deux style Normal : Normal et Sans Interligne. Par défaut, le style qui est utilisé est Normal avec un interligne 1.15 et un espacement avant de 10 pts.**

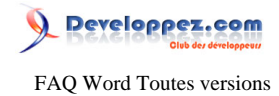

**Il n'est pas nécessaire de modifier le style par défaut, vous pouvez dans les options Word choisir l'un ou l'autre.**

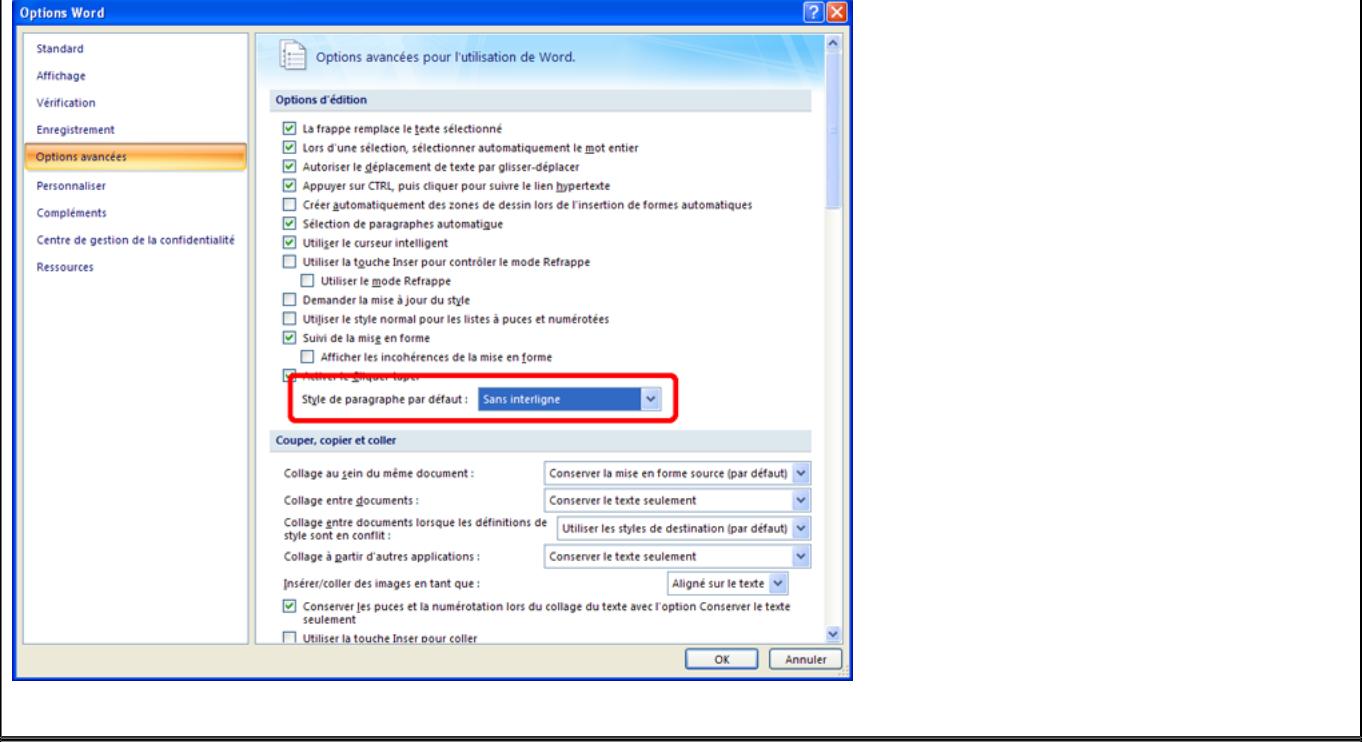

# Comment affecter deux styles différents à un même paragraphe ?

#### **Auteurs : [Lebeau Olivier](http://www.developpez.net/forums/u86775/heureux-oli/) ,**

**Vous pouvez utiliser deux styles différents pour un même paragraphe en utilisant la combinaison de touches** *Ctrl + Alt + Enter***, vous obtiendrez un saut de style.**

**Cette méthode est surtout intéressante si pour un titre, vous souhaitez masquer certaines informations dans le sommaire.**

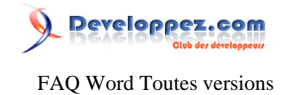

# <span id="page-14-0"></span>Sommaire > Styles > VBA

Comment faire pour avoir la numérotation des titres en "dur" dans mon document ?

#### **Auteurs : [Lebeau Olivier](http://www.developpez.net/forums/u86775/heureux-oli/) ,**

**La numérotation des titres est automatique et n'est pas récupérable dans Word. Il existe une solution en VBA pour transformer votre numérotation en texte.**

**ActiveDocument.Paragraphs(1).Range.ListFormat.ConvertNumbersToText wdNumberParagraph**

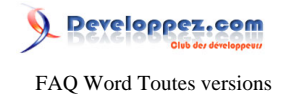

#### <span id="page-15-0"></span>Sommaire > PAO (Mise en page et mise en forme)

Comment insérer un saut de page ?

**Auteurs : [Lebeau Olivier](http://www.developpez.net/forums/u86775/heureux-oli/) ,**

**Pour insérer un saut de page : la combinaison Ctrl + Entrée Word 2007 Onglet Insertion dans le ruban Saut de page**

# Pourquoi je ne parviens pas à éditer l'en-tête et le pied de page de mon document ?

**Auteurs : [Lebeau Olivier](http://www.developpez.net/forums/u86775/heureux-oli/) ,**

**Par défaut, l'en-tête et le pied de page ne sont accessibles sur simple clic. On peut y accéder rapidement par double clic sur la zone d'entête ou de pied de page. Pour en sortir, même chose, double clic dans le document. On peut aussi y accéder par Affichage Entête et Pied de page [2003] Ou Insertion Entête et Pied de Page [2007]**

Est-il possible dans un même document d'avoir des pages en portrait et paysage ?

**Auteurs : [Lebeau Olivier](http://www.developpez.net/forums/u86775/heureux-oli/) ,**

**La mise en page se définit pour chaque section. Il est ainsi possible de définir des mises en page différentes pour chaque section du document.**

**Il suffit simplement d'insérer un saut de section avant et après.**

# Comment se fait-il que suivant le type de caractères utilisé, la longueur du texte change ?

**Auteurs : [Lebeau Olivier](http://www.developpez.net/forums/u86775/heureux-oli/) ,**

**En fonction de la police de caractères utilisée, la longueur des lignes des paragraphes peut changer.**

**Ce n'est pas le nombre de caractères qui importe, mais l'espace qui est laissé entre deux lettres.**

**Si vous utilisez du Times New Roman, Word calcule l'espace occupé par une lettre, la lettre i prendra moins d'espace que la lettre o.**

**A l'inverse, pour certaines fontes, l'espace alloué aux lettres est toujours le même et ce quelle que soit la lettre, c'est le cas de Courrier New.**

> Comment se fait-il que la première page de mon document soit la seconde et que la première n'est pas numérotée ?

#### **Auteurs : [Lebeau Olivier](http://www.developpez.net/forums/u86775/heureux-oli/) ,**

**En fait, la première page possède aussi un numéro mais il n'est pas affiché.**

**La numérotation peut être définie de section en section.**

**Il faut vérifier qu''il n'y a pas de saut de section, si c'est le cas, on peut demander d'avoir une numérotation continue de section en section.**

- 16 -

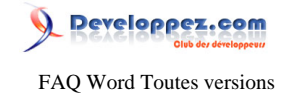

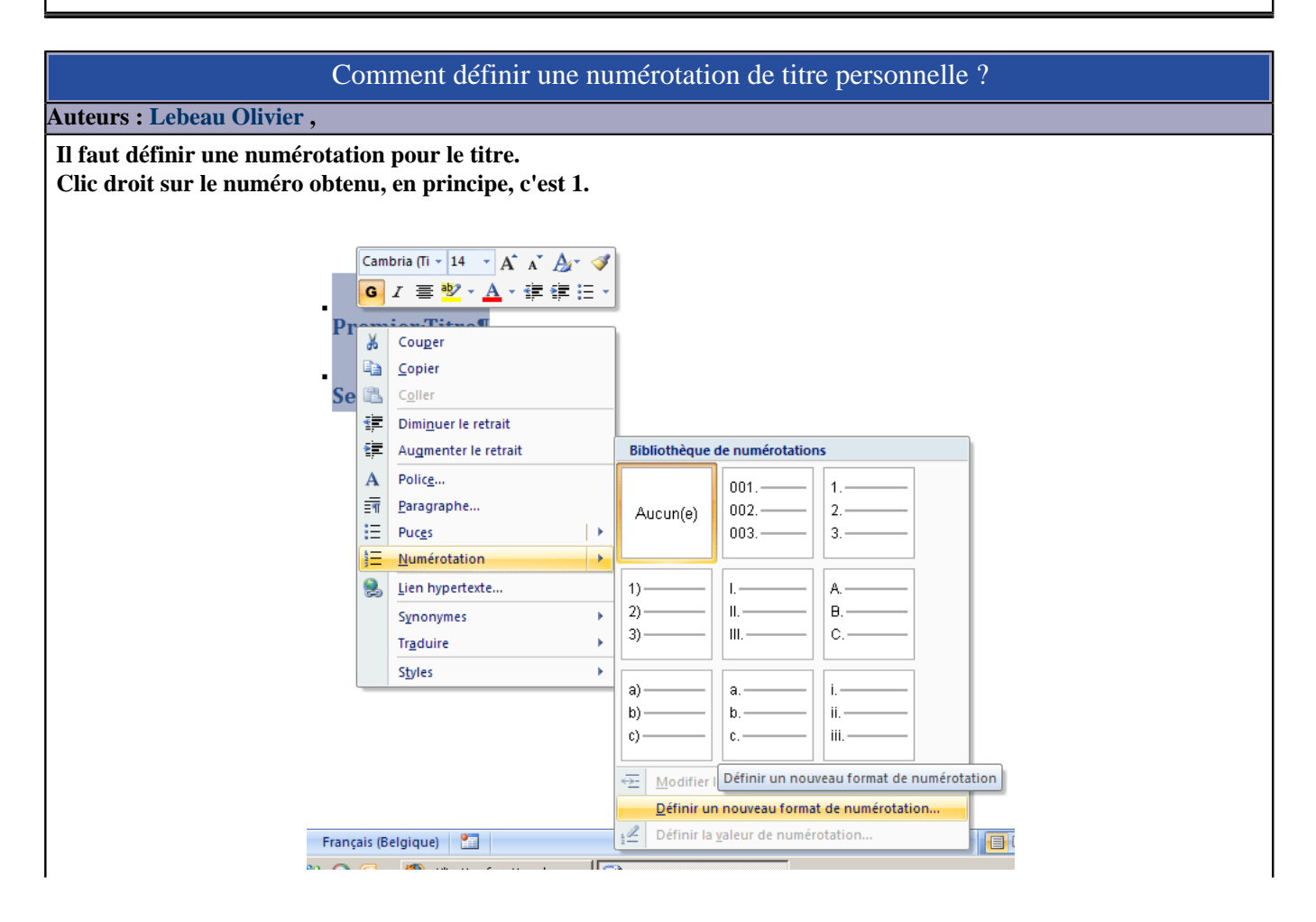

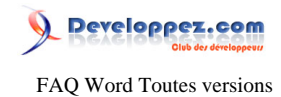

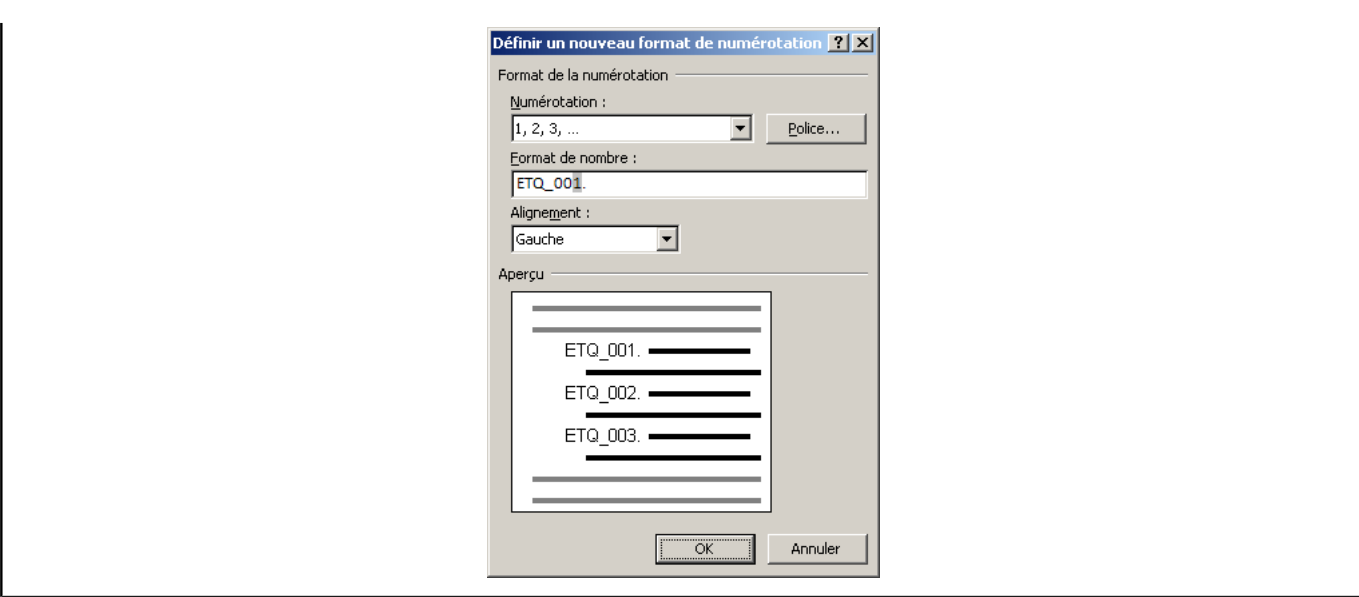

Comment afficher les informations du chapitre courant dans mon en-tête ?

**Auteurs : [Lebeau Olivier](http://www.developpez.net/forums/u86775/heureux-oli/) ,**

**Word 2003**

**Insertion Références Renvoi Catégorie : Titre**

**Word 2007**

**Dans le ruban Insertion Renvoi Catégorie choisir Titre**

Comment faire pour que certains espaces ne soient pas utilisés pour un retour à la ligne par Word ? **Auteurs : [Lebeau Olivier](http://www.developpez.net/forums/u86775/heureux-oli/) ,**

**Pour ajouter un espace insécable il faut utiliser la combinaison de touche [ctrl] + [maj] + [espace].**

Comment faire pour insérer un tiret qui ne sera pas utilisé par Word pour un retour à la ligne ?

**Auteurs : [Lebeau Olivier](http://www.developpez.net/forums/u86775/heureux-oli/) ,**

**Pour qu'un trait d'union ne soit pas utilisés pour la césure des mots, il faut utiliser la combinaison de touches [ctrl] + [maj] + [-].**

Comment faire pour ne pas commencer un nouveau paragraphe mais bien une nouvelle ligne ? **Auteurs : [Lebeau Olivier](http://www.developpez.net/forums/u86775/heureux-oli/) ,**

**Pour ajouter un retour de chariot et pas un nouveau paragraphe, il suffit d'utiliser la combinaison [maj] + [entrée].**

- 18 -

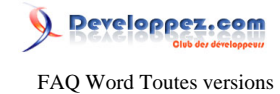

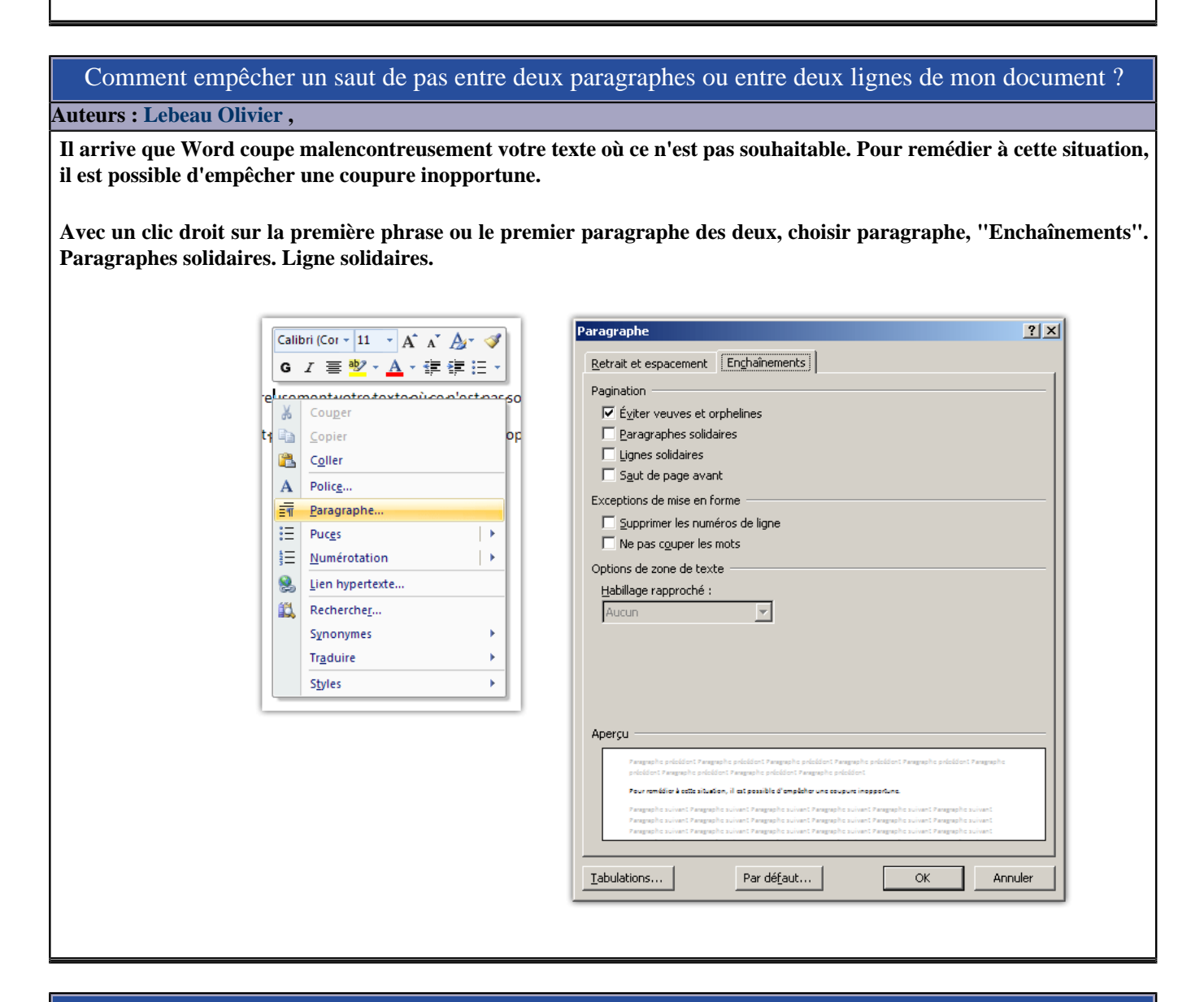

# Comment réduire l'espace entre les lignes de mes paragraphes ?

#### **Auteurs : [Lebeau Olivier](http://www.developpez.net/forums/u86775/heureux-oli/) ,**

**On accède à la boîte de dialogue qui permet de modifier l'espace entre les paragraphes : Sous Word 2003 : Format Paragraphe. Sous Word 2007 : Sous l'onglet Accueil, le groupe paragraphe. Dans ce même onglet, il y a deux manières d'y arriver. Directement avec le bouton Interligne. Ou en ouvrant la boîte de dialogue Paragraphe. Pour les deux versions, avec un clic droit dans le texte et choisir Paragraphe.**

#### Comment faire pour que mon texte continue d'une zone de texte à l'autre ?

**Auteurs : [Lebeau Olivier](http://www.developpez.net/forums/u86775/heureux-oli/) ,**

**Il faut avant toute chose créer des zones de texte.**

**Une fois ces zones de texte créées, il suffit de simplement les enchaîner les unes aux autres.**

- 19 -

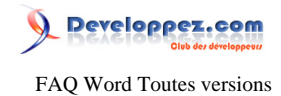

**De cette manière, si le texte devient trop important pour une zone de texte, il va continuer dans la suivante et ainsi de suite.**

# Est-il possible d'obtenir des couleurs supplémentaires pour surligner du texte en Word 2007 ?

#### **Auteurs : [Lebeau Olivier](http://www.developpez.net/forums/u86775/heureux-oli/) ,**

**On serait amené à penser que le fait de pouvoir modifier le contenu d'un fichier docx permettrait d'obtenir des couleurs de surlignage**

**supplémentaires. Malheureusement, il n'en est rien, si vous modifiez le fichier document.xml pour modifier la couleur par une couleur**

**non prévue, lors de l'ouverture du fichier, Word va signaler un erreur et la couleur sera simplement ignorée.**

#### Comment obtenir une numérotation des lignes dans la marge de mon document ?

#### **Auteurs : [Lebeau Olivier](http://www.developpez.net/forums/u86775/heureux-oli/) ,**

**Il arrive que pour certains documents officiels, il faille numéroter les lignes dans la marge du document.**

**Word 2003. Cette option est disponible dans la mise en page de votre document. "Fichier" "Mise en Page", On retrouve sur le troisième onglet la possibilité de numéroter les lignes et on peut choisir la fréquence de numérotation ou intervalle.**

**Word 2007 Sous l'onglet mise en page, Numéros des lignes. Plusieurs options sont alors disponibles.**

#### En Word, comment peut-on transformer un document en PDF ?

#### **Auteurs : [Dolphy 35](http://www.developpez.net/forums/u47206/dolphy35/) ,**

#### **Pour Word 2007,**

**Microsoft a prévu cette option et un convertisseur est librement téléchargeable à l'adresse ci-dessous. Avec l'installation du service pack 1, l'ajout de ce module complémentaire n'est plus nécessaire.**

**Pour Word 2010,**

**Pour convertir des documents Word en document PDF, il suffit d'utiliser la commande "Enregistrer Sous" et de choisir le format PDF dans la liste déroulante.**

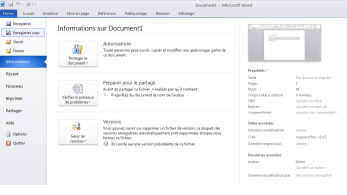

#### *Enregistrer Sous*

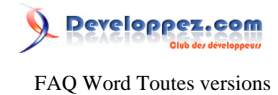

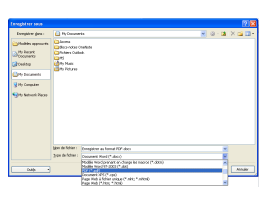

*Choisir PDF dans la liste*

#### **lien : [Lien vers Microsoft](http://www.microsoft.com/downloads/details.aspx?familyid=4d951911-3e7e-4ae6-b059-a2e79ed87041&amp;amp;amp;displaylang=fr)**

#### Pourquoi mon dernier mot se trouve complétement à droite après un saut de ligne ?

#### **Auteurs : [Sepia](http://www.developpez.net/forums/u195853/sepia/) ,**

**Lorsque vous demandez à Word de présenter le texte avec un alignement de paragraphe "justifié", Word essaie de répartir les espaces sur la ligne entière sauf pour la dernière ligne de votre paragraphe. Or en insérant un saut de ligne et non un saut de paragraphe, vous demandez à Word de continuer votre paragraphe, donc il justifie. Pour éviter cela, il faut insérer une tabulation (l'espèce de petite flèche située à droite des claviers PC et Mac) juste avant votre saut de ligne (donc après le dernier mot de la ligne).**

#### Quelle est l'utilité d'un saut de section ?

**Auteurs : [Lebeau Olivier](http://www.developpez.net/forums/u86775/heureux-oli/) , [Sepia](http://www.developpez.net/forums/u195853/sepia/) , [Christophe Lessirard](http://www.developpez.net/forums/u53965/lou-pitchoun/) ,**

**Une section est une partie du document (pas forcément une page) dans laquelle vous définissez des options de mise en page.**

**Un saut de section permet de :**

- **• Changer l'orientation des pages**
- **• Changer le type de numérotation des pages, ou recommencer la numérotation**
- **• Avoir des entêtes et des pieds de page différents**
- **• Utiliser les colonnes**
- **• Disposer verticalement le texte dans la page (pour centrer automatiquement un texte et/ou un dessin pour faire une couverture d'un rapport par exemple)**

**Un saut de section permet d'indiquer à Word un changement de section avec des nouvelles options de mises en page. Remarque : le changement de section ne commence pas forcément sur une autre page**

- **• Page suivante insère un saut de section, coupe la page et commence une nouvelle section sur la page suivante.**
- **• Continu insère un saut de section et commence une nouvelle section sur la même page.**

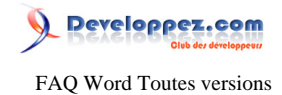

**• Page impaire ou Page paire insère un saut de section et démarre une nouvelle section sur la première page impaire ou paire qui suit.**

# Pourquoi je ne parviens pas avec un saut de page à créer une seconde colonne sur ma page ?

**Auteurs : [Lebeau Olivier](http://www.developpez.net/forums/u86775/heureux-oli/) ,**

**Pour forcer une colonne, il faut utiliser un saut de colonne. Le saut de page va créer une nouvelle page et laisser la second colonne vide. Dans ce cas, la combinaison Ctrl + Entrée ne convient pas, il faut impérativement passer par le menu.**

Comment faire pour que mon espace ne soit pas coupé par un saut de ligne ?

#### **Auteurs : [Lebeau Olivier](http://www.developpez.net/forums/u86775/heureux-oli/) ,**

**Pour qu'un espace ne soit pas coupé par un saut de ligne il faut insérer un espace insécable. On obtient un espace insécable par la combinaisons [Ctrl] + [Shift] + [Espace]. L'affichage donne un petit rond en exposant.**

# Est-il possible de modifier le modèle attaché à un document ?

**Auteurs : [Lebeau Olivier](http://www.developpez.net/forums/u86775/heureux-oli/) ,**

**Sous Word 2007, il est possible de modifier le modèle attaché à un document.**

**Dans l'onglet Développeur, le dernier outil est appelé modèle.**

**Cliquez sur ce bouton.**

**Cliquez sur le bouton Attacher et choisissez votre nouveau modèle.**

**Sous Word 2003, Outils Modèles et Compléments.**

**Vous pouvez attacher un nouveau modèle à votre document.**

# Comment écrire mon texte verticalement ?

**Auteurs : [Lebeau Olivier](http://www.developpez.net/forums/u86775/heureux-oli/) ,**

**Il existe plusieurs façons de mettre son texte verticalement.**

**La première est d'utiliser une zone de texte. Dans les outils de la zone de texte, il y a un outil qui permet de modifier l'orientation du texte. L'utilisation répétée de ce bouton va orienter le texte à 90° au premier clic, 270° au second et 0° au troisième.**

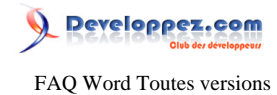

**La seconde façon d'y arriver est d'utiliser un objet WordArt. Dans ce cas, le texte peut prendre n'importe quelle inclinaison.**

> Comment remplir une ligne avec un trait de liaison comme pour un numéro de page dans une table des matières ?

**Auteurs : [Lebeau Olivier](http://www.developpez.net/forums/u86775/heureux-oli/) ,**

**Pour ajouter un trait de liaison entre deux portions de texte alignées de chaque côté d'une page, il faut agir sur les tabulations.**

**Pour ouvrir la boîte de dialogue tabulation, afficher les règles, insérer une tabulation et double cliquer sur le taquet, la boîte de dialogue s'ouvre. Choisissez le type de points de suite qui vous convient. Pour la supprimer, c'est la même méthode.**

Word 2007 : Accueil **D** Paragraphes D Coin inférieur droit D Une boîte de dialogue s'ouvre et choisir Tabulations.

Word 2003 : Format **F** Tabulations

Comment travailler confortablement avec de longs documents ?

**Auteurs : [Lebeau Olivier](http://www.developpez.net/forums/u86775/heureux-oli/) , [Sepia](http://www.developpez.net/forums/u195853/sepia/) ,**

**Le travail sur des documents de grande taille pose problème, lors de l'édition, de la sauvegarde, ...**

**1 :**

**Si votre document contient des images, ne joignez pas les images au fichier, mais préférez une liaison.**

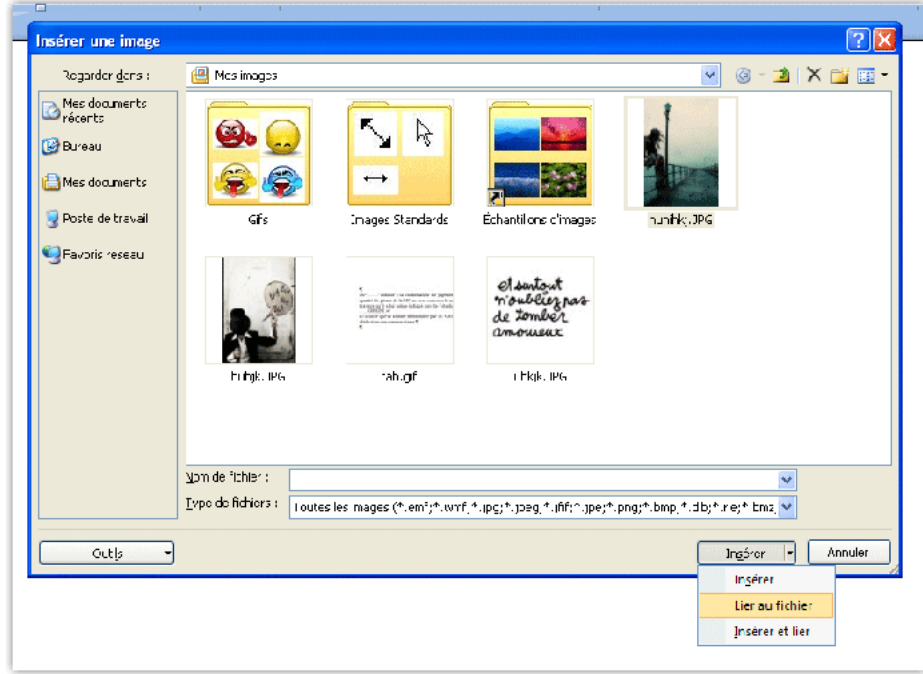

Les sources présentées sur cette pages sont libres de droits, et vous pouvez les utiliser à votre convenance. Par contre la page de présentation de ces sources constitue une oeuvre intellectuelle protégée par les droits d'auteurs. Copyright © 2009 Developpez LLC. Tout droits réservés Developpez LLC. Aucune reproduction, même partielle, ne peut être faite de ce site et de l'ensemble de son contenu : textes, documents et images sans l'autorisation expresse de Developpez LLC. Sinon vous encourez selon la loi jusqu'à 3 ans de prison et jusqu'à 300 000 E de dommages et intérêts. <http://word.developpez.com/temp/faq/>

- 23 -

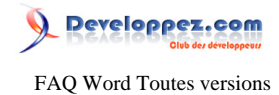

**Vous pouvez éviter à Word d'afficher le contenu des images pour accélérer certains traitements (comme la pagination, par exemple) via le menu "Affichage".**

**2 :**

**Préférez faire un document par chapitre ou par partie importante de votre document. Ensuite travaillez avec un document maître lorsque vous voulez obtenir la totalité du document. Pour le document maître, passez en mode plan.**

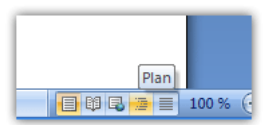

**Lorsque vous êtes en mode plan, vous avez la possibilité d'ajouter des documents, pour cela, cliquez sur Afficher le document. L'onglet devrait s'agrandir offrant ainsi de nouvelles commandes.**

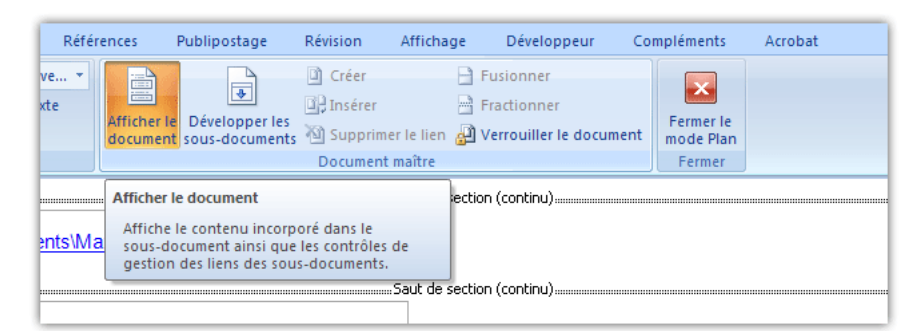

**Vous avez la possibilité d'ajouter des documents, créer des documents, pour les documents ajoutés, vous pouvez les développer,...**

**Si vous travaillez dans les documents à ce moment, les modifications seront apportées dans les documents liés, le document maître servant juste de conteneur.**

**Avant le développement des sous-documents, les documents liés apparaissent sous la forme de liens hypertextes.**

#### Comment faire pour imprimer sans avoir un bord blanc à mon document ?

**Auteurs : [Lebeau Olivier](http://www.developpez.net/forums/u86775/heureux-oli/) ,**

**Ce bord blanc ne dépend pas de Word, mais de votre imprimante. Il n'est pas possible de supprimer ce bord blanc !**

# Comment faire pour qu'une partie de mon texte ne soit visible qu'à l'écran et pas lors de l'impression ?

**Auteurs : [Lebeau Olivier](http://www.developpez.net/forums/u86775/heureux-oli/) ,**

**Si vous voulez qu'une partie de votre texte ne soit pas imprimable, vous pouvez le masquer.**

**Lorsque vous sélectionnez le texte, avec le bouton droit de la souris, vous cliquez et dans le menu contextuel choisissez l'option Masqué.**

**Si votre texte n'est pas visible à l'écran, vous pouvez afficher le texte masqué en cliquant sur ce symbole : ¶.**

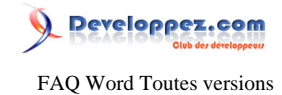

**Votre texte apparaîtra avec un soulignement pointillé.**

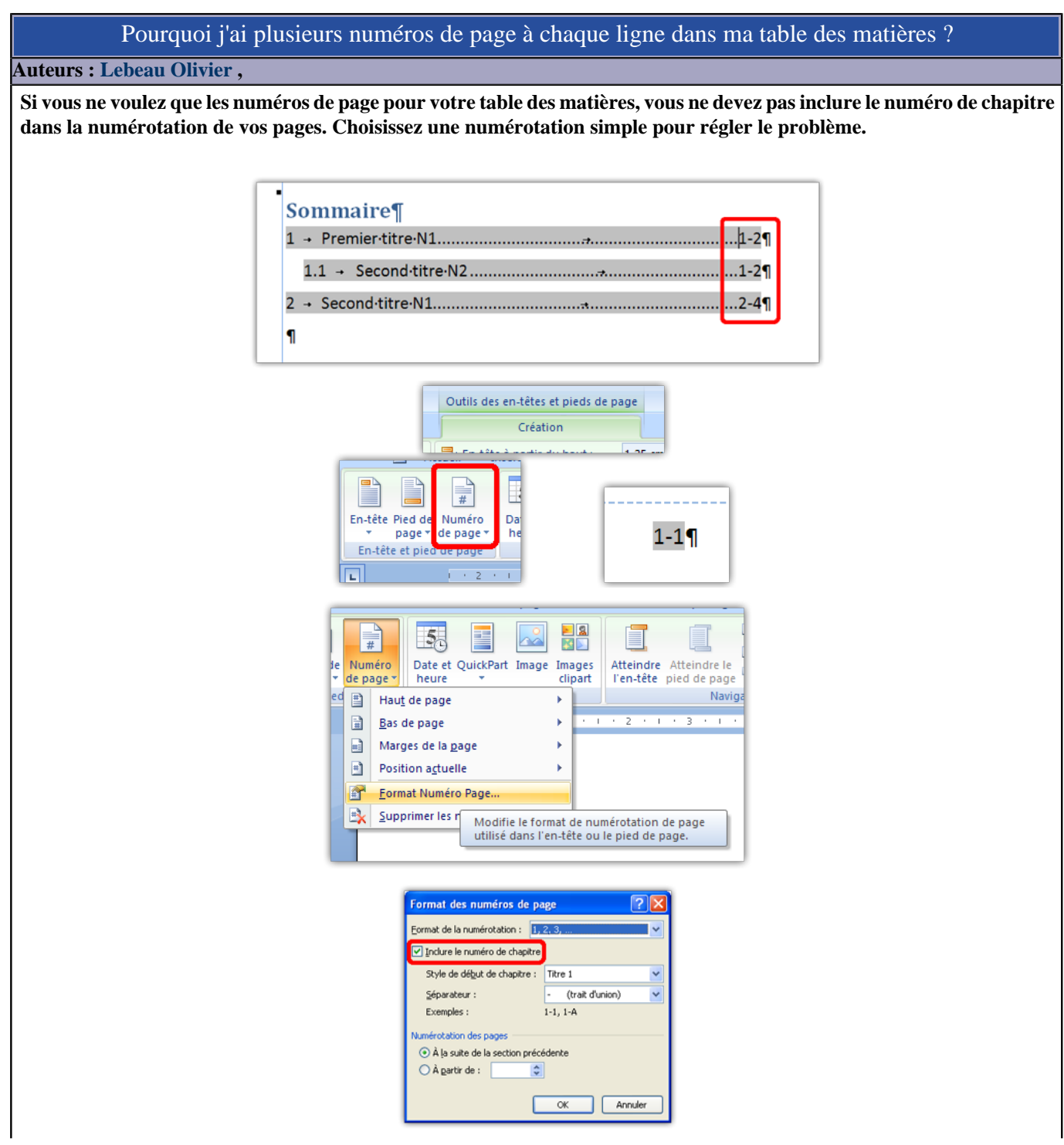

Les sources présentées sur cette pages sont libres de droits, et vous pouvez les utiliser à votre convenance. Par contre la page de présentation de ces sources constitue une oeuvre intellectuelle protégée par les droits d'auteurs. Copyright © 2009 Developpez LLC. Tout droits réservés Developpez LLC. Aucune reproduction, même partielle, ne peut être faite de ce site et de l'ensemble de son contenu : textes, documents et images sans l'autorisation expresse de Developpez LLC. Sinon vous encourez selon la loi jusqu'à 3 ans de prison et jusqu'à 300 000 E de dommages et intérêts. <http://word.developpez.com/temp/faq/>

- 25 -

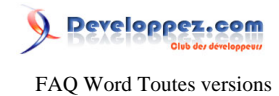

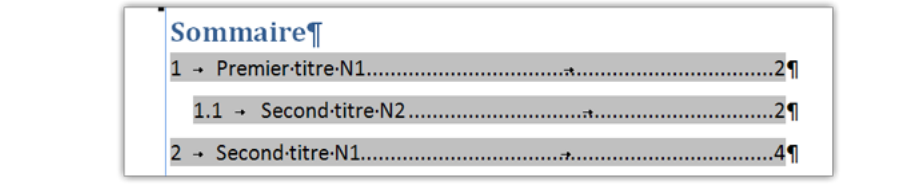

Comment faire pour modifier l'apparence de la ligne de séparation des notes de bas de page ?

## **Auteurs : [Lebeau Olivier](http://www.developpez.net/forums/u86775/heureux-oli/) ,**

**Il arrive que dans certains cas, la ligne de séparation des notes de bas de page soit gênante ou qui ne correspond pas à ce que je veux. En mode normal, il n'est pas possible de modifier la position ou l'aspect de ce trait.**

**Première étape, passer en mode brouillon.**

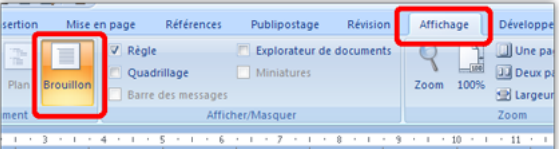

**Ensuite, sélectionner la note base de page pour basculer dans une nouvelle fenêtre d'édition qui va apparaître en bas de votre document.**

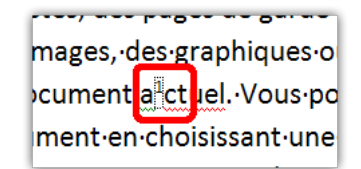

**Finalement, choisir le trait dans la liste déroulante.**

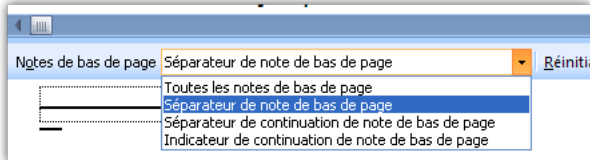

**Vous pouvez modifier votre trait.**

Comment tracer une ligne rapidement au clavier ?

**Auteurs : [Lebeau Olivier](http://www.developpez.net/forums/u86775/heureux-oli/) ,**

**Pour tracer rapidement une ligne au clavier, tapez trois tirets --- suivi de la touche Entrée, vous aurez une ligne horizontale sur votre document.**

**Pourque cette astuce fonctionne, vous devez cocher "Bordure" dans les options de corrections automatiques.**

- 26 -

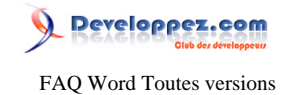

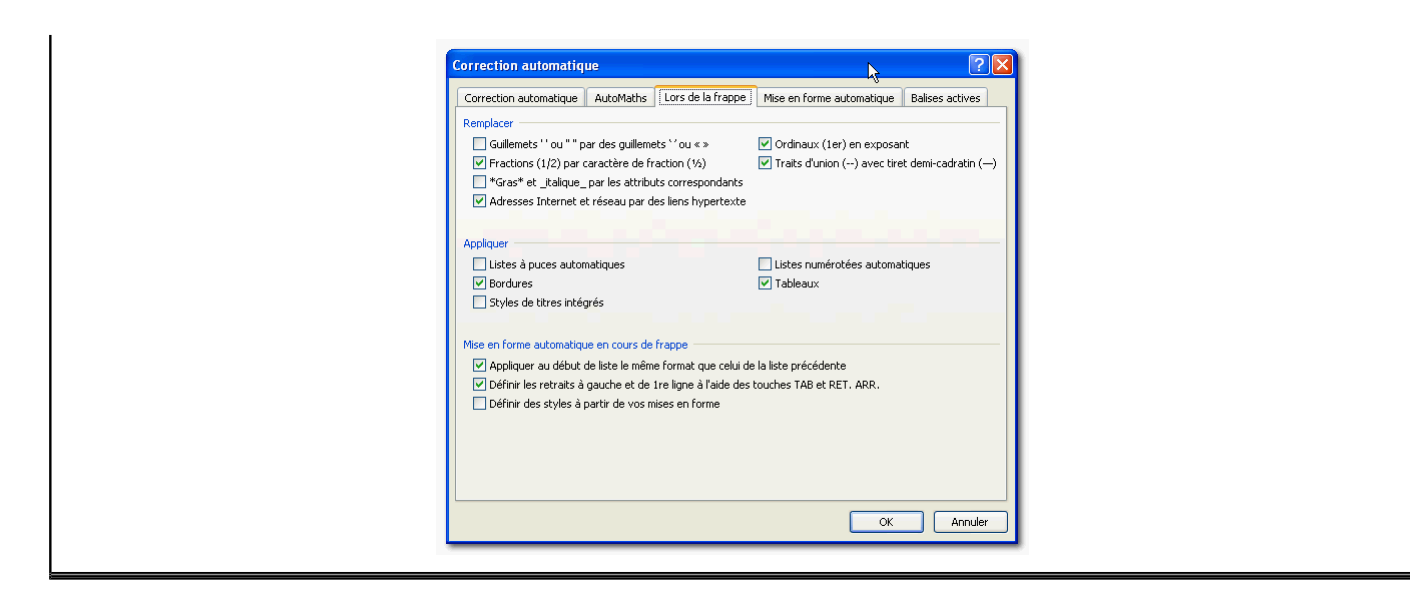

# Comment écrire des partitions de musique avec Word ?

**Auteurs : [Lebeau Olivier](http://www.developpez.net/forums/u86775/heureux-oli/) ,**

**Word n'est pas destiné à l'écriture de la musique, il est préférable d'utiliser un logiciel spécialisé. Cependant, avec l'ajout d'une police de caractères spécifique, il devient possible d'écrire des partitions de musique. [Police de caractère lassus](http://www.dafont.com/search.php?psize=m&q=lassus)**

**Il suffit d'ajouter cette police de caractères à Windows.**

# Comment empêcher la création automatique de styles supplémentaires ?

#### **Auteurs : [Lebeau Olivier](http://www.developpez.net/forums/u86775/heureux-oli/) ,**

**Lorsque vous modifiez la mise en forme de vos paragraphes, Word crée de nouveaux styles pour tenir compte de ce changement de mise en forme.**

**Si vous laissez Word faire, vous allez vous retrouver avec une multitude de styles très peu différents les uns des autres. Vous pouvez désactiver cette option.**

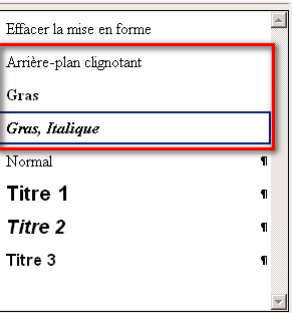

**Word 2003 Décocher : Outils Options Édition Suivi de la mise en forme**

- 27 - Les sources présentées sur cette pages sont libres de droits, et vous pouvez les utiliser à votre convenance. Par contre la page de présentation de ces sources constitue une oeuvre intellectuelle protégée par les droits d'auteurs. Copyright © 2009 Developpez LLC. Tout droits réservés Developpez LLC. Aucune reproduction, même partielle, ne peut être faite de ce site et de l'ensemble de son contenu : textes, documents et images sans l'autorisation expresse de Developpez LLC. Sinon vous encourez selon la loi jusqu'à 3 ans de prison et jusqu'à 300 000 E de dommages et intérêts.

<http://word.developpez.com/temp/faq/>

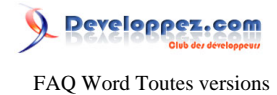

**Ce suivi n'est pas utilisé par Word 2007 même si l'option existe.**

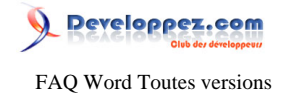

<span id="page-28-0"></span>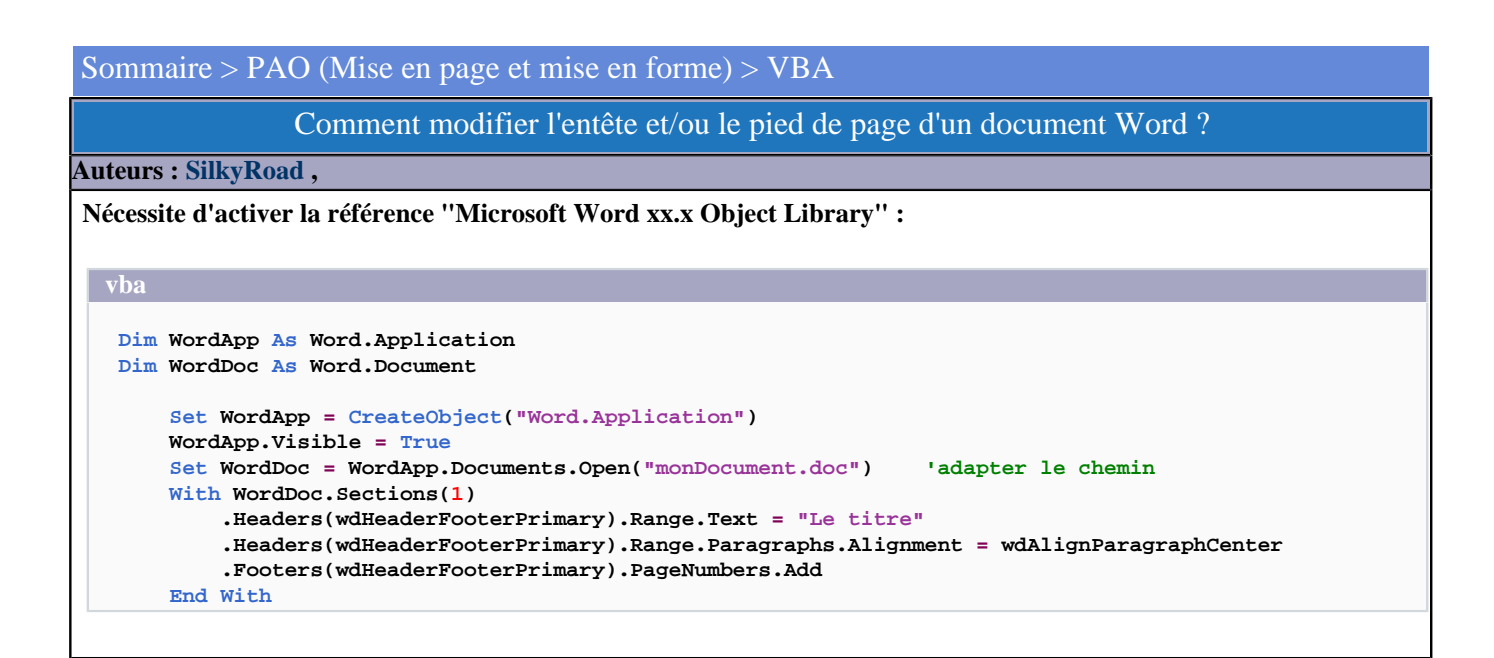

#### Comment mettre le contenu d'un signet en Gras ?

#### **Auteurs : [Lebeau Olivier](http://www.developpez.net/forums/u86775/heureux-oli/) ,**

**Que ce soit pour un signet ou pour un autre objet, vous devez travailler avec l'objet sélection pour pouvoir mettre du texte en gras.**

```
ActiveDocument.Bookmarks(1).range.Select
With Selection
     .text = "Mon Texte"
     .Font.Bold = True
End With
```
**Dans le code ci-avant, en plus de mettre du texte dans le signet, on le met en gras.**

# Comment modifier les marges d'un document Word ?

#### **Auteurs : [SilkyRoad](http://www.developpez.net/forums/u70508/silkyroad/) ,**

**Nécessite d'activer la référence "Microsoft Word xx.x Object Library" :**

#### **vba**

```
Dim WordApp As Word.Application
Dim WordDoc As Word.Document
     Set WordApp = CreateObject("Word.Application")
     Set WordDoc = WordApp.Documents.Add
     WordApp.Visible = True
     With WordDoc.PageSetup
         .LeftMargin = CentimetersToPoints(1)
         .RightMargin = CentimetersToPoints(1)
         .TopMargin = CentimetersToPoints(1.5)
         .BottomMargin = CentimetersToPoints(2)
```
Les sources présentées sur cette pages sont libres de droits, et vous pouvez les utiliser à votre convenance. Par contre la page de présentation de ces sources constitue une oeuvre intellectuelle protégée par les droits d'auteurs. Copyright © 2009 Developpez LLC. Tout droits réservés Developpez LLC. Aucune reproduction, même partielle, ne peut être faite de ce site et de l'ensemble de son contenu : textes, documents et images sans l'autorisation expresse de Developpez LLC. Sinon vous encourez selon la loi jusqu'à 3 ans de prison et jusqu'à 300 000 E de dommages et intérêts. <http://word.developpez.com/temp/faq/>

- 29 -

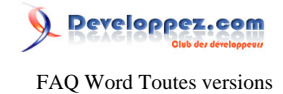

**vba**

# Comment créer et mettre en forme un en-tête ?

#### **Auteurs : [bidou](http://www.developpez.net/forums/u1812/bidou/) ,**

 **End With**

**Le code suivant crée l'en-tête, centre le texte et le met en gras**

**ActiveDocument.Sections(1).Headers(wdHeaderFooterPrimary).Range.Text = "En-tête" With ActiveDocument.StoryRanges(wdPrimaryHeaderStory) .Bold = True .ParagraphFormat.Alignment = wdAlignParagraphCenter End With**

# Comment mettre en page le document ?

#### **Auteurs : [bidou](http://www.developpez.net/forums/u1812/bidou/) ,**

**On utilise pour cela l'objet PageSetup de document. Par exemple**

```
With ActiveDocument.PageSetup
         .Orientation = wdOrientLandscape
         .FirstPageTray = wdPrinterDefaultBin
         .OtherPagesTray = wdPrinterDefaultBin
         .SectionStart = wdSectionNewPage
         .OddAndEvenPagesHeaderFooter = True
         .DifferentFirstPageHeaderFooter = True
         .VerticalAlignment = wdAlignVerticalTop
         .SuppressEndnotes = False
         .MirrorMargins = True
End With
```
Comment en VBA souligner mon texte autrement que par une simple ligne ?

#### **Auteurs : [Lebeau Olivier](http://www.developpez.net/forums/u86775/heureux-oli/) ,**

**Avec ce code, vous pouvez choisir le mode de soulignement d'une sélection.**

**Selection.Font.Underline = wdUnderlineWavyHeavy**

**Liste des soulignements possibles.**

- **• wdUnderlineDash ++ Tirets.**
- **• wdUnderlineDashHeavy ++ Tirets épais.**
- **• wdUnderlineDashLong ++ Tirets longs.**
- **• wdUnderlineDashLongHeavy ++ Tirets longs épais.**
- **• wdUnderlineDotDash ++ Alternance de points et de tirets.**
- **• wdUnderlineDotDashHeavy ++ Alternance de points gras et de tirets gras.**
- **• wdUnderlineDotDotDash ++ Alternance de points et de points-tirets.**
- **• wdUnderlineDotDotDashHeavy ++ Alternance de points et de points-tirets épais.**
- **• wdUnderlineDotted ++ Points.**

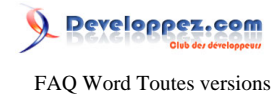

- **• wdUnderlineDottedHeavy ++ Points épais.**
- **• wdUnderlineDouble ++ Double ligne.**
- **• wdUnderlineNone ++ Aucun soulignement.**
- **• wdUnderlineSingle ++ Trait simple. Valeur par défaut.**
- **• wdUnderlineThick ++ Trait épais simple.**
- **• wdUnderlineWavy ++ Trait ondulé simple.**
- **• wdUnderlineWavyDouble ++ Double trait ondulé.**
- **• wdUnderlineWavyHeavy ++ Trait ondulé épais.**
- **• wdUnderlineWords ++ Soulignement des mots individuels.**

## Comment pour chaque paragraphe afficher le nom du style utilisé ?

**Auteurs : [Lebeau Olivier](http://www.developpez.net/forums/u86775/heureux-oli/) , [Sepia](http://www.developpez.net/forums/u195853/sepia/) ,**

**Pour afficher le nom du style de chaque paragraphe, vous devez travailler en mode brouillon et modifier les propriétés d'affichage.**

**Fichier**

**Options Word**

**Options Avancées**

**Dans la rubrique Afficher, modifiez la valeur de la ligne : Largeur du volet de zone de style en mode Plan et Brouillon**

**[Mac-2004]**

**Menu "Word > Préférences", dans le lanceur de commandes qui apparaît, sélectionner "Affichage" et saisir une valeur dans la zone "Largeur de la zone de style".**

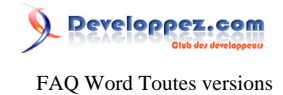

#### <span id="page-31-0"></span>Sommaire > Tableaux

Comment ajouter une nouvelle ligne de cellules dans un tableau existant ?

#### **Auteurs : [Lebeau Olivier](http://www.developpez.net/forums/u86775/heureux-oli/) ,**

**Pour ajouter une nouvelle ligne dans un tableau, il suffit de**

**se rendre dans la dernière cellule du tableau et de faire une tabulation.**

**Une nouvelle ligne sera créée avec le formatage de la dernière ligne.**

**Ou avec un clic droit : Insérer une ligne.**

**Ou encore dans le menu Tableau → Insérer** 

# Comment ajouter une tabulation dans une cellule ?

#### **Auteurs : [Lebeau Olivier](http://www.developpez.net/forums/u86775/heureux-oli/) ,**

**Le fait d'utiliser la tabulation change la cellule active du tableau. Pour ajouter une tabulation dans une cellule, il faut utiliser la combinaison [ctrl] + [tab].**

#### Comment sélectionner tout le tableau rapidement ?

#### **Auteurs : [Lebeau Olivier](http://www.developpez.net/forums/u86775/heureux-oli/) ,**

**Lorsque l'on se trouve dans une cellule du tableau, un petit symbole représentant une ancre apparaît.**

**Un clic sur ce symbole permet de sélectionner l'entièreté du tableau.**

# Comment dans un tableau avoir une hauteur de ligne identique ?

# **Auteurs : [Lebeau Olivier](http://www.developpez.net/forums/u86775/heureux-oli/) ,**

**Sélectionner tout le tableau, Clic droit Propriété tableau, Ligne Spécifier la hauteur : mettre la taille souhaitée Sélectionner Hauteur de la ligne fixe [Word 2007] Sélectionner tout le tableau Disposition Dimension des cellules ou encore par un clic droit propriété ...**

#### Comment effectuer certaines opérations dans les tableaux ?

#### **Auteurs : [Constans Fabrice](http://www.developpez.net/forums/u59268/loufab/) ,**

**Après la création du tableau, choisir une cellule pour stocker la formule et son résultat.**

**Faire menu Tableau/Formules, choisir la formule.**

**Jusque là pas de problème.**

**Word l'insère sous la forme d'un champ. N'hésitez pas à faire F9 (comme sous Excel) pour rafraichir la formule sous le curseur.**

**Pour faire des calculs faisant référence à des cellules non contigües. Il faut se mettre en mode modification de champs. Clic droit sur le champ, Basculer les codes de champs**

- 32 -

Les sources présentées sur cette pages sont libres de droits, et vous pouvez les utiliser à votre convenance. Par contre la page de présentation de ces sources constitue une oeuvre intellectuelle protégée par les droits d'auteurs. Copyright © 2009 Developpez LLC. Tout droits réservés Developpez LLC. Aucune reproduction, même partielle, ne peut être faite de ce site et de l'ensemble de son contenu : textes, documents et images sans l'autorisation expresse de Developpez LLC. Sinon vous encourez selon la loi jusqu'à 3 ans de prison et jusqu'à 300 000 E de dommages et intérêts. <http://word.developpez.com/temp/faq/>

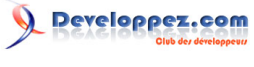

**Pour revenir en mode valeur utilisez la même méthode. =SUM(a2;b4) fait la somme des cellules a2 et b4. Voici l'ordre des références : A1 - B1 -...-X1 A2 - B2 -... ... On peut également faire référence à une ligne ou une colonne. =SUM(b:b) fait la somme de la colonne b. =SUM(1:1) la somme de la ligne 1. Above = fait référence aux cellules du dessus. Left = fait référence aux cellules de gauche. Right = fait référence aux cellules de droite. L'utilisation est simple : =SUM(Above) Pour faire référence à des cellules d'autres tableaux utilisez le signet. Sélectionnez le tableau complet. Ajoutez le signet : menu Insertion / signet, tapez le nom Tableau2, signet caché = oui. Pour y faire référence voici un exemple de formule. =SUM(b:b) + SUM(Tableau2 b:b) on additionne la somme de la colonne B du tableau courant avec la colonne B du tableau Tableau2. Notez qu''il existe de nombreuses formules et que l'on peut également utiliser les opérateurs mathématique usuel (+ - / \*...). Pour 2007 c'est pareil, sauf que l'insertion de formules se fait avec le bandeau Disposition, icone Données/Formules. Dans le menu contextuel il y a une option Modification de formule...**

#### Comment éviter que mes tableaux ne soient scindés par des sauts de page ?

**Auteurs : [Lebeau Olivier](http://www.developpez.net/forums/u86775/heureux-oli/) , [Sepia](http://www.developpez.net/forums/u195853/sepia/) ,**

**Il arrive très souvent que des tableaux de petite taille soient coupés par un saut de page. Comment éviter ces coupures assez gênantes ?**

**Il faut sélectionner le tableau et dans la mise en forme des paragraphes, cocher la case "Paragraphes solidaires". Cette case se trouve sur le second onglet de la boîte de dialogue.**

**Il faut sélectionner le tableau et dans la mise en forme des paragraphes, cocher la case "Paragraphes solidaires". Cette case se trouve sur le second onglet de la boîte de dialogue. Il faut aussi interdire le fractionnement des lignes du tableau dans Word. Pour cela, il faut utiliser la commande "Tableau-Propriétés du tableau"-Onglet "Ligne" et décocher l'option (malheureusement positionnée par défaut par word ) "Autoriser le fractionnement des lignes sur plusieurs pages".**

# Peut-on avoir des entêtes de tableaux qui se répètent sur le haut de chaque page, comme dans Excel ? **Auteurs : [Sepia](http://www.developpez.net/forums/u195853/sepia/) ,**

**Oui, pour cela, il faut d'abord sélectionner votre ligne du tableau concerné puis utiliser la commande "Tableaupropriétés du tableau"-onglet "Ligne" et cocher l'option "Répéter la ligne d'en-tête en haut de chaque page".**

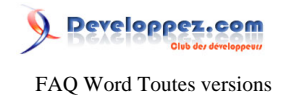

**Remarque, si vous sélectionnez plusieurs lignes, elles seront alors toutes (lorsque c'est possible) considérées comme l'entête.**

# Comment effacer un tableau sous Word 2007 ?

**Auteurs : [Lebeau Olivier](http://www.developpez.net/forums/u86775/heureux-oli/) ,**

**Word 2007 offre un nouvel outil pour effacer tout ou en partie les tableaux. Lorsque vous êtes dans un tableau, deux onglets supplémentaires apparaissent sous Outils de tableaux. Le dernier outil de l'onglet Création est une gomme !**

Comment faire pour augmenter la taille d'une colonne sans diminuer la taille des autres colonnes ? **Auteurs : [Lebeau Olivier](http://www.developpez.net/forums/u86775/heureux-oli/) ,**

**Pour augmenter la taille d'une colonne sans modifier la taille de la colonne située à côté : lors du déplacement du bord** de la colonne avec la souris, maintenez enfoncée la touche  $\&j Maj\&impamp;j;ij$ 

Comment ajouter rapidement un tableau à mon document ?

**Auteurs : [Lebeau Olivier](http://www.developpez.net/forums/u86775/heureux-oli/) , [Sepia](http://www.developpez.net/forums/u195853/sepia/) ,**

**Vous pouvez ajouter rapidement un tableau à votre document en tapant +-+-+ suivi de "Entrée", chaque "-" détermine une colonne.**

**Pourque cette astuce fonctionne, vous devez cocher "Tableau" dans les options de corrections automatiques.**

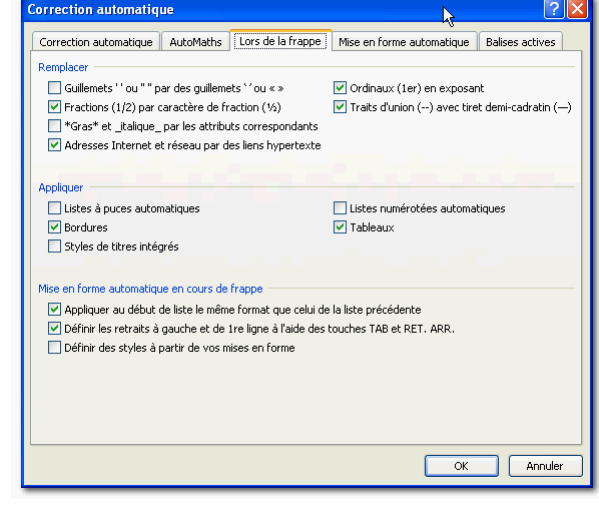

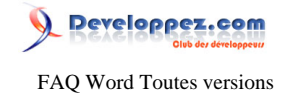

<span id="page-34-0"></span>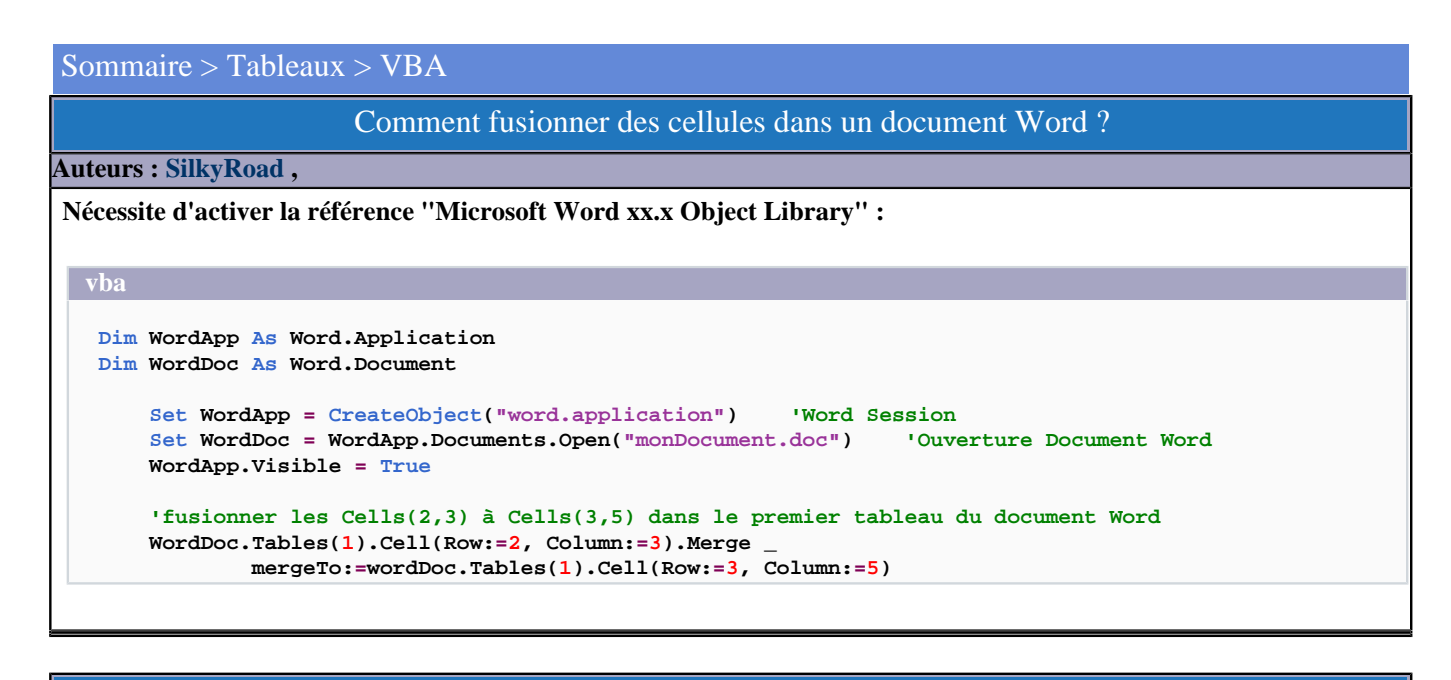

Comment copier une ligne précise d'un tableau Word et la coller dans Excel ?

**Auteurs : [SilkyRoad](http://www.developpez.net/forums/u70508/silkyroad/) ,**

**Nécessite d'activer la référence "Microsoft Word xx.x Object Library" :**

```
vba
 Dim WordApp As Word.Application
 Dim WordDoc As Word.Document
       Set WordApp = CreateObject("word.application")
      WordApp.Visible = False 'Word reste masqué pendant l'opération
      Set WordDoc = WordApp.Documents.Open("monDocument.doc") 'ouvre le document Word
      'copies la 3eme ligne de la 1ere table Word
      WordDoc.Tables(1).Rows(3).Range.Copy
       'collage dans Excel
      Range("A1").PasteSpecial xlPasteValues
      WordDoc.Close 'fermeture document Word
      WordApp.Quit 'fermeture session Word
```

```
Comment exporter des données Excel dans des cellules précises d'un tableau Word ?
Auteurs : SilkyRoad ,
Nécessite d'activer la référence "Microsoft Word xx.x Object Library" :
   Dim WordApp As Word.Application
   Dim WordDoc As Word.Document
        Set WordApp = CreateObject("word.application")
        WordApp.Visible = True 'mettre False pour garder Word masqué
        Set WordDoc = WordApp.Documents.Open("monDocument.doc") 'ouvre le document Word
```
Les sources présentées sur cette pages sont libres de droits, et vous pouvez les utiliser à votre convenance. Par contre la page de présentation de ces sources constitue une oeuvre intellectuelle protégée par les droits d'auteurs. Copyright © 2009 Developpez LLC. Tout droits réservés Developpez LLC. Aucune reproduction, même partielle, ne peut être faite de ce site et de l'ensemble de son contenu : textes, documents et images sans l'autorisation expresse de Developpez LLC. Sinon vous encourez selon la loi jusqu'à 3 ans de prison et jusqu'à 300 000 E de dommages et intérêts. <http://word.developpez.com/temp/faq/>

- 35 -

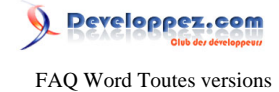

```
 'Tables(2) correspond au 2eme tableu du document Word
 'transfert la donnée de la cellule A1 dans la 3eme cellule de la 1ere colonne
 WordDoc.Tables(2).Columns(1).Cells(3).Range.Text = Range("A1")
 'transfert la donnée de la cellule A2 dans la 2eme cellule de la 3eme colonne
 WordDoc.Tables(2).Columns(3).Cells(2).Range.Text = Range("A2")
 'WordDoc.Close True 'ferme le document Word en enregistrant les modifications
 'WordApp.Quit 'ferme l'application Word
```
#### Comment scinder un tableau qui fait plus de 10 lignes en dupliquant les titres ?

#### **Auteurs : [bidou](http://www.developpez.net/forums/u1812/bidou/) ,**

**La manipulation est un peu particulière. Si on travaille uniquement avec les collections exposées par le tableau, on n'accède pas à des méthodes comme Copy ou Paste. Par contre, l'objet Selection expose ces méthodes.**

```
Set objTable = ThisDocument.Tables(1)
If objTable.Rows.Count > 10 Then
     objTable.Rows(1).Select
     Selection.Copy
     objTable.Rows(11).Select
     Selection.Paste
     objTable.Rows(11).Select
     Selection.SplitTable
End If
```
#### Comment vérifier si la première cellule d'un tableau est "vide" ?

#### **Auteurs : [SilkyRoad](http://www.developpez.net/forums/u70508/silkyroad/) , [Sepia](http://www.developpez.net/forums/u195853/sepia/) ,**

**Nécessite d'activer la référence "Microsoft Word xx.x Object Library".**

```
'Chr(13) & Chr(7) sont des caractères qui apparaissent par défaut dans les cellules lors de la création du
  If WordDoc.Tables(1).Columns(1).Cells(1).Range.Text = Chr(13) &a Chr(7) Then
      MsgBox "Cellule vide"
   Else
      MsgBox "Cellule non vide"
   End If
```
**Vous pouvez aussi vous baser sur l'objet Range :**

```
 If (ActiveDocument.Tables(1).Cell(1, 1).Range.End -
 ActiveDocument.Tables(1).Cell(1, 1).Range.Start > 1) Then
        MsgBox "Non Vide"
    Else
       MsgBox "Vide"
```
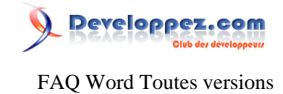

 **End If**

#### Comment importer un tableau Word en intégrant les retours à la ligne ?

#### **Auteurs : [SilkyRoad](http://www.developpez.net/forums/u70508/silkyroad/) ,**

**Nécessite d'activer la référence "Microsoft Word xx.x Object Library" :**

**Les retours à la ligne dans les cellules d'un tableau Word génèrent autant de cellules supplémentaires lors du collage dans Excel. Pour y remédier, cet exemple montre comment importer le premier tableau d'un document Word "C: \monFichier.doc" (déjà ouvert), en conservant le format des cellules :**

```
vba
 Dim WordDoc As Object
 Dim i As Integer, j As Integer
 Dim Cible As Variant
      Set WordDoc = GetObject("C:\monFichier.doc")
      For i = 1 To WordDoc.Tables(1).Rows.Count
          For j = 1 To WordDoc.Tables(1).Columns.Count
              Cible = WordDoc.Tables(1).Columns(j).Cells(i)
              Sheets(1).Cells(i, j) = _
              Application.WorksheetFunction.Substitute(Cible, vbCr, vbLf)
             Sheets(1).Cells(i, j) =
              Left(Sheets(1).Cells(i, j), Len(Sheets(1).Cells(i, j)) - 1)
          Next j
      Next i
```
#### Comment exporter un tableau Excel vers Word et l'adapter à la largeur de la page ?

```
Auteurs : SilkyRoad ,
```
**Nécessite d'activer la référence "Microsoft Word xx.x Object Library"**

```
Dim WordApp As Word.Application
Dim WordDoc As Word.Document
     Set WordApp = New Word.Application
     WordApp.Visible = True
     Set WordDoc = WordApp.Documents.Add
     Range("A1:H10").Copy
     WordApp.Selection.Paste
     WordDoc.Tables(1).AutoFitBehavior wdAutoFitWindow
     Application.CutCopyMode = False
```
#### Comment récupérer la donnée d'un champ de fusion dans un document Word ouvert ?

**Auteurs : [SilkyRoad](http://www.developpez.net/forums/u70508/silkyroad/) ,**

**Nécessite d'activer la référence "Microsoft Word xx.x Object Library"**

- 37 -

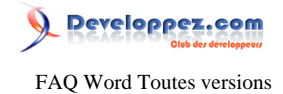

#### **Le document Word doit être ouvert :**

```
Dim WordApp As Word.Application
Dim WordDoc As Word.Document
     On Error Resume Next
     Set WordApp = GetObject(, "Word.Application")
     Set WordDoc = WordApp.Documents("monDocument.doc")
     If WordDoc Is Nothing Then
        MsgBox "Le document est fermé"
     Else
        MsgBox WordDoc.MailMerge.DataSource.DataFields("Nom_Champ").Value
     End If
```
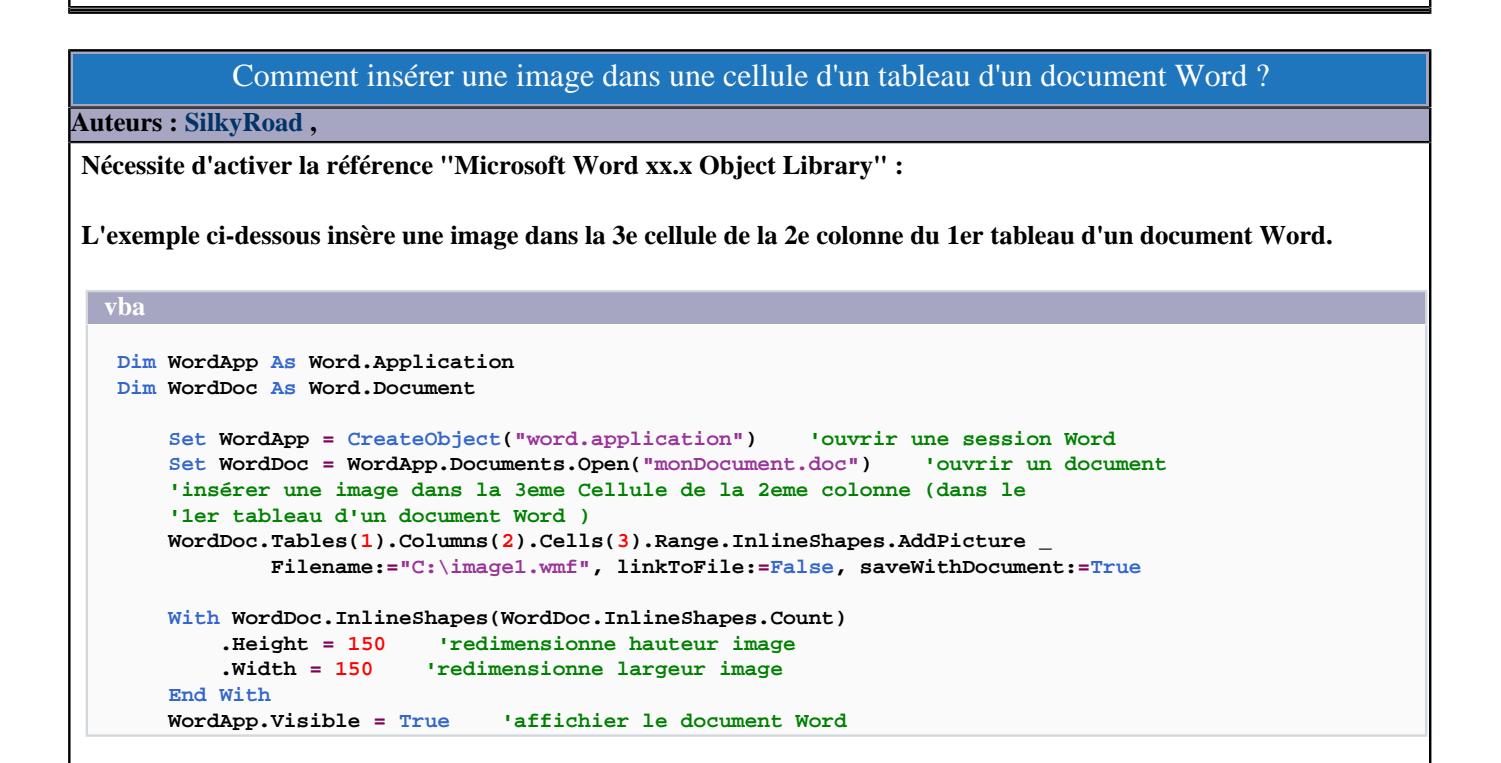

#### Comment ajouter une colonne dans un tableau d'un document Word ?

#### **Auteurs : [SilkyRoad](http://www.developpez.net/forums/u70508/silkyroad/) ,**

**Nécessite d'activer la référence "Microsoft Word xx.x Object Library" :**

**L'exemple ci-dessous insère une nouvelle colonne en 3eme position dans le 2e tableau d'un document Word. La première cellule de cette nouvelle colonne est coloriée en bleu et un texte y est inséré.**

**vba Dim WordApp As Word.Application Dim WordDoc As Word.Document 'le document Word est supposé fermé avant le lancement de la macro Set WordApp = CreateObject("Word.Application") 'creation session Word**

- 38 -

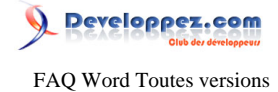

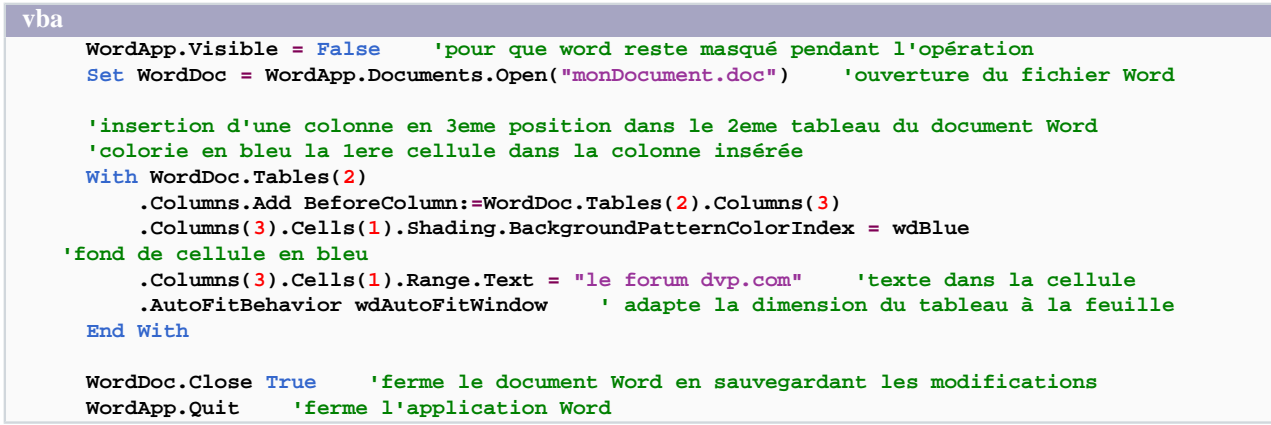

#### Comment créer et remplir un tableau ?

### **Auteurs : [bidou](http://www.developpez.net/forums/u1812/bidou/) , [Lebeau Olivier](http://www.developpez.net/forums/u86775/heureux-oli/) , Utiliser une variable objet Table.**

```
Dim objTable As Table
Set objTable = objDoc.Tables.Add(Range:=Selection.Range, NumRows:=5, NumColumns:=3)
Dim cmpt As Long
For cmpt = 1 To objTable.Rows.Count
    objTable.Cell(cmpt, 2).Range.Text = "montext" & cmpt
Next cmpt
```
**La navigation dans les tableaux est assez similaire à celle d'Excel avec des objets Cells, Columns etc.... Néanmoins, pour accéder au contenu d'une cellule, vous devez passer par l'objet Range de l'objet Cell.**

**Comment faire une table de multiplication.**

```
Sub TableMult()
Dim oTbl As Table
Dim iC As Integer
Dim iL As Integer
Set oTbl = ActiveDocument.Tables.Add(Range:=Selection.Range, NumRows:=10, numcolumns:=10)
For iC = 1 To 10
     For iL = 1 To 10
         oTbl.Cell(iL, iC).Range.Text = iC * iL
    Next iL
Next iC
With oTbl
     .Borders.Enable = True
     .Borders(wdBorderBottom).LineWidth = wdLineWidth050pt
     .Borders(wdBorderLeft).LineWidth = wdLineWidth050pt
     .Borders(wdBorderRight).LineWidth = wdLineWidth050pt
     .Borders(wdBorderTop).LineWidth = wdLineWidth050pt
End With
```
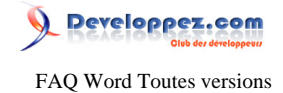

**End Sub**

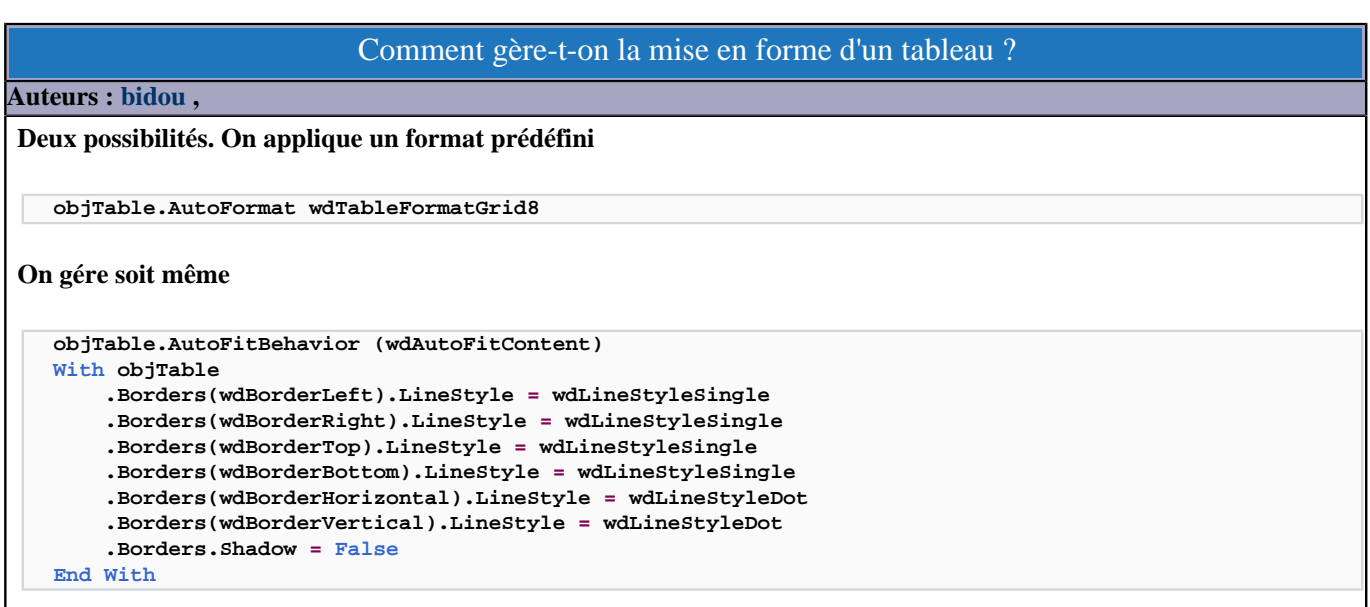

**Ce code ajuste la largeur des colonnes à leur contenu, encadre le tableau avec une ligne continue et les cellules en pointillé.**

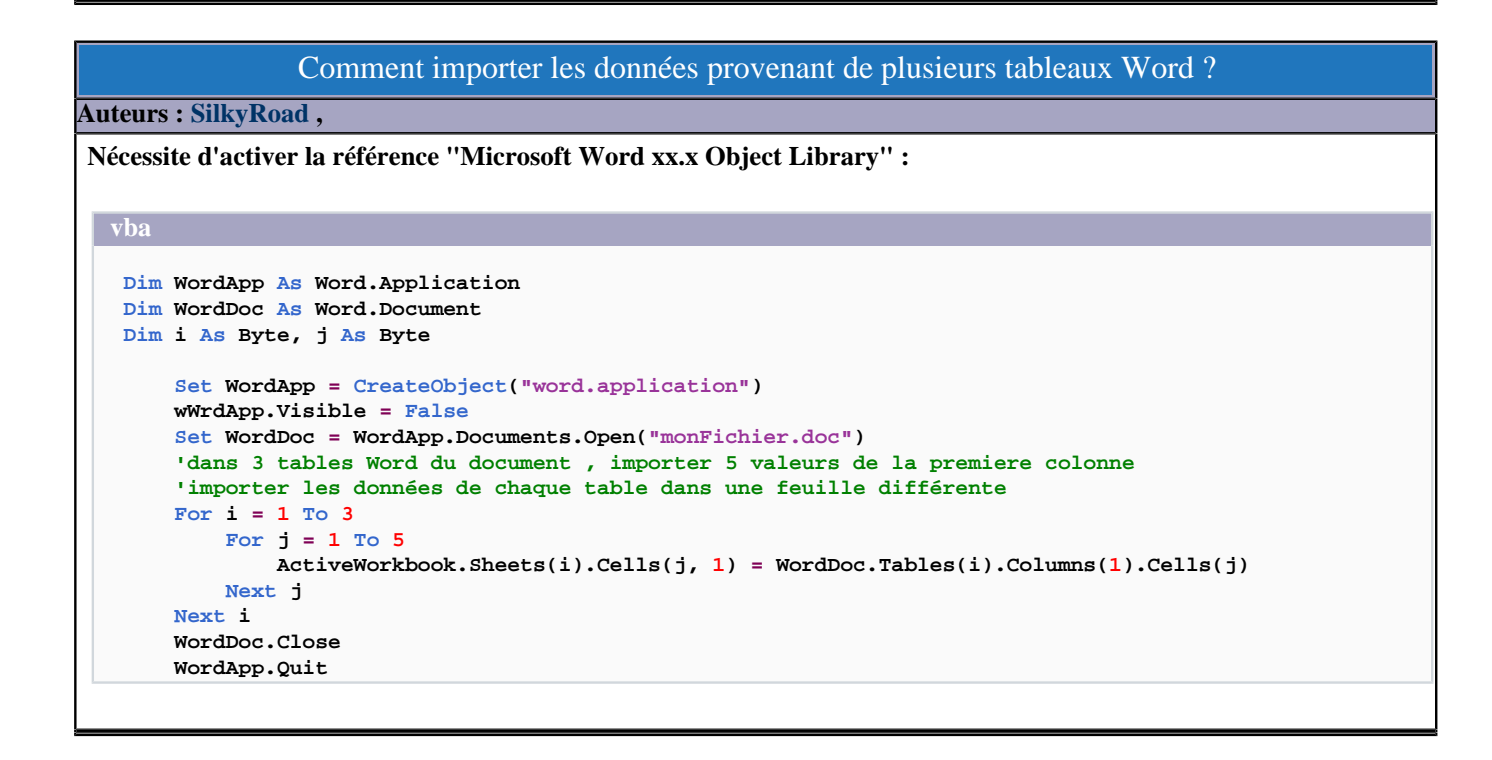

#### Comment connaître le nombre de lignes et de colonnes de mon tableau ?

**Auteurs : [Lebeau Olivier](http://www.developpez.net/forums/u86775/heureux-oli/) ,**

**ActiveDocument.Tables(1).Columns.Count**

 $-40-$ 

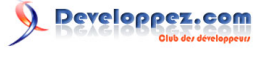

FAQ Word Toutes versions

**Pour obtenir le nombre de colonnes d'un tableau**

**ActiveDocument.Tables(1).Rows.Count**

**Pour obtenir le nombre de lignes**

Comment ajouter un espace au-dessus d'un tableau lorsque ce dernier est le premier objet du document ? **Auteurs : [Sepia](http://www.developpez.net/forums/u195853/sepia/) ,**

**Le principe est assez simple, on selectionne la première ligne du tableau et on coupe la table en deux, ce qui produit une ligne de texte vide au dessus du tableau.**

```
Sub AjouterLigne()
ActiveDocument.Tables(1).Rows(1).Range.Select
Selection.SplitTable
```
**End Sub**

#### Comment accéder à des tableaux imbriqués les uns dans les autres ?

**Auteurs : [Sepia](http://www.developpez.net/forums/u195853/sepia/) ,**

**Word offre la possibilité d'imbriquer les tableaux les uns dans les autres. Pour atteindre un tableau imbriqué, il suffit de faire appel à la propriété Table d'une Table.**

**ActiveDocument.Tables(4).Tables.Count**

### Comment connaître l'index d'un tableau contenant la sélection ?

<span id="page-40-0"></span>**Auteurs : [Lebeau Olivier](http://www.developpez.net/forums/u86775/heureux-oli/) ,**

**En Word, les tables sont acessibles par leur index. Malheuruesement, il n'est pas possible de connaître l'index d'une table où se trouve la sélection.**

**Il est cependant possible de ruser avec Word pour connaître l'index d'une table contenant la sélection. Il suffit d'étendre la sélection jusqu'au début du document et de compter les tables qui s'y trouvent**

```
Dim intT As Integer
Selection.HomeKey Unit:=wdStory, Extend:=True
intT = Selection.Tables.Count
```
**Debug.Print intT**

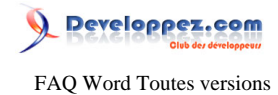

**intT contient le nombre de tables contenues dans la sélection, c'est notre index.**

### Comment déterminer si la sélection se trouve dans une table ?

#### <span id="page-41-0"></span>**Auteurs : [Sepia](http://www.developpez.net/forums/u195853/sepia/) ,**

**Vous pouvez déterminer si la sélection se trouve dans une table avec cette propriété :**

**Selection.Information(wdWithInTable)**

Comment connaître l'index d'une cellule contenant la sélection ?

**Auteurs : [Lebeau Olivier](http://www.developpez.net/forums/u86775/heureux-oli/) ,**

**Pour récupérer l'index d'une cellule contenant la selection (position du curseur), vous devez passer par la propriété Information de l'objet Selection.**

**Pour récupérer l'index de la colonne :**

**Selection.Information(wdEndOfRangeColumnNumber)**

**Pour récupérer l'index de la ligne :**

**Selection.Information(wdEndOfRangeRowNumber)**

**La combinaison des deux vous donnes les coordonnées de la cellule.**

lien : **<sup>FAQ</sup> [Comment déterminer si la sélection se trouve dans une table ?](#page-41-0) lien : [Comment connaître l'index d'un tableau contenant la sélection ?](#page-40-0)**

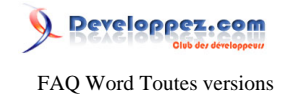

#### Sommaire > Fusion et Publipostage

Est-il possible d'utiliser l'élision devant une voyelle lors d'un publipostage ?

#### **Auteurs : [Lebeau Olivier](http://www.developpez.net/forums/u86775/heureux-oli/) ,**

**Vous devez modifier la base de données en ajoutant une colonne qui contiendra un booléen (0 - 1) en fonction de la valeur contenue dans le champ contenant le mot. Lors de la fusion, on utilisera une fonction IF.**

**{IF MonBooleen = 0 d' de}**

Comment faire du publipostage avec Excel ?

**Auteurs : [Lebeau Olivier](http://www.developpez.net/forums/u86775/heureux-oli/) ,**

**Pour faire du publipostage avec Excel, je vous conseille de lire ce tuto.**

**lien : [Le publipostage Word-Excel](http://silkyroad.developpez.com/Excel/PublipostageWordExcel/)**

Comment faire du publipostage avec Access ?

**Auteurs : [Lebeau Olivier](http://www.developpez.net/forums/u86775/heureux-oli/) ,**

**Je vous conseille de suivre le lien.**

**lien : [Publipostage au départ d'Access](http://heureuxoli.developpez.com/publipostage/)**

Dans Excel, mes dates ont le bon format et après fusion, le format est différent ?

**Auteurs : [Lebeau Olivier](http://www.developpez.net/forums/u86775/heureux-oli/) ,**

**Pour remédier à ce changement de format il suffit de formater le champ de fusion**

**{ MERGEFIELD "ma date" \@ "dd/MM/yyyy" }**

Comment faire pour utiliser une image dans un publipostage ?

**Auteurs : [ouskel'n'or](http://www.developpez.net/forums/u54261/ouskel-n-or/) ,**

**Le but : Insérer les images dont les adresses se trouvent dans une base de données Excel.**

**Dans EXCEL :**

**Les adresses des images doivent être introduites en tant que liens vers les fichiers "image", Les séparateurs de noms de répertoires doivent comporter deux "\\" et enfin, les adresses doivent être encadrées de guillemets. Ce qui donne dans la cellule :**

**Format du chemin de l'image**

**"c:\\Mes images\\cocorico.jpg"**

- 43 -

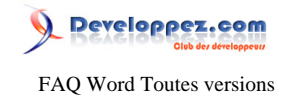

- 44 - **Dans WORD 1 - Afficher les codes de champs Barre d'outils "Outils" Deptions Affichage De Valider "Code de champs" Ou encore par l'utilisation de la combinaison de touches : Alt + F9 2 - Insertion du champ "image" Insertion ■ Champ ■ IncludePicture (inclureImage) Donne : Champ image { INCLUDEPICTURE \\* MERGEFORMAT } 3 - Insertion du champ de fusion Se placer après le premier espace suivant { INCLUDEPICTURE (normalement suivi de trois espaces...) Puis Barre d'outils "Publipostage" El Icône "Insérer les champs de fusion" El sélectionner le champ "Image" de la base de données. Le champ de fusion est inséré dans le précédent, c'est à dire dans le champ Image. Donne Champ complet { INCLUDEPICTURE { MERGEFIELD "Champ Image" } \\* MERGEFORMAT } où "Champ Image" est le nom de champ. 4 - Dévalider l'affichage des codes de champs Le message "Erreur°! Nom du fichier non spécifié." s'affiche. Normal la fusion n'est pas encore réalisée. La combinaison Alt + F9 convient aussi dans ce sens 5 - Lancer la fusion 6 - Mise à jour des champs Dans la "lettre type" issue de la fusion, sélectionner tout le Texte (Ctrl + A) et frapper la touche F9. Les champs se mettent à jour, les images apparaissent ! Remplace, par macro, les parties 1 à 6 Dans le document Word, renseigner le nom du champ image Se placer dans le document principal au point d'insertion de l'image puis lancer la macro. Sub Macro() Dim NomChamp as string NomChamp = "Champ Image" InsérerChampImageEtFusion NomChamp End sub Sub InsérerChampImageEtFusion(NomDuChampImage) Selection.Fields.Add Range:=Selection.Range, Type:=wdFieldEmpty, \_ PreserveFormatting:=False Selection.TypeText Text:="INCLUDEPICTURE " Selection.Fields.Add Range:=Selection.Range, Type:=wdFieldEmpty, \_ PreserveFormatting:=False Selection.TypeText Text:="MERGEFIELD " & Chr(34) & NomDuChampImage & Chr(34) With ActiveDocument.MailMerge**

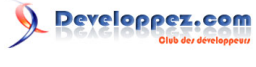

```
 .Destination = wdSendToNewDocument
         .SuppressBlankLines = True
         .Execute Pause:=False
     End With
     Selection.WholeStory
     Selection.Fields.Update
End Sub
```
### Comment faire des opérations avec mes champs de fusion et de publipostage ?

**Auteurs : [Lebeau Olivier](http://www.developpez.net/forums/u86775/heureux-oli/) ,**

**Il est possible de faire des opérations sur des champs de fusion lors d'un publipostage.**

**La première chose à faire est de créer un champ de formule. Vous avez deux possibilités, par l'interface ou à la main. À la main, vous devez utiliser la combinaison de touche Crtl + F9.**

**Dans ce champ, placez un =**

**À la suite de ce égal, vous pouvez insérer des champs de fusion contenant des valeurs numériques pour les utiliser dans des opérations arithmétiques.**

**{ = { MERGEFIELD Valeur1 } + { MERGEFIELD Valeur2 } }**

**Vous pouvez augmenter le nombre de champs de fusion pour vos opérations, ou utiliser des valeurs dans le champ.**

**{ = { MERGEFIELD Valeur1 } \* 1,19 }**

# Comment faire pour obtenir certaines valeurs prenant en compte le sexe de la personne ?

#### **Auteurs : [Lebeau Olivier](http://www.developpez.net/forums/u86775/heureux-oli/) ,**

**Si vous ne voulez pas stocker certaines valeurs relatives au genre des personnes pour un publiposstage, vous pouvez utiliser un champ contenant le sexe, par exemple : M ou F.**

**Dans votre publipostage, vous devrez simplement utiliser un champ conditionnel IF pour utiliser le genre masculin ou féminin d'un mot.**

**{ IF { MERGEFIELD Sexe } = M Cher Chère}**

**{ IF { MERGEFIELD Sexe } = M "Bonjour cher monsieur," "Bonjour chère madame," }**

**Les champs dans Word**

### Comment éliminer certains enregistrements lors d'un publipostage ?

#### **Auteurs : [Lebeau Olivier](http://www.developpez.net/forums/u86775/heureux-oli/) ,**

**Il arrive que dans certains publipostages, vous soyez amené à éliminer ou sauter certains champs. Vous pouvez faire ce choix lors de la sélection de votre source. Si votre table comporte peu d'enregistrement, c'est une chose simple. Mais si votre table contient un grand nombre d'enregistrements cette opération peut s'avérer fastidieuse. Word possède une commande qui permet de sauter certains enregistrements en fonction d'un ou plusieurs critères.**

- 45 -

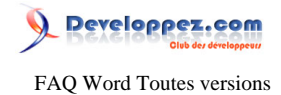

**Si votre table possède un champ sexe et que vous souhaitez n'utiliser que les enregistrements relatifs aux hommes :**

```
{ SKIPIF { MERGEFIELD Sexe} = "F" }
```
Comment faire pour renseigner plusieurs fois la même valeur dans un document fusionné ?

**Auteurs : [Lebeau Olivier](http://www.developpez.net/forums/u86775/heureux-oli/) ,**

**Vous avez deux options :**

**La première, répéter le champ de fusion autant de fois que vous en avez besoin.**

**La seconde, utiliser un champ REF et un signet. Sur le champ de fusion que vous voulez dupliquer, placez un signet. À l'endroit où vous souhaitez dupliquer votre texte, placez un champ REF.**

**{ REF MonSignet }**

Comment éviter ce message : "Impossible de rétablir une connexion DDE" ?

**Auteurs : [Lebeau Olivier](http://www.developpez.net/forums/u86775/heureux-oli/) ,**

**Lorsque vous insérez une base de données dans un document Word ou que vous attachez un document principal de publipostage à une source de données, le message d'erreur suivant peut s'afficher : Impossible de rétablir une connexion DDE avec application pour achever la tâche en cours.**

### **[KB 291458](http://support.microsoft.com/default.aspx?scid=kb;fr;291458)**

### Comment afficher une information en fonction d'une valeur ?

**Auteurs : [Lebeau Olivier](http://www.developpez.net/forums/u86775/heureux-oli/) ,**

**Il est parfois intéressant de pouvoir afficher un texte différent en fonction d'une valeur contenue dans votre table. Microsoft a prévu ce cas de figure.**

#### **[Si ... Alors ... Sinon](http://heureuxoli.developpez.com/office/word/publipostage/#L6-A-3)**

**Avec l'interface graphique, nous sommes limités à un seul test.**

**L'édition manuelle du champ permet d'augmenter le nombre de tests en les imbriquants les uns dans les autres. Pour y parvenir, placez-vous sur le champ et utilisez la combinaison de touches "Shift + F9", vous obtenez un texte grisé entre " { } ".**

**Ce ne sont pas de simples crochets mais des marques de champ.**

**Pour ajouter des "Champs" supplémentaires, vous devez utiliser la combinaison de touches "Ctrl + F9" à l'intérieur du champ existant.**

**Avec une seule condition, voilà ce que donne votre champ.**

**{ If Condition SiVrai SiFaux }**

**Si vous souhaitez ajouter une condition, choisissez un des résultats et remplacez le par une nouvelle condition**

- 46 -

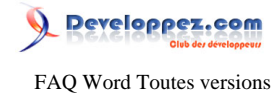

**{ If Condition { If Condition\_0 SiVrai\_0 SiFaux\_0 } SiFaux }**

**Il n'y a pas de limite, mais imbriquer trop de champs devient vite ingérable.**

**{ If Condition { If Condition\_0 { If Condition\_1 SiVrai\_1 SiFaux\_1 } SiFaux\_0 } SiFaux }**

**Prenons l'exemple des civilités dans une lettre, votre table contient M pour monsieur, Mme pour madame, Mlle pour mademoiselle, votre champ devrait ressembler à :**

```
{ If {MERGEFIELD Civilite} = "M" "Monsieur" { IF {MERGEFIELD
 Civilite} = "Mme" "Madame" "Mademoiselle" }}
```
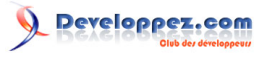

FAQ Word Toutes versions

Sommaire > Fusion et Publipostage > VBA

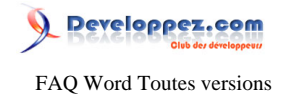

### Sommaire > Champs

Comment insérer la date du jour dans un document ?

**Auteurs : [Lebeau Olivier](http://www.developpez.net/forums/u86775/heureux-oli/) , [Sepia](http://www.developpez.net/forums/u195853/sepia/) ,**

**Pour ajouter la date du jour dans un document, Insertion → Date Heure.** 

## Comment insérer le numéro du chapitre dans le pied de page ?

**Auteurs : [Lebeau Olivier](http://www.developpez.net/forums/u86775/heureux-oli/) , [Sepia](http://www.developpez.net/forums/u195853/sepia/) ,**

**Lorsque l'on insère un numéro de page, il est possible d'insérer devant ce numéro de page le numéro de chapitre en cours. Cette fonctionnalité est active si une numérotation des titres a été définie. On y accède par le "Format des numéros de page".**

**lien : [Comment afficher les informations du chapitre courant dans mon en-tête ?](#page-17-0)**

# Comment faire pour que lors de la frappe, les adresses internet apparaissent en bleu et actives ?

**Auteurs : [Lebeau Olivier](http://www.developpez.net/forums/u86775/heureux-oli/) ,**

**[Word 2010]**

**Onglet Fichier → Options Word → Vérifications** 

**Options de correction automatique**  $\triangle$ **Onglet Lors de la frappe** 

**Adresse internet et réseau par des liens hypertexte.**

**[Word 2007]**

Bouton Office Deptions de Word Development Vérifications **Options de correction automatique Lors de la frappe Adresse internet et réseau par des liens hypertexte. [Word] Outils Deptions de correction automatique Deptitions en forme automatique Adresse internet et réseau par des liens hypertexte.**

### Comment insérer un champ en Word ?

**Auteurs : [Lebeau Olivier](http://www.developpez.net/forums/u86775/heureux-oli/) , [Sepia](http://www.developpez.net/forums/u195853/sepia/) ,**

**Sur la version Word 2007, pour insérer un champ :**

**Insertion → Quick Part → Champ** 

**Pour les autres versions de Word :**

**Insertion → Champ** 

**Une boîte de dialogue va alors vous guider.**

**"Ctrl" + "F9" ensuite, clic droit et modifier un champ. Pour afficher son résultat "F9"**

### Comment insérer le nom et le chemin de mon fichier dans mon document ?

**Auteurs : [Lebeau Olivier](http://www.developpez.net/forums/u86775/heureux-oli/) ,**

**Il faut insérer un champ.**

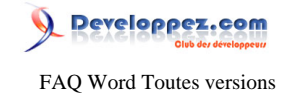

**Sous Word 2007. Insertion + Quick Part + Champ** 

**{FILENAME \\* Lower \p \\* MERGEFORMAT}**

**Le commutateur \p va ajouter le chemin (path) en plus du nom. Lower sert à indiquer que le nom de fichier sera en minuscule.**

### Comment insérer un lien hypertexte dans mon document ?

**Auteurs : [Lebeau Olivier](http://www.developpez.net/forums/u86775/heureux-oli/) ,**

**Sous Word 2007 Insertion → Quick part → Champ Choisir lien hypertexte Choisir la destination dans la boîte de dialogue.**

### Comment convertir un nombre en texte ?

**Auteurs : [Lebeau Olivier](http://www.developpez.net/forums/u86775/heureux-oli/) ,**

**Pour convertir un nombre en texte. Ctrl + F9 pour insérer un champ. Dans ce champ taper "=" suivi du nombre en chiffre et de \\*CardText Pression sur F9 Le nombre apparaît en toute lettre.**

Comment faire pour répéter la même donnée plusieurs fois dans un même document ?

**Auteurs : [Lebeau Olivier](http://www.developpez.net/forums/u86775/heureux-oli/) ,**

**Pour obtenir des données "synchronisées" dans un document, vous pouvez utiliser un collage spécial avec liaison. Ça fonctionne mais n'est pas très joli.**

**La meilleure solution est l'utilisation d'un signet sur la donnée source et un champ Référence pour les copies.**

**{ REF MonSignet }**

**lien : [Microsoft Word et les Champs](http://heureuxoli.developpez.com/office/word/champs/)**

Comment connaître le nombre de cellules d'un tableau contenant des valeurs numériques ?

**Auteurs : [Lebeau Olivier](http://www.developpez.net/forums/u86775/heureux-oli/) ,**

**Pour connaître le nombre de cellule d'un tableau contenant des valeurs numériques, vous devez utiliser un champ avec une formule.**

**{ =COUNT(A1:D9) }**

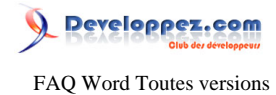

**Cette formule vous donne le nombre de valeurs numériques pour la plage A1 D9. Cette formule fonctionne pour une plage et pas simplement sur une colonne.**

Comment utiliser les champs ?

**Auteurs : [Lebeau Olivier](http://www.developpez.net/forums/u86775/heureux-oli/) ,**

**Si vous ne maîtrisez pas l'utilisation des champs dans Word, je vous conseille un peu de lecture : [Les champs dans Word](http://heureuxoli.developpez.com/office/word/champs/)**

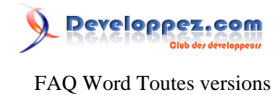

# Sommaire > Champs > Références ( Sommaires, Index, Illustration)

Comment ajouter un saut de ligne dans une table des matières lorsque le titre est trop long ?

#### **Auteurs : [Lebeau Olivier](http://www.developpez.net/forums/u86775/heureux-oli/) ,**

**Pour ajouter un saut de ligne dans une table des matières, il faut utiliser la combinaison de touche "Shift" + "Entrée" dans le titre de votre document. Vous aurez alors votre titre sur deux lignes et il sera coupé à l'endroit que vous voulez mais ce saut de ligne ne va pas se refléter dans votre table de matières. Pour faire apparaître ce saut de ligne dans la table des matières, afficher le code de la table des matières, soit avec un clic droit sur la table des matières, ou avec la combinaison de touche "Shift" + "F9". Le code devrait apparaître sous cette forme : {TOC \o "1-3" \h \z \u }. Si vous avez un code de ce genre : {HYPERLINK \l "\_Toc173990044"}, c'est que vous n'avez pas sélectionné la totalité de la table. Ajouter ensuite le commutateur \x dans votre code, ce commutateur conserve les retours à la ligne dans une table des matières. Votre code devrait ressembler à ceci : {TOC \o "1-3" \h \z \u \x} Mettez à jour votre table et le retour à la ligne sera présent.**

### Est-il possible d'insérer dans Word une table des figures ?

#### **Auteurs : [Lebeau Olivier](http://www.developpez.net/forums/u86775/heureux-oli/) ,**

**Pour chaque image, il faut insérer une légende. [Word 2007] Clic droit Insérer une légende Insérer table des illustrations [Word 2003] Clic droit Légende Insérer → Références → Tables et Index** 

### Comment faire un index de mon document ?

#### **Auteurs : [Lebeau Olivier](http://www.developpez.net/forums/u86775/heureux-oli/) ,**

Pour faire un index, la méthode normale consiste : Dans le ruban **Références Index Ou avec les touche de raccourcis : "Alt" + "Shift" + "X". Ces deux méthodes produisent la même chose. Deux options s'ouvrent à vous : + Marquer + Marquer tout Marquer, ne va générer une entrée que pour le mot choisi et avec une seule occurrence. Marquer Tout va générer une entrée pour le mot choisi, mais avec toutes les occurrences du mot. Vous pouvez également ne créer les entrées que pour une zone précise. Sélectionnez la zone de texte, créez un signet sur cette zone et lors de l'insertion de l'entrée choisissez le signet pour lequel vous voulez créer les entrées d'index et choisissez Marquer Tout.**

### Peut-on avoir plusieurs tables des matières dans Word ?

#### **Auteurs : [Sepia](http://www.developpez.net/forums/u195853/sepia/) ,**

**Oui, on peut avoir plusieurs tables des matières dans Word. L'idée peut paraître stupide mais lorsque l'on sait que Word peut gérer des tables des matières en se basant sur les styles hiérarchiques du mode plan (Titre 1...) mais aussi sur d'autres styles, ainsi que sur des éléments de texte marqués comme des entrées (cf. Comment faire un index de mon document ?), on comprend mieux l'intérêt.**

**Mais le problème est que cette fonction n'est pas disponible par les menus. Une solution consiste à demander à Word d'insérer une permière table des matières, de façon standard, puis à la sélectionner, à la copier et à la coller à l'endroit où vous désirez insérer votre 2iéme table. À ce moment vous disposez de 2 tables des matières mais identiques, il suffit alors d'adapter votre seconde table en suivant la même procédure que Comment ajouter un saut de ligne dans une table**

Les sources présentées sur cette pages sont libres de droits, et vous pouvez les utiliser à votre convenance. Par contre la page de présentation de ces sources constitue une oeuvre intellectuelle protégée par les droits d'auteurs. Copyright © 2009 Developpez LLC. Tout droits réservés Developpez LLC. Aucune reproduction, même partielle, ne peut être faite de ce site et de l'ensemble de son contenu : textes, documents et images sans l'autorisation expresse de Developpez LLC. Sinon vous encourez selon la loi jusqu'à 3 ans de prison et jusqu'à 300 000 E de dommages et intérêts. <http://word.developpez.com/temp/faq/>

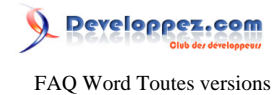

**des matières lorsque le titre est trop long ? Pour mettre à jour les 2 tables, sélectionnez les 2 (soit ensemble soit l'une après l'autre) puis tapez "F9" (sur PC) et "Option-Shift-Command U" (sur Mac).**

Comment pour chaque partie de mon document insérer une partie de la table des matières ?

#### **Auteurs : [Lebeau Olivier](http://www.developpez.net/forums/u86775/heureux-oli/) ,**

**Pour insérer une table des matières partielle, la solution est d'utiliser un signet qui couvre la partie de document à prendre en compte.**

**Vous devez soit modifier un champ déjà présent, soit ajouter un champ pour une table des matières.**

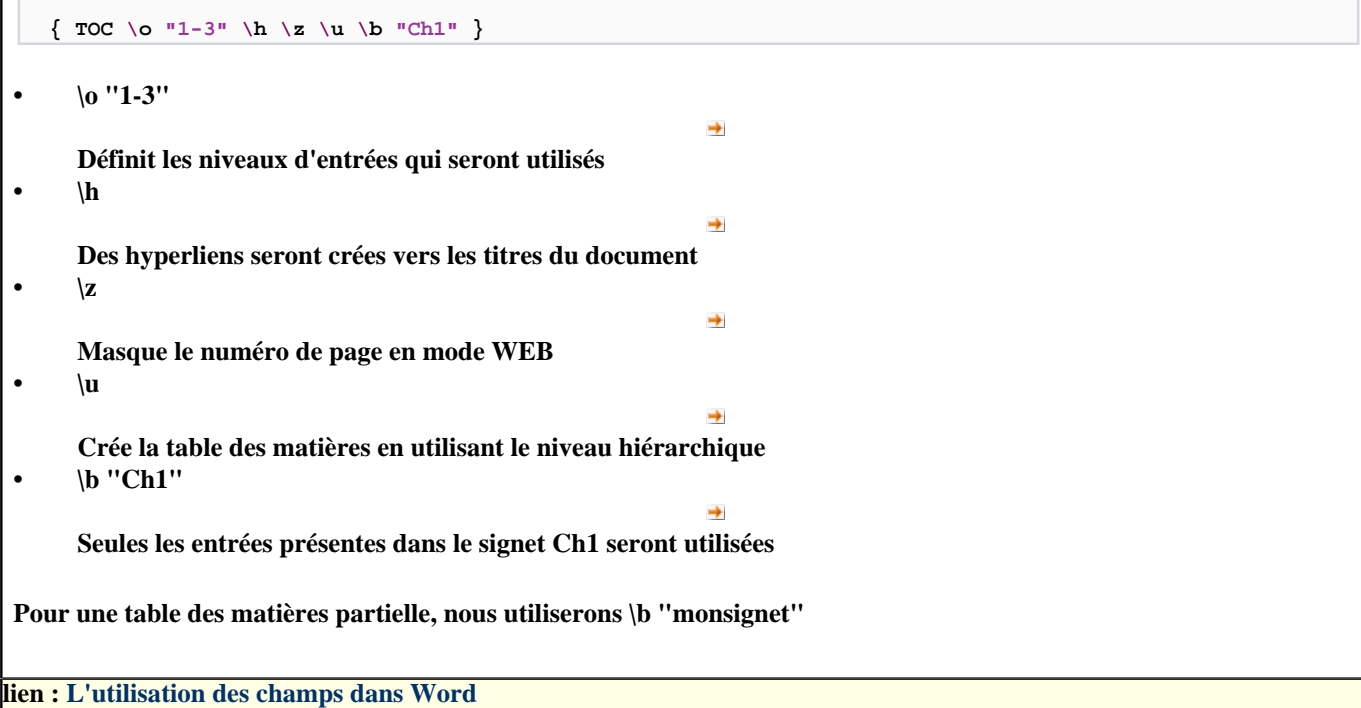

Comment faire pour ne pas afficher les points de suite pour une niveau de titre choisi ?

**Auteurs : [Sepia](http://www.developpez.net/forums/u195853/sepia/) ,**

**Pour des raisons esthétiques, il est parfois intéressant de ne pas afficher le numéro de page pour certains niveau de titre. Les option de mise en forme vous permettent d'y arriver.**

 $\{ \text{TOC } \circ \text{ "1-3" } \h \& \text{? } \text{``1-2" } \}$ 

**Dans l'exemple ci-dessus, les numéros de page ne seront pas affichés pour les entrées de niveau 1 et 2.**

**lien : [L'utilisation des champs](http://heureuxoli.developpez.com/office/word/champs/)**

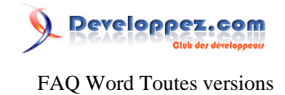

### Sommaire > Champs > Numérotation des pages

Comment faire pour avoir un nombre total de pages où certaines sont exclues ?

**Auteurs : [Lebeau Olivier](http://www.developpez.net/forums/u86775/heureux-oli/) ,**

**Il arrive que dans un document, nous ne souhaitons pas inclure les pages de la première ou dernière partie dans le total des pages.**

**La syntaxe reste toujours la même :**

 $\{ = \{ NUMBERS \setminus *tMERGEFORMAT \} - 1 \}$ 

**Dans l'exemple ci-dessus, on retranche une page au total des pages.**

**lien : [Un article sur l'utilisation des champs dans Word](http://heureuxoli.developpez.com/office/word/champs/)**

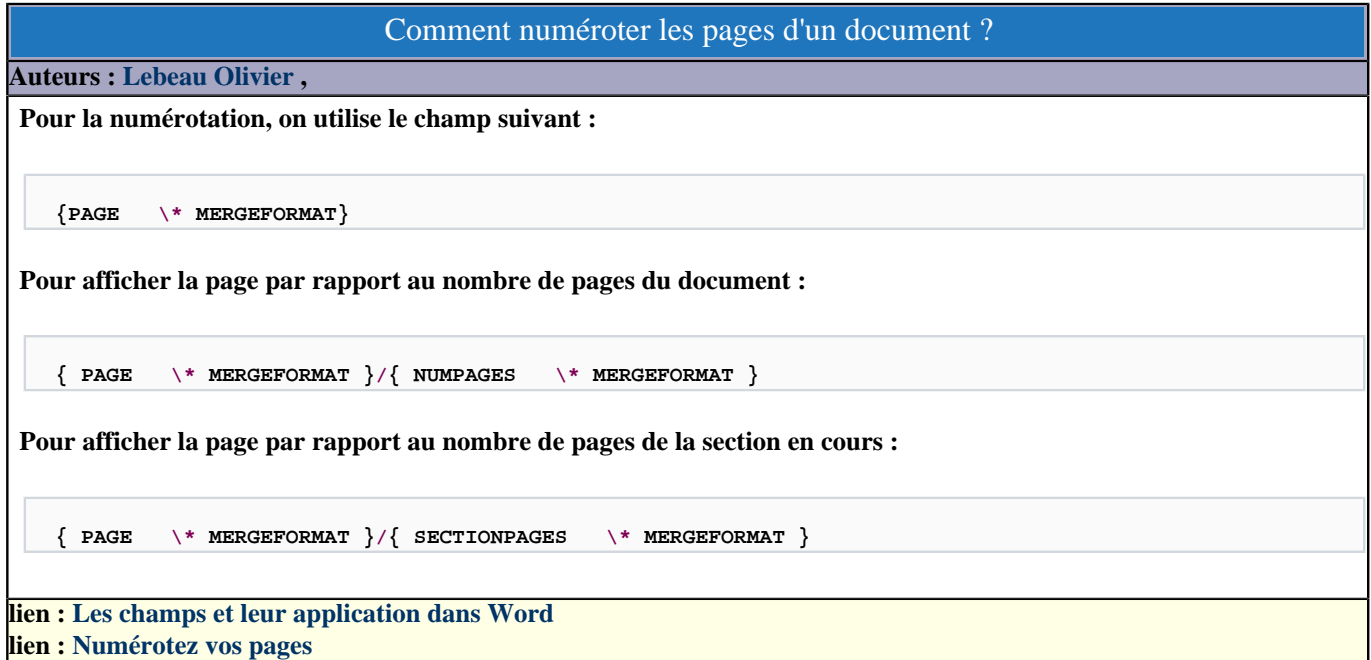

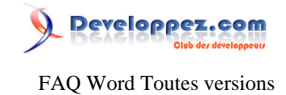

### Sommaire > Champs > VBA

Comment obtenir dans un nouveau document la liste de tous les signets d'un document ?

#### **Auteurs : [Lebeau Olivier](http://www.developpez.net/forums/u86775/heureux-oli/) ,**

**La macro suivante va parcourir les signets (Bookmark) d'un document et les inscrire dans un nouveau document.**

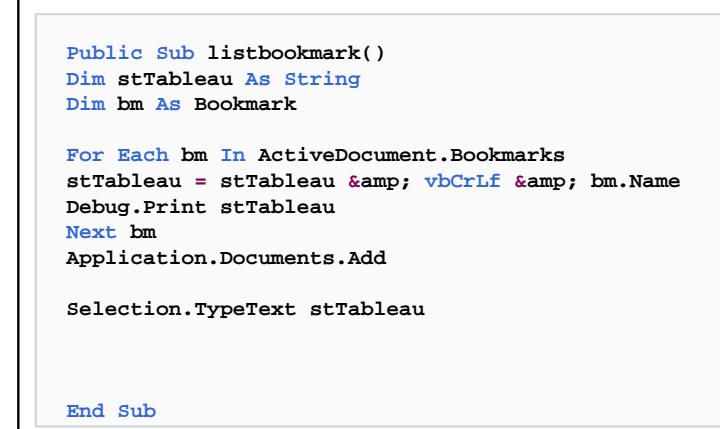

### Comment récupérer le code et la valeur des champs de mon document ?

### **Auteurs : [Lebeau Olivier](http://www.developpez.net/forums/u86775/heureux-oli/) ,**

**La macro ci-dessous vous permet de récupérer le code et la valeur des champs de votre document et de l'insérer dans un nouveau document**

```
Public Sub listchamps()
Dim stTableau As String
Dim ch As Field
For Each ch In ActiveDocument.Fields
stTableau = stTableau & vbCrLf & ch.Code & " - " & ch.Result
Debug.Print stTableau
Next ch
Application.Documents.Add
Selection.TypeText stTableau
```
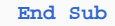

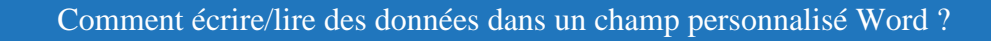

#### **Auteurs : [SilkyRoad](http://www.developpez.net/forums/u70508/silkyroad/) ,**

**Nécessite d'activer la référence "Microsoft Word xx.x Object Library".**

**Ecrire un texte dans un champ personnalisé :**

**vba**

Les sources présentées sur cette pages sont libres de droits, et vous pouvez les utiliser à votre convenance. Par contre la page de présentation de ces sources constitue une oeuvre intellectuelle protégée par les droits d'auteurs. Copyright © 2009 Developpez LLC. Tout droits réservés Developpez LLC. Aucune reproduction, même partielle, ne peut être faite de ce site et de l'ensemble de son contenu : textes, documents et images sans l'autorisation expresse de Developpez LLC. Sinon vous encourez selon la loi jusqu'à 3 ans de prison et jusqu'à 300 000 E de dommages et intérêts. <http://word.developpez.com/temp/faq/>

- 55 -

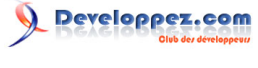

#### FAQ Word Toutes versions

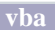

**'Fields(1) : premier champ du document Word %%% WordDoc.Fields(1).Result.Text = "essai d'ecriture dans champ Word"**

**Lire le texte d'un champ personnalisé :**

**vba**

**'Fields(1) : premier champ du document Word MsgBox WordDoc.Fields(1).Result.Text**

#### Comment insérer une table des matières ?

```
Auteurs : bidou ,
```
**On utilise la méthode Add de la collection TableOfContents Set objDoc = Application.Documents.Open("D:\tuto.doc")**

```
objDoc.TablesOfContents.Add _
    Range:=objDoc.Range(objDoc.Paragraphs(2).Range.Start, objDoc.Paragraphs(2).Range.Start), _
    UseHeadingStyles:=True, _
     LowerHeadingLevel:=4, _
     UpperHeadingLevel:=1
```
**Faite très attention à ne pas sélectionner de texte car celui-ci serait écrasé.**

#### Comment insérer un signet qui ne contient pas de texte ?

#### **Auteurs : [bidou](http://www.developpez.net/forums/u1812/bidou/) ,**

**On appelle la méthode collapse de la sélection avant l'insertion**

```
selection.Collapse Direction:=wdCollapseEnd
With ActiveDocument.Bookmarks
     .Add Range:=Selection.Range, Name:="Nom"
     .DefaultSorting = wdSortByName
     .ShowHidden = True
End With
```
### Pourquoi mon signet est il détruit lorsque je modifie son texte ?

**Auteurs : [bidou](http://www.developpez.net/forums/u1812/bidou/) ,**

**Il y a toujours destruction d'un signet portant sur une plage. Le signet fait partie de la plage.**

```
Dim objRange As Range
Set objRange = ActiveDocument.Bookmarks.Item("genre").Range
objRange.Text = "madame"
```
**Le signet 'genre' est détruit dans cette opération. Il faut toujours recréer le signet après, du style**

```
ActiveDocument.Bookmarks("genre").Range.Select
Selection.Text = "Madame"
objRange.Bookmarks.Add "genre"
```

```
- 56 -
```
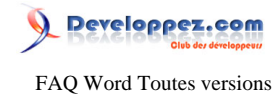

**Pour éviter cela, il vaut mieux utiliser des signets d'insertion (défini sur un point)**

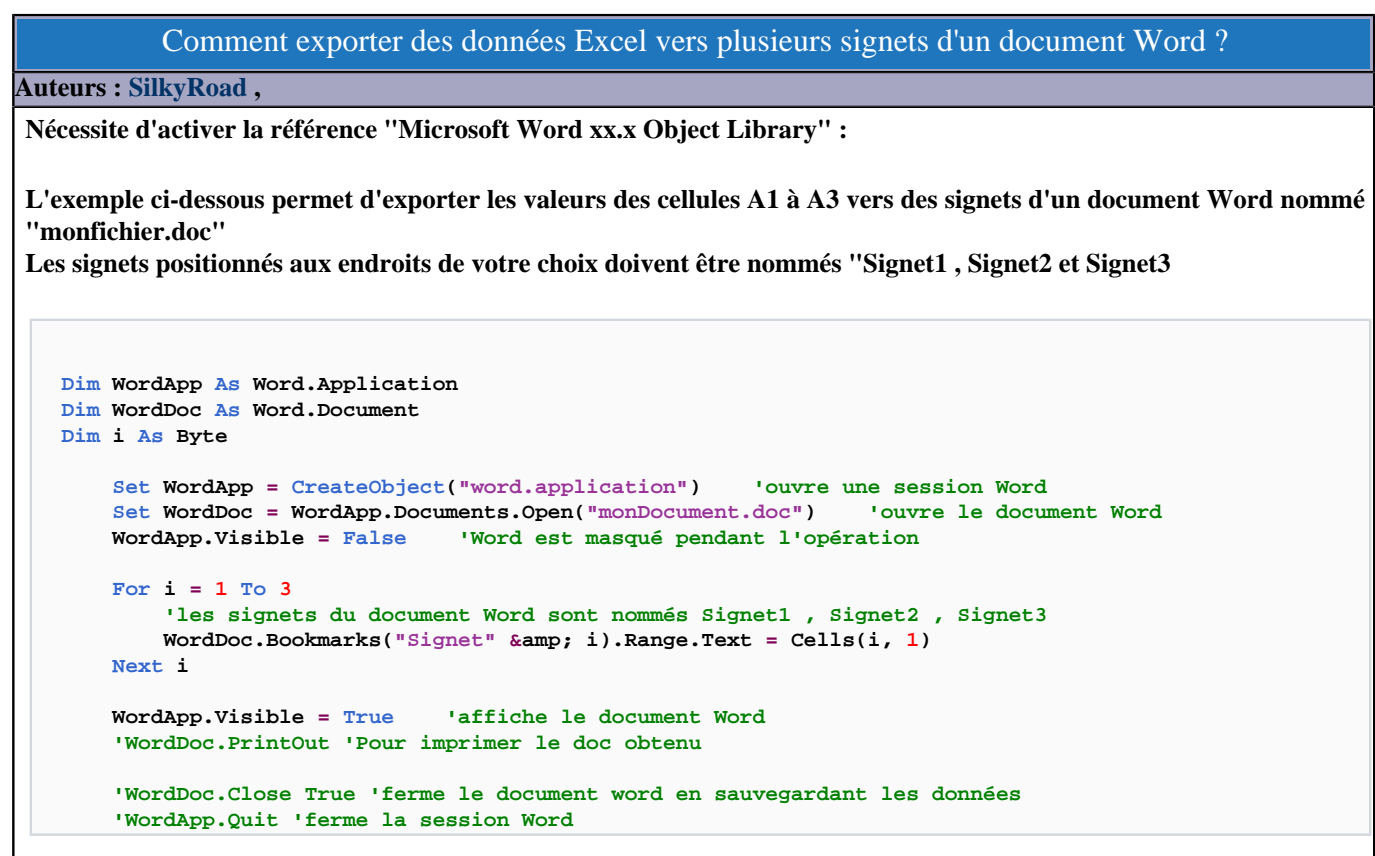

### Comment ajouter un lien hypertext à mon document ?

#### **Auteurs : [bidou](http://www.developpez.net/forums/u1812/bidou/) ,**

**On utilise la méthode Add de la collection Hyperlinks**

**Dim objDoc As Document**

```
Set objDoc = Application.Documents.Open("D:\tuto.doc")
objDoc.Hyperlinks.Add objDoc.Paragraphs(1).Range.Words(objDoc.Paragraphs(1).Range.Words.Count), "d:
\pilo.doc"
```
Comment faire pour imprimer sur une nouvelle page, la liste de toutes les adresses hyperliens associées à leur affichage ?

**Auteurs : [Lebeau Olivier](http://www.developpez.net/forums/u86775/heureux-oli/) ,**

**Le code qui suit vous permet d'afficher et d'imprimer la liste des hyperliens contenus dans un document avec leur adresse.**

**Public Sub listehyperliens() Dim stTableau As String**

- 57 -

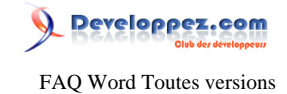

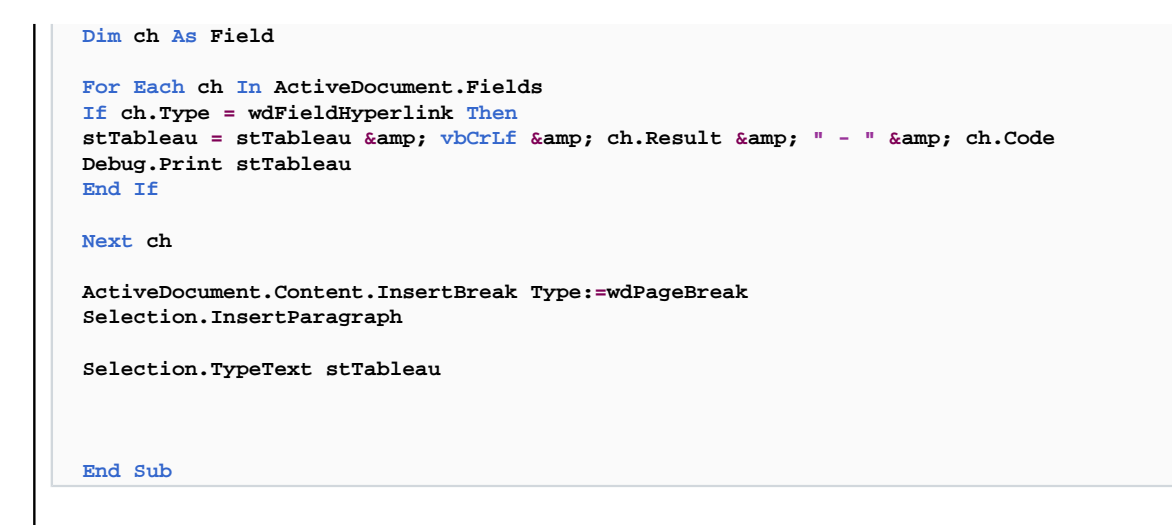

Comme utiliser une adresse relative pour les fichiers liés à votre document ?

**Auteurs : [Lebeau Olivier](http://www.developpez.net/forums/u86775/heureux-oli/) ,**

**Si vous possédez un document contenant des fichiers liés, lorsque vous déplacez votre document, tous vos liens sont perdus, même si les fichiers liés se trouvent dans le même répertoire que votre document.**

**Pour résoudre ce problème, il existe une solution. Vous devez éditer le champ qui contient le lien vers votre fichier. On édite le contenu d'un champ en sélectionnant le champ. Ensuite, la combinaison de touches** *Shift + F9* **bascule le résultat du champ en code de champ.**

**Vous obtenez un affichage de ce genre :**

**{ INCLUDEPICTURE "c:\\temp\\a.jpg" \d \\* MERGEFORMAT }**

**Modifier le champ pour obtenir ceci :**

**{ INCLUDEPICTURE "{ FILENAME \p \\* MERGEFORMAT}\\..\\a.jpg" }**

**Ou encore avec des sous documents :**

**{INCLUDETEXT "{ FILENAME \p \\* MERGEFORMAT}\\..\\source.docx"}**

**lien : [Les champs dans Word](http://heureuxoli.developpez.com/office/word/champs/)**

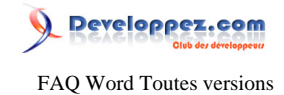

### Sommaire > Formulaires Word

#### Pourquoi je n'arrive pas à remplir mon formulaire ?

### **Auteurs : [Lebeau Olivier](http://www.developpez.net/forums/u86775/heureux-oli/) ,**

**Lorsque vous travaillez avec des formulaires Word, pour permettre le remplissage de vos formulaires, vous devez les protéger en écriture tout en autorisant le remplissage des champs de formulaire. Si la protection n'est pas activée, il n'est pas possible d'utiliser le formulaire.**

**Word 2007 Sous l'onglet développeur Protéger un document Restrictions et modification : Remplissage de formulaires.**

**Vous pouvez ne pas mettre de mot de passe.**

### Comment faire pour avoir un formulaire mais également un texte normal éditable par l'utilisateur ?

#### **Auteurs : [Lebeau Olivier](http://www.developpez.net/forums/u86775/heureux-oli/) ,**

**Si vous protégez votre document pour permettre le remplissage de formulaire, Word va par défaut protéger la totalité du document.**

**Si vous désirez ne protéger que la partie Formulaire et laisser la partie texte non protégée, vous devrez travailler avec des sections de document. Il est possible de ne protéger qu'une section.**

**Word 2007 Onglet développeur Protéger un document Sélectionner des parties Vous pouvez alors au travers d'une boîte de dialogue sélectionner les sections qui seront protégées.**

#### Comment entrer une liste d'éléments dans une liste déroulante de formulaire ?

**Auteurs : [Lebeau Olivier](http://www.developpez.net/forums/u86775/heureux-oli/) ,**

**On peut entrer des éléments dans une liste déroulante en affichant les propriétés de cette dernière. Pour activer les propriétés, vous pouvez les atteindre par un clic droit ou par un double clic sur le contrôle.**

**lien : [Comment faire pour obtenir une liste déroulante contenant plus de 25 items ?](#page-61-0)**

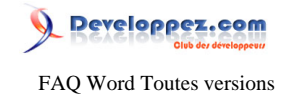

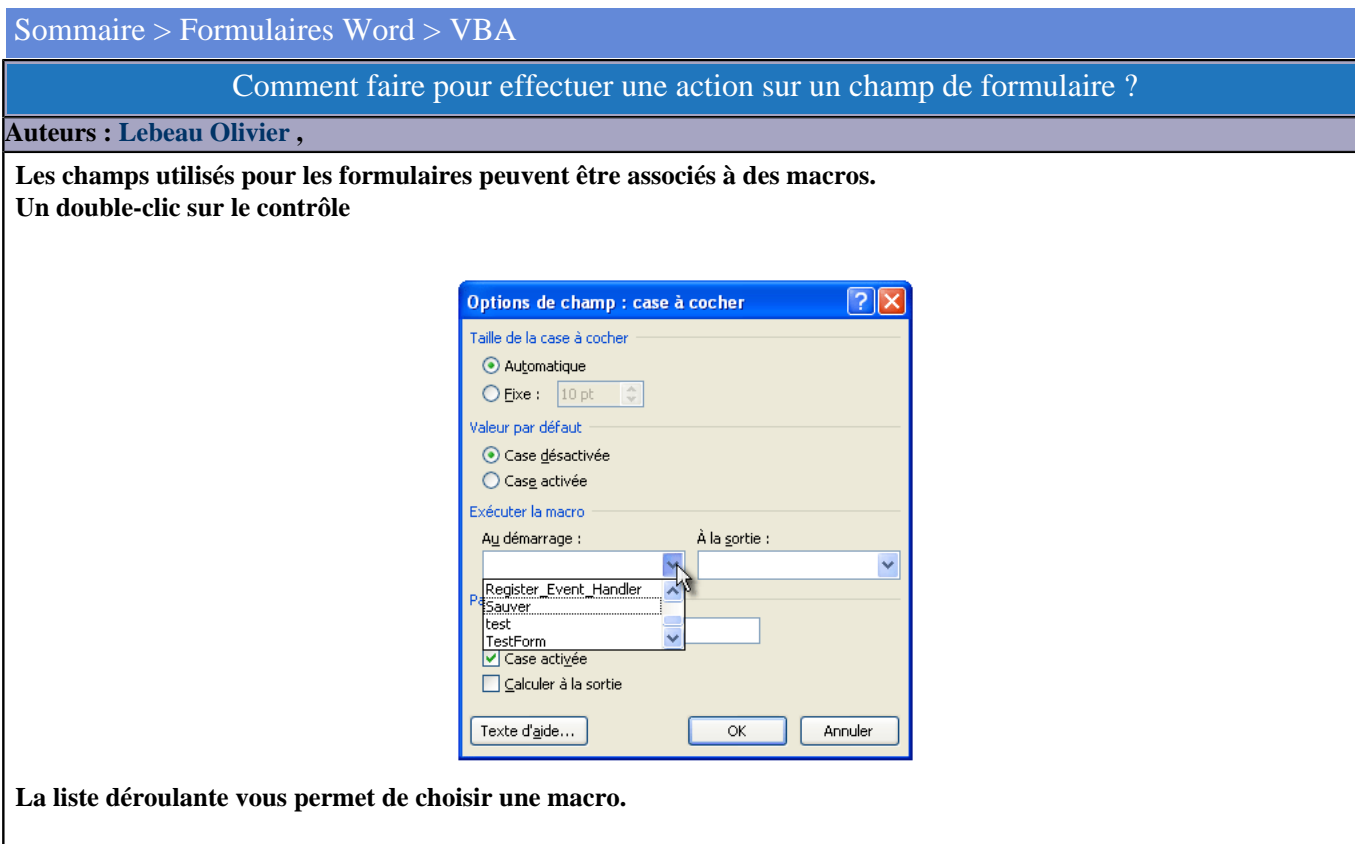

### Comment imposer pour les cases à cocher des formulaires un choix unique ?

**Auteurs : [Lebeau Olivier](http://www.developpez.net/forums/u86775/heureux-oli/) ,**

**Contrairement aux UserForm, les formulaires ne permettent pas un groupement des cases à cocher. Par le biais des macros, il est possible d'imposer un seul choix.**

**Le principe est simple, il suffit de décocher toutes les autres cases à cocher.**

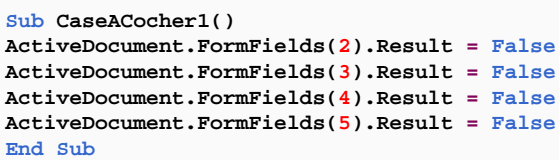

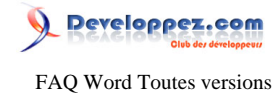

**Si nous avons 5 cases à cocher, lors du choix de la première, on change la valeur des autres à Faux (non coché)**

### Pourquoi je ne parviens pas à utiliser les champs de mon formulaire ?

**Auteurs : [Lebeau Olivier](http://www.developpez.net/forums/u86775/heureux-oli/) ,**

**Pour pouvoir utiliser un formulaire, le document doit être protégé. Même si aucun mot de passe n'est défini, sans protection, vous ne pouvez remplir le formualire.**

#### Comment récupérer les données de mon formulaire ?

**Auteurs : [Lebeau Olivier](http://www.developpez.net/forums/u86775/heureux-oli/) ,**

**La récupération des données de formulaire ne devient réellement intéressante qu'en VBA.**

**On récupère le contenu d'un champ de formulaire avec la propriété Result de ce champ.**

```
Dim fld As FormField
For Each fld In Activeocument.FormFields
Debug.Print fld.Result
Next fld
```
Comment ajouter des données à une liste déroulante ?

**Auteurs : [Lebeau Olivier](http://www.developpez.net/forums/u86775/heureux-oli/) ,**

**La méthode utilisée pour ajouter des données à une liste déroulante se fait de préférence sur l'initialisation du UserForm. Dans l'exemple qui suit, nous allons sur l'évènement Initialize du UserForm remplir le Combo avec deux éléments : "a" et i.**

```
Private Sub UserForm_Initialize()
Dim i As Integer
For i = 1 To 50
   Me.ComboBox1.AddItem "a" & amp; amp; amp; i
Next i
End Sub
```
**Nous pourrions envisager l'utilisation d'un tableau pour le remplissage du combo.**

```
Option Base 1
Private Sub UserForm_Initialize()
Dim i(6) As String
Dim j As Integer
i(1) = "A"
i(2) = "B"
i(3) = "C"
i(4) = "D"
i(5) = "E"
For j = 1 To UBound(i) Me.ComboBox1.AddItem i(j)
```
- 61 -

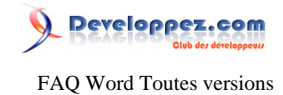

**Next j End Sub**

**lien : [Les tableaux en VBA](http://silkyroad.developpez.com/vba/tableaux/)**

#### Comment faire pour obtenir une liste déroulante contenant plus de 25 items ?

<span id="page-61-0"></span>**Auteurs : [Lebeau Olivier](http://www.developpez.net/forums/u86775/heureux-oli/) ,**

**Dans un formulaire Word, il n'est pas possible d'utiliser une liste déroulante contenant plus de 25 entrées.**

**Pour obtenir une liste avec plus de 25 éléments, il est nécessaire de passer par un UserForm. Ce UserForm contiendra une liste déroulante.**

**Après la mise à jour, l'élément sélectionné sera envoyé dans un champ de formulaire du document.**

```
Avec un tableau
  Private Sub UserForm_Initialize()
 Me.ComboBox1.List() = Array("Un", "Deux", "Trois")
```
**End Sub**

**Une autre possibilité de remplissage est l'utilisation de la méthode AddItem**

```
Avec la méthode AddItem
 Private Sub UserForm_Initialize()
 Dim i As Byte
 For i = 1 To 40
     Me.ComboBox1.AddItem "a" & amp; amp; amp; i
 Next i
 End Sub
```
**Lors de l'ouverture du document, il faut initialiser le UserForm**

**Initialisation du UserForm**

**Sub document\_open()**

**Load UserForm1 UserForm1.Show**

**End Sub**

**L'écriture de la donnée dans le document. Pour recevoir la donnée, nous aurons besoin d'un champ texte.**

**Mise à jour du champ texte après choix**

```
Private Sub ComboBox1_Change()
ActiveDocument.FormFields(1).Result = Me.ComboBox1.Value
UserForm1.Hide
```
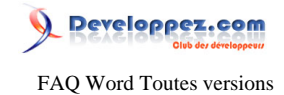

**Mise à jour du champ texte après choix End Sub**

**lien : [Support Microsoft](http://support.microsoft.com/?scid=kb;fr;306258)**

# Comment faire pour insérer plus de 255 caractères dans un champ texte de mon formulaire en VBA ? **Auteurs : [Lebeau Olivier](http://www.developpez.net/forums/u86775/heureux-oli/) ,**

**Lorsque vous souhaitez insérer dans le champ texte d'un formulaire, Word possède une limitation qui n'est pas décrite. Cette limitation se traduit de deux façons différentes, si votre texte fait 256 caractères, Word plante simplement, si vous avez plus de 256 caractères, vous recevez un message d'erreur.**

**Parallèlement, si vous entrez votre texte au clavier, vous ne rencontrez pas d'erreur. La solution consiste donc à simuler une entrée clavier dans votre champ.**

```
 Sub WorkAround255Limit()
    ' Ajout d'un texte particulier
    ActiveDocument.FormFields("text1").Result = "****"
    If ActiveDocument.ProtectionType <> wdNoProtection Then
        ActiveDocument.Unprotect
    End If
    Selection.GoTo What:=wdGoToBookmark, Name:="Text1"
    Selection.Collapse
    Selection.MoveRight wdCharacter, 1
    'Simulation de 256 caractères
    Selection.TypeText (String(256, "W"))
    Selection.GoTo what:=wdGoToBookmark, Name:="Text1"
    ' Suppression des étoiles
    With Selection.Find
       .Execute findtext:="*", replacewith:="", replace:=wdReplaceAll
    End With
    ActiveDocument.Protect Password:="", NoReset:=True, Type:= _
       wdAllowOnlyFormFields
 End Sub
```
**[KB 163192](http://support.microsoft.com/default.aspx/kb/163192)**

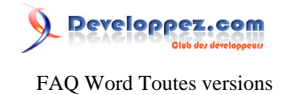

#### Sommaire > Images et Dessins

Comment afficher des images à l'écran mais ne pas les imprimer ?

**Auteurs : [Lebeau Olivier](http://www.developpez.net/forums/u86775/heureux-oli/) ,**

**[Word 2007]**

**Option Word Affichage Options d'impression Désactiver : Imprimer les dessins créés dans Word. [Word 2003] Fichier • Mise en page • Papier Options d'impression : désactiver images**

#### Dans mon document, j'ai des images, quelle est le meilleur choix : les lier ou les importer ?

**Auteurs : [Lebeau Olivier](http://www.developpez.net/forums/u86775/heureux-oli/) , [Sepia](http://www.developpez.net/forums/u195853/sepia/) ,**

**Une image importée va gonfler la taille de votre fichier Word, alors qu'une image liée ne le fera pas.**

**Si votre document ne comporte que peu d'images, le choix sera difficile.**

**Si votre fichier comporte beaucoup d'images, il est alors préférable de les lier.**

**Une image liée reste modifiable par une application au départ du fichier et les modifications seront visibles dans Word.**

**Pour modifier une image importée, il faut ouvrir Word et modifier cette image au départ de Word.**

**Attention :**

**Attention, si vous lier des images, elles peuvent ne plus s'afficher si vous changer le fichier d'emplacement ou si vous distribuez votre document à quelqu'un d'autre sous forme électronique.**

# Pourquoi lorsque je redimensionne mon image, elle change d'aspect ?

**Auteurs : [Lebeau Olivier](http://www.developpez.net/forums/u86775/heureux-oli/) ,**

**Lorsque l'on sélectionne une image, 8 poignées de redimensionnement apparaissent.**

**Les poignées situées au centre des côtés ne modifient qu'une seule dimension de l'image.**

**Ce qui provoque un changement des proportions Hauteur/Largeur.**

**Les poignées situées dans les coins agissent sur les deux dimensions, ce qui ne génère pas de changement dans les proportions de l'image et lui garde donc son aspect initial.**

# Est-il possible d'insérer une liste des illustrations comme on le fait pour une table des matières ?

**Auteurs : [Lebeau Olivier](http://www.developpez.net/forums/u86775/heureux-oli/) , [Sepia](http://www.developpez.net/forums/u195853/sepia/) ,**

**Pour chaque image, il faut insérer une légende.**

Click droit **Insérer légende (Word 2007)** 

**Click droit Légende (Word 2003)**

**Pour compiler la table des illustrations, vous devez alors :**

**Insérer Table des illustrations (Word 2007)**

Insérer **<b>E** Références **E** Tables et index (Word 2003)

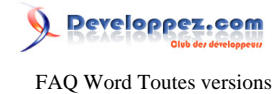

### Comment insérer une animation Flash dans un document Word ?

#### **Auteurs : [Lebeau Olivier](http://www.developpez.net/forums/u86775/heureux-oli/) ,**

**Le lien ci-dessous vous conduira vers un tutoriel expliquant comment insérer une animation Flash dans un document Word.**

**lien : [Tutoriel : Insérer une animation Flash dans un document Word](http://dolphy35.developpez.com/article/word/fiches/flash/)**

#### Pourquoi mes arrières plans ne sont-ils pas imprimés ?

**Auteurs : [Lebeau Olivier](http://www.developpez.net/forums/u86775/heureux-oli/) ,**

**Les images ou autres arrières plans ne sont pas imprimés en Word, parce que cette option n'a pas été validée.**

**Sous Word 2003. Cette option se trouve dans la mise en page.**

**Sous Word 2007. Cette option est accessible par le Bouton Office, Option Word, Affichage, Options d'impression.**

Est-il possible de supprimer l'alignement automatique des objets sur la grille ?

**Auteurs : [Lebeau Olivier](http://www.developpez.net/forums/u86775/heureux-oli/) , Word 2007 Sélectionner l'objet.**

- **• Outils Images**
- **• Format**
- **• Organiser**
- **• Aligner**
- **• Paramètres de la grille**
- **• Aligner les objets sur la grille.**

### Comment faire pour importer un fichier PDF dans un document Word ?

**Auteurs : [Lebeau Olivier](http://www.developpez.net/forums/u86775/heureux-oli/) ,**

**Malheureusement, il n'est pas possible d'importer un document PDF en Word. La seule chose possible est le copier coller des données si l'auteur du document n'a pas verrouillé les données.**

**Pour obtenir un meilleur résultat, vous devez utiliser Acrobat, qui possède plus de possibilités que le Reader.**

**Vous pouvez malgré tout utiliser un objet PDF dans Word, mais seule la première page sera visible.**

#### Comment faire pour exporter une image contenue dans un document en format jpeg ?

**Auteurs : [Sepia](http://www.developpez.net/forums/u195853/sepia/) ,**

**Pour exporter une image contenue dans un document Word, il suffit d'exporter le document en format html et Word va convertir vos images au format jpeg.**

- 65 -

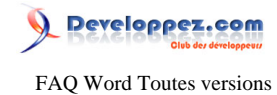

**Il ne vous reste qu'à récupérer les images dans le répertoire images de votre document.**

**Évitez la sauvegarde de votre document.**

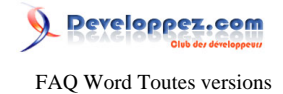

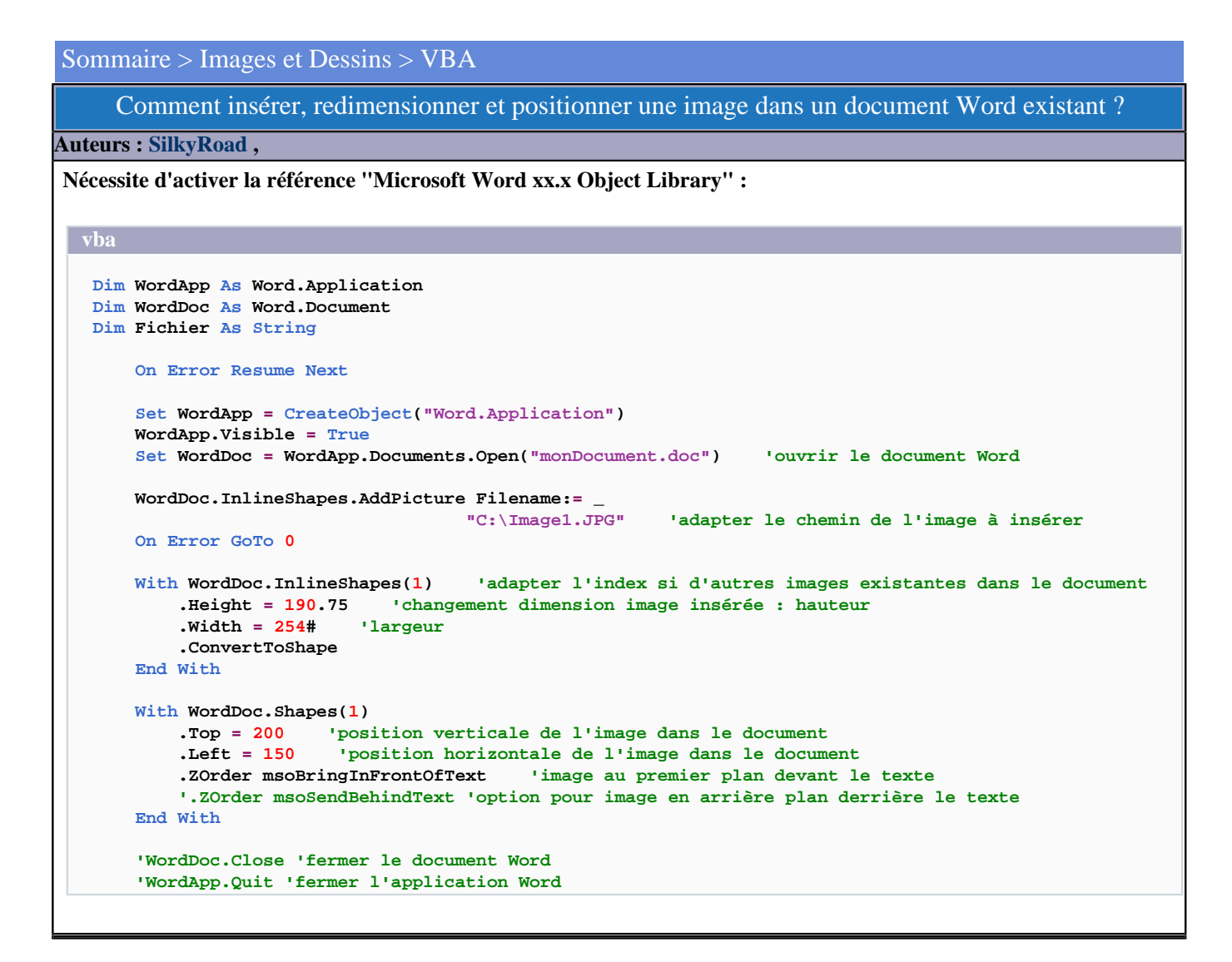

Comment coller dans Word une sélection de cellules au format image Bitmap ?

#### **Auteurs : [SilkyRoad](http://www.developpez.net/forums/u70508/silkyroad/) ,**

**Nécessite d'activer la référence "Microsoft Word xx.x Object Library" :**

**Dim WordApp As Word.Application**

 **Selection.Copy**

 **Set WordApp = CreateObject("Word.Application") On Error Resume Next WordApp.Documents.Add WordApp.Visible = True**

 **WordApp.Selection.PasteSpecial DataType:=wdPasteBitmap**

![](_page_67_Picture_0.jpeg)

 **Application.CutCopyMode = False**

#### Comment insérer et modifier une image ?

#### **Auteurs : [bidou](http://www.developpez.net/forums/u1812/bidou/) ,**

**Les images insérées dans le texte sont membres de la collection InlineShapes**

```
Dim objDoc As Document, objShape As InlineShape
Set objDoc = Application.Documents.Add
Set objShape = Selection.InlineShapes.AddPicture( _ 
      FileName:="C:\developpez\logo_developpez.gif", LinkToFile:=False, SaveWithDocument:=True)
With objShape
     .LockAspectRatio = msoTrue
     .Height = .Height * 0.5
     .Width = .Width * 0.5
End With
```
**Ce code insère une image est la réduit de moitié**

Comment insérer une image dans l'en-tête de mon document ?

#### **Auteurs : [Lebeau Olivier](http://www.developpez.net/forums/u86775/heureux-oli/) ,**

```
Sub AjouterImage()
With ActiveDocument.Sections(1).Headers(wdHeaderFooterPrimary)
.Shapes.AddPicture FileName:="c:\temp\licence.jpg", LinkToFile:=False, SaveWithDocument:=True
End With
End Sub
```
**Pour atteindre l'en-tête ou le pied de page d'un document, il faut atteindre la section du document.**

# Quels sont les différents types d'images que l'on peut trouver dans un document ?

#### **Auteurs : [Lebeau Olivier](http://www.developpez.net/forums/u86775/heureux-oli/) ,**

**Dans un document Word, on peut retrouver deux types d'images. Ces types d'images sont fonction de la position de l'image par rapport au texte. Si l'image se trouve dans l'alignement du texte, vous avez affaire à une image du type "InlineShape". Les images InlineShape appartiennent à la collection InlineShapes. Si votre image est indépendante du texte, elle se trouve devant, derrière, encadrée, ... votre image est de type Shape et appartient à la collection Shapes.**

**Le traitement de ces images se déroule de la même manière, cependant, certaines propriétés sont fondamentalement différentes.**

```
Sub TestTypeImage()
Dim i As Integer
If Not IsNull(ActiveDocument.InlineShapes.Count) Then
     i = ActiveDocument.InlineShapes.Count
     MsgBox "Votre document comporte " & _
     i & vbCrLf & " Images de type InlineShape !"
End If
If Not IsNull(ActiveDocument.Shapes.Count) Then
     i = ActiveDocument.Shapes.Count
```
- 68 -

![](_page_68_Picture_0.jpeg)

```
 MsgBox "Votre document comporte " & _
     ActiveDocument.Shapes.Count & vbCrLf & " Images de type Shape !"
End If
End Sub
```
**Le code ci-dessus vous permettra de vérifier le type d'images présent dans votre document.**

#### Comment insérer un Gif animé dans un document Word ? **Auteurs : [Aiacciu](http://www.developpez.net/forums/u203229/aiacciu/) , [Lebeau Olivier](http://www.developpez.net/forums/u86775/heureux-oli/) , Cette méthode a été testée sous Word 2007 Dans l'onglet développeur, choisir dans le groupe Contrôles le bouton Outils Hérités. Utilisez le bouton Autres Contrôles et dans la liste, choisissez Microsoft Web Browser.** Document3 - M Références Publipostage Révision Affichage Développeur lae Mode Création as Schéma E Aa Aa 日間 d. Propriétés nansformation  $\frac{1}{2}$  Transformation<br>Structure<br> $\frac{40}{25}$  Kits d'extension DES RESIDENCES Protéger un document Formulaires hérités **XMI AND** Protéger ab 図 手基織 Q  $\frac{1}{2}$  (1 + 1 + 1 + 2 + 1 + 3 + **Contrôles ActiveX**  $\blacksquare$   $\blacksquare$   $A \odot$   $\clubsuit$   $\Rightarrow$ **KINDER** Autres contrôles Insère un contrôle à partir du jeu de<br>contrôles disponibles sur cet ordinateur. **Autres contrôles**  $\lambda$ Microsoft StatusBar Control, version 6.0 Microsoft TabStrip Control, version 6.0 Microsoft Terminal Services Control Microsoft Toolbar Control, version 6.0 Microsoft TreeView Control, version 6.0 Microsoft Visio Document Microsoft Web Browser Microsoft Works Imaging Server

**Vous vous retrouvez avec un affichage comme celui-ci.**

MMC IconControl class MMCCtrl class

Enregistrer le contrôle personnalisé...

OK

Annuler

![](_page_69_Picture_0.jpeg)

![](_page_69_Picture_1.jpeg)

![](_page_70_Picture_0.jpeg)

![](_page_70_Figure_1.jpeg)

**Si vous voulez mettre votre gif derrière le texte.**

**Basculez en mode création, avec un clic droit, choisissez Format de contrôle. Et dans habillage, placez le où bon vous semble.**

![](_page_70_Picture_106.jpeg)

![](_page_71_Picture_0.jpeg)

![](_page_71_Picture_1.jpeg)
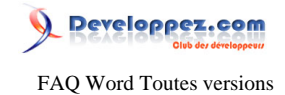

Comment recharcher ou remplacer des sauts de lignes ?

**Auteurs : [Lebeau Olivier](http://www.developpez.net/forums/u86775/heureux-oli/) ,**

**Pour rechercher ou remplacer des sauts de lignes :**

**Ctrl + H pour remplacer ou Ctrl + F pour rechercher ^11 pour un saut de ligne ^13 pour un paragraphe**

**Soyez prudent sur le remplacement des paragraphes, une mauvaise utilisation va modifier votre mise en page.**

**lien : [Tutoriel sur la recherche et le remplacement](http://sepia.developpez.com/office/word/rechercherremplacer/)**

#### Comment faire pour rechercher des caractères spéciaux ?

#### **Auteurs : [Lebeau Olivier](http://www.developpez.net/forums/u86775/heureux-oli/) ,**

**La fonction Rechercher et Remplacer de Word permet de faire la recherche de caractères spéciaux comme les marques de paragraphes, les tabulations, les sauts de pages.**

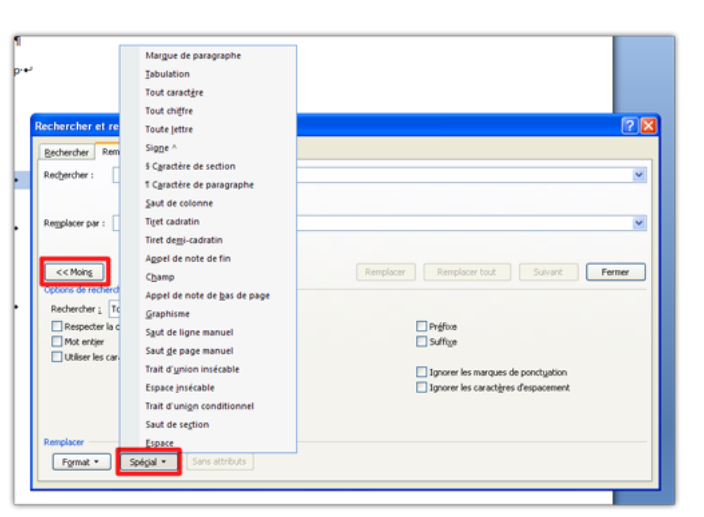

**Pour obtenir plus de possibilités de recherche, cliquez sur le bouton Plus et Spécial.**

#### **lien : [Tutoriel sur la recherche et le remplacement](http://sepia.developpez.com/office/word/rechercherremplacer/)**

### Comment utiliser la commande rechercher/remplacer efficacement ?

#### **Auteurs : [Sepia](http://www.developpez.net/forums/u195853/sepia/) ,**

**Vous trouverez un tuto décrivant en détail l'utilisation de la commande rechercher/remplacer pour Word à cette adresse : [Rechercher/Remplacer](http://sepia.developpez.com/office/word/rechercherremplacer/)**

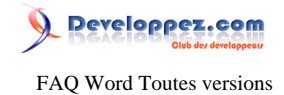

### Sommaire > Rechercher Et Remplacer > VBA

Comment faire un remplacement de toutes les occurrences d'un mot ?

**Auteurs : [bidou](http://www.developpez.net/forums/u1812/bidou/) ,**

**Avec la méthode find et les bons paramètres**

**Set objDoc = Application.Documents.Open("c:\jmarc\tuto.doc") objDoc.Content.Find.Execute FindText:="GNU", ReplaceWith:="GPL", Replace:=wdReplaceAll**

Comment faire une recherche avec Range qui modifie le format du mot cherché ?

**Auteurs : [bidou](http://www.developpez.net/forums/u1812/bidou/) ,**

**Normalement, la sélection ne se fait que si Selection est la cible de la recherche ; Néanmoins, vous pouvez procéder à la sélection en désignant le parent de l'objet Find. Le code suivant encadre le texte GNU**

**Dim objDoc As Document, objRange As Range**

```
Set objDoc = Application.Documents.Open("c:\jmarc\tuto.doc")
With objDoc.Content.Find
     .ClearFormatting
     Do While .Execute(FindText:="GNU", Forward:=True, Format:=True) = True
         With .Parent
             .StartOf Unit:=wdWord, Extend:=wdExtend
             .Borders.Enable = True
         End With
     Loop
End With
```
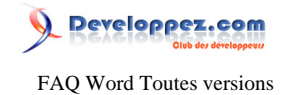

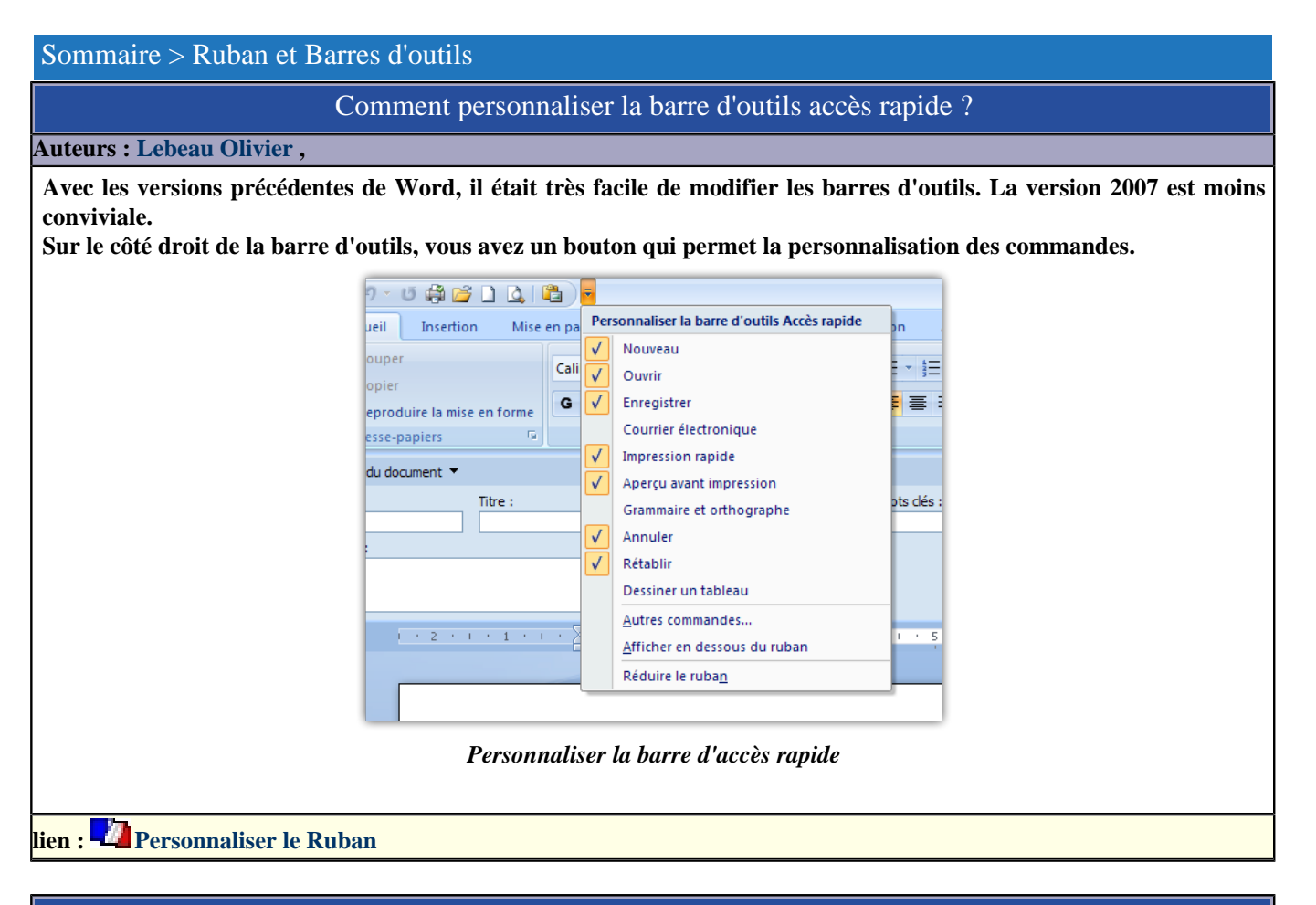

### Comment retrouver les commandes de Word 2003 dans le Ruban de Word 2007 ?

#### **Auteurs : [Dolphy 35](http://www.developpez.net/forums/u47206/dolphy35/) ,**

**La version Word 2007 est apparue avec le Ruban à la place des menus et des barres d'outils. Beaucoup d'utilisateurs sont un peu perdus lors de leurs premiers contacts. Microsoft n'a pas oublié les utilisateurs effectuant une migration et a prévu deux outils pour vous guider.**

**lien : [Version OnLine](http://office.microsoft.com/fr-fr/word/HA100744321036.aspx?pid=CH100487431036) lien : [version OffLine](http://office.microsoft.com/search/redir.aspx?AssetID=AM101938681036&CTT=5&Origin=HA100625841036)**

### Comment personnaliser le Ruban sous Word 2007 ?

#### **Auteurs : [Lebeau Olivier](http://www.developpez.net/forums/u86775/heureux-oli/) ,**

**Les versions précédentes de Word permettaient de personnaliser les barres d'outils. La version 2007 ne permet d'intervenir que sur la barre d'accès lancement rapide. Si vous voulez modifier le ruban, vous devrez mettre les mains dans le moteur.**

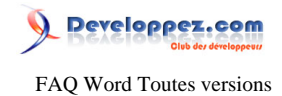

**Pour vous y aider, vous pouvez lire ce [tutoriel.](http://heureuxoli.developpez.com/office/word/ruban/)**

### Comment se déplacer rapidement dans les différents onglets du Ruban ?

### **Auteurs : [Lebeau Olivier](http://www.developpez.net/forums/u86775/heureux-oli/) ,**

**Pour se déplacer rapidement dans les onglets du Ruban, il suffit de mettre le pointeur sur le Ruban et de faire tourner la molette de la souris.**

### Comment augmenter la liste des fichiers récemment utilisés ?

**Auteurs : [Lebeau Olivier](http://www.developpez.net/forums/u86775/heureux-oli/) ,**

**[Word 2007] bouton Office Options Word Options Avancées Afficher le nombre des documents récents :**

### L'onglet développeur n'est pas disponible, comment l'activer ?

**Auteurs : [Lebeau Olivier](http://www.developpez.net/forums/u86775/heureux-oli/) ,**

**Dans la version 2007 de Word, l'onglet développeur n'est pas affiché par défaut. Pour l'afficher :**

- **• Bouton Office**
- **• Options Word**
- **• Afficher l'onglet Développeur dans le Ruban.**

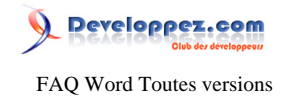

### Sommaire > Ruban et Barres d'outils > VBA

Comment désactiver un élément du menu ?

**Auteurs : [Philippe JOCHMANS](http://www.developpez.net/forums/u62255/starec/) ,**

**La barre de menu a comme nom Menu Bar**

**Application.Commandbars("Menu Bar").Controls(2).Enabled = false**

**Ce code désactive le menu Edition.**

**Ce code n'est applicable que pour les versions antérieures à Word 2007. À partir de la version 2007, les commandes de Word sont groupées dans le Ruban**

**Personnalisez le Ruban de Word**

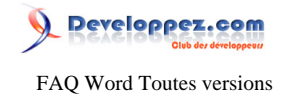

### Sommaire > Divers

Pourquoi lorsque je crée un nouveau document vide, il contient déjà du texte ?

#### **Auteurs : [Lebeau Olivier](http://www.developpez.net/forums/u86775/heureux-oli/) ,**

**Lorsque l'on crée un nouveau document vide, il est basé sur le Normal.dot.**

**Pour corriger ce problème, il faut ouvrir le Normal.dot par la boîte de dialogue**

**ouvrir un fichier de Word, choisir \*.dot.**

**Localiser le Normal.dot**

**Vider le document de ses données.**

**Sauvegarder.**

### Comment changer la langue d'édition par défaut de Word 2007 ?

### **Auteurs : [Lebeau Olivier](http://www.developpez.net/forums/u86775/heureux-oli/) ,**

**Pour changer rapidement la langue d'édition par défaut, il suffit de faire un double clic sur le bouton de langue dans la barre d'état de Word.**

### Que sont les fichiers Normal.dot, Normal.dotx et Normal.dotm ?

#### **Auteurs : [Lebeau Olivier](http://www.developpez.net/forums/u86775/heureux-oli/) ,**

**Les fichiers Normal.dotx et dotm sont les versions 2007 du fichier Normal.dot. Ce fichier contient ou peut contenir :**

- **• les formats personnalisés;**
- **• les styles par défaut et personnalisés;**
- **• les insertions automatiques par défaut et personnalisées;**
- **• des macros utilisateur, ou liés à des applications tierses comme Acrobat;**
- **• les menus et boutons de la barre d'outils personnalisés ou liés à un programme tiers.**

### Comment faire une table des matières ?

#### **Auteurs : [Lebeau Olivier](http://www.developpez.net/forums/u86775/heureux-oli/) ,**

**Je vous conseille ce lien.**

# **lien : [Création d'une table des matières](http://heureuxoli.developpez.com/office/word/tablemat/)**

### Comment lire les documents Word 2007 avec une version antérieure de Word ?

**Auteurs : [Lebeau Olivier](http://www.developpez.net/forums/u86775/heureux-oli/) ,**

**Avec la sortie d'Office 2007 et son nouveau format de fichier Office Open XML, Microsoft n'a pas oublié les utilisateurs des versions précédentes d'Office.**

**Il est possible d'utiliser un convertisseur qui se comporte comme un Add-in.**

**Une fois installé, les fichiers Office 2007 pourront être lus et modifiés par les versions antérieures**

**d'Office à partir de la version 2000.**

**Personnellement, j'ai testé ce convertisseur sur la version 2003 avec succès.**

Les sources présentées sur cette pages sont libres de droits, et vous pouvez les utiliser à votre convenance. Par contre la page de présentation de ces sources constitue une oeuvre intellectuelle protégée par les droits d'auteurs. Copyright © 2009 Developpez LLC. Tout droits réservés Developpez LLC. Aucune reproduction, même partielle, ne peut être faite de ce site et de l'ensemble de son contenu : textes, documents et images sans l'autorisation expresse de Developpez LLC. Sinon vous encourez selon la loi jusqu'à 3 ans de prison et jusqu'à 300 000 E de dommages et intérêts. <http://word.developpez.com/temp/faq/>

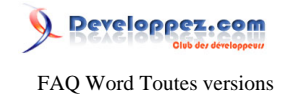

#### **[Convertisseur Office Open XML](http://www.microsoft.com/downloads/details.aspx?displaylang=fr&amp;amp;amp;FamilyID=941B3470-3AE9-4AEE-8F43-C6BB74CD1466)**

### Est-il possible d'avoir un remplissage semi-automatique sous Word ?

**Auteurs : [Lebeau Olivier](http://www.developpez.net/forums/u86775/heureux-oli/) ,**

**Word ne propose pas ce genre d'action.**

**Mais on peut détourner une autre fonction de Word pour réaliser cette opération.**

**Il suffit d'aller dans "Options de Correction Automatique".**

**Et ajouter à la liste le texte que l'on souhaite voir apparaître.**

**ex : heu§ pourrais donner heureux-oli (rédacteur de la question)**

**après correction automatique lors de la frappe.**

**Il est important de choisir des combinaisons qui ont peu de chance d'être rencontrées lors de la**

**saisie normale de texte.**

### Comment éditer la liste des raccourcis clavier ?

### **Auteurs : [SilkyRoad](http://www.developpez.net/forums/u70508/silkyroad/) ,**

**Utilisez le menu Outils**

**Macro**

**Macros Sélectionnez "Commandes Word" dans le menu déroulant "Macros disponibles dans :" Sélectionnez "ListerCommandes" dans la liste qui s'affiche Cliquez sur le bouton "Exécuter" Une nouvelle boite de dialogue s'affiche. Sélectionnez l'option "Configuration actuelle de menu et clavier". Cliquez sur le bouton OK pour valider . La même chose par macro:**

**Sub essai() 'Application.ListCommands True Application.ListCommands False End Sub**

### Comment protéger la totalité ou une partie de mon document ?

**Auteurs : [Lebeau Olivier](http://www.developpez.net/forums/u86775/heureux-oli/) ,**

**Dans Word 2007, vous pouvez protéger un document dans sa totalité ou simplement sur une partie.**

**Le principe est de verrouiller la totalité du document et de faire une exception pour la partie que l'on veut rendre accessible.**

**Il faut afficher l'onglet Développeur pour avoir accès au bouton de protection.**

Pour afficher l'onglet développer : Bouton Office Doptions Word Distandard (Afficher l'onglet du développeur dans **le Ruban)**

**Pour protéger un document, il suffit de faire un clic sur le bouton.**

**Si vous sélectionnez plusieurs parties du document, ces parties seront exclues de la protection et resteront éditables. Les autres parties seront protégées.**

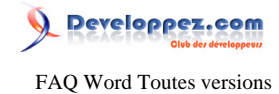

### Je ne trouve plus l'outil de synthèse automatique, est-il toujours présent ?

#### **Auteurs : [Lebeau Olivier](http://www.developpez.net/forums/u86775/heureux-oli/) ,**

**bouton Office Dimensions Word Personnaliser** 

 $\blacksquare$  "Toutes les commandes"  $\blacksquare$  Outils récapitulatifs automatiques

**A placer dans la barre d'accès rapide.**

### Comment figer certains fichiers dans la liste des derniers fichiers utilisés ?

**Auteurs : [Lebeau Olivier](http://www.developpez.net/forums/u86775/heureux-oli/) ,**

### **[Word 2007]**

**bouton Office**

**Sur la droite des noms de fichier dans la liste, vous avez une punaise. Si vous cliquez sur cette punaise, le fichier restera dans la liste.**

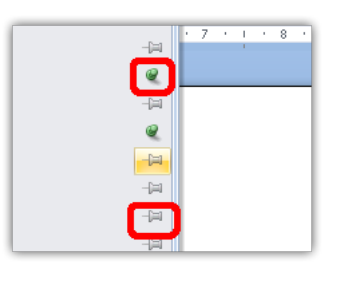

### J'ai des lignes parasites dans mon document, d'où viennent-elles ?

### **Auteurs : [Lebeau Olivier](http://www.developpez.net/forums/u86775/heureux-oli/) ,**

**Ces lignes peuvent avoir plusieurs origines.**

**La première : les marques de révision, elles sont situées dans la marge gauche du document.**

**La seconde : une bordure sur un paragraphe. Il est possible de mettre une bordure ou une trame à un paragraphe. On enlève cette ligne dans "Bordures et Trames"**

**la Troisième : une ligne simple il suffit alors de la supprimer**

### Comment transformer mon fichier en PDF ?

#### **Auteurs : [Lebeau Olivier](http://www.developpez.net/forums/u86775/heureux-oli/) ,**

**Pour transformer un document en PDF, il existe plusieurs solutions.**

**Utiliser PDFCreator, qui est libre et fonctionne bien. Le seul bémol, les liens ne sont pas gardés.**

**Utiliser Adobe Acrobat, logiciel payant mais performant.**

**Utiliser un site de conversion en ligne www.conv2pdf.com**

**Pour les utilisateurs de la versions 2007 de Word, il existe un outil de conversion fourni par Microsoft. [Outil de conversion Microsoft](http://office.microsoft.com/search/redir.aspx?AssetID=DC101950041036&Origin=HH101948081036&CTT=5)**

**[Conv2PDF](http://www.conv2pdf.com/) [Acrobat](http://www.adobe.com/)**

- 80 -

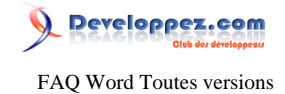

### **[PDFCreator](http://sourceforge.net/projects/pdfcreator/)**

# Quels sont les principaux raccourcis clavier en Word ?

 $\Rightarrow$ 

### **Auteurs : [Lebeau Olivier](http://www.developpez.net/forums/u86775/heureux-oli/) , [Sepia](http://www.developpez.net/forums/u195853/sepia/) ,**

**Les racourcis claviers sous Windows.**

**La principale : F1**

#### **Ouvre la fenêtre d'aide Les principaux :**

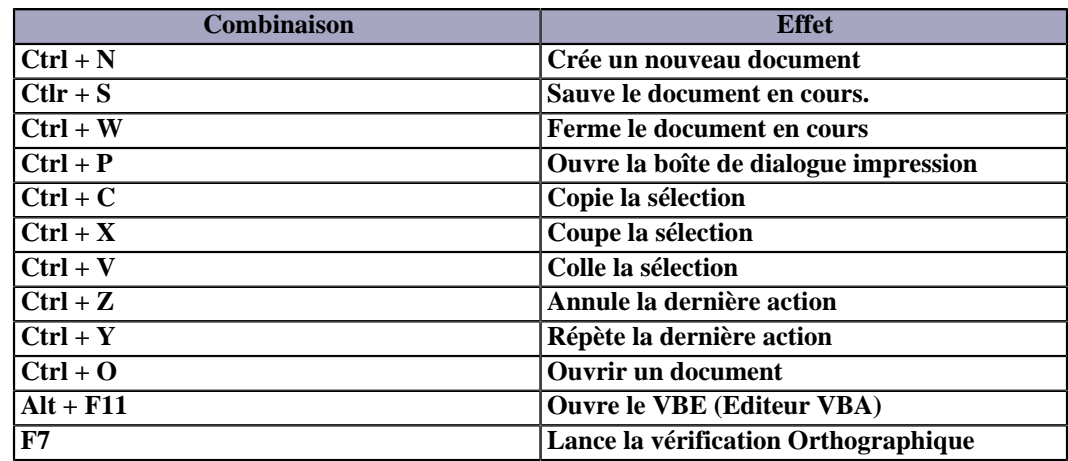

#### **Mise en forme :**

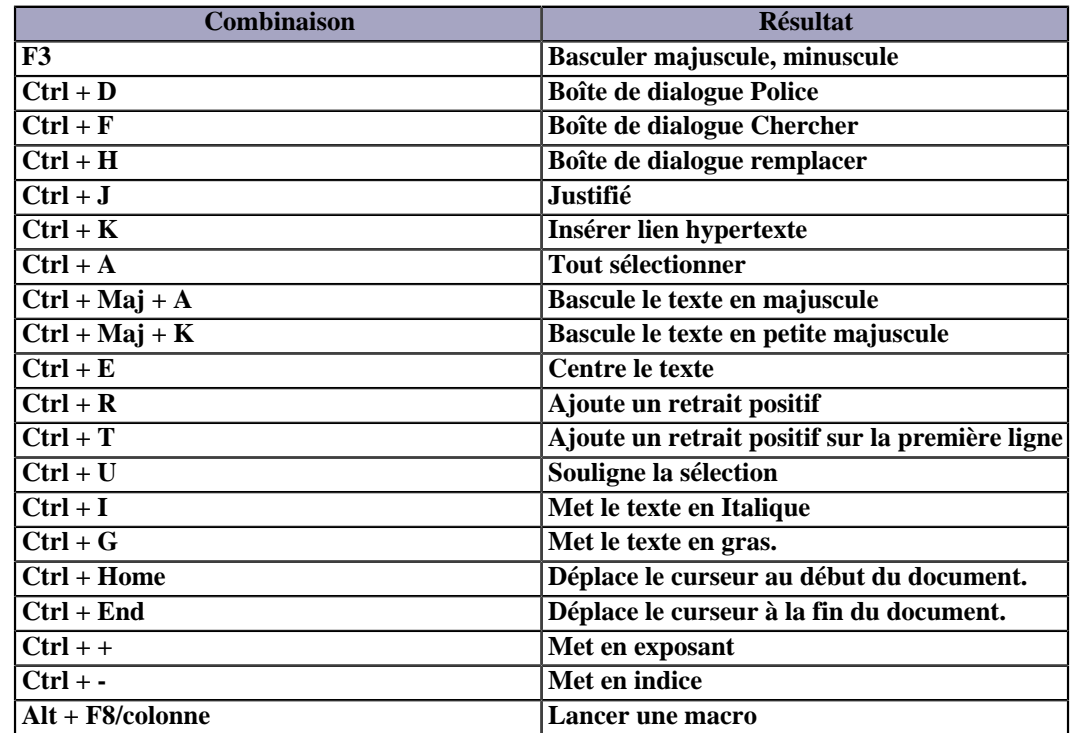

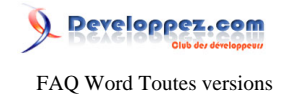

**Références :**

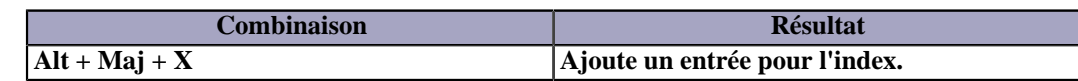

**Les raccourcis claviers sous MAC**

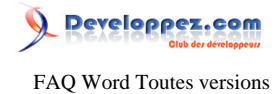

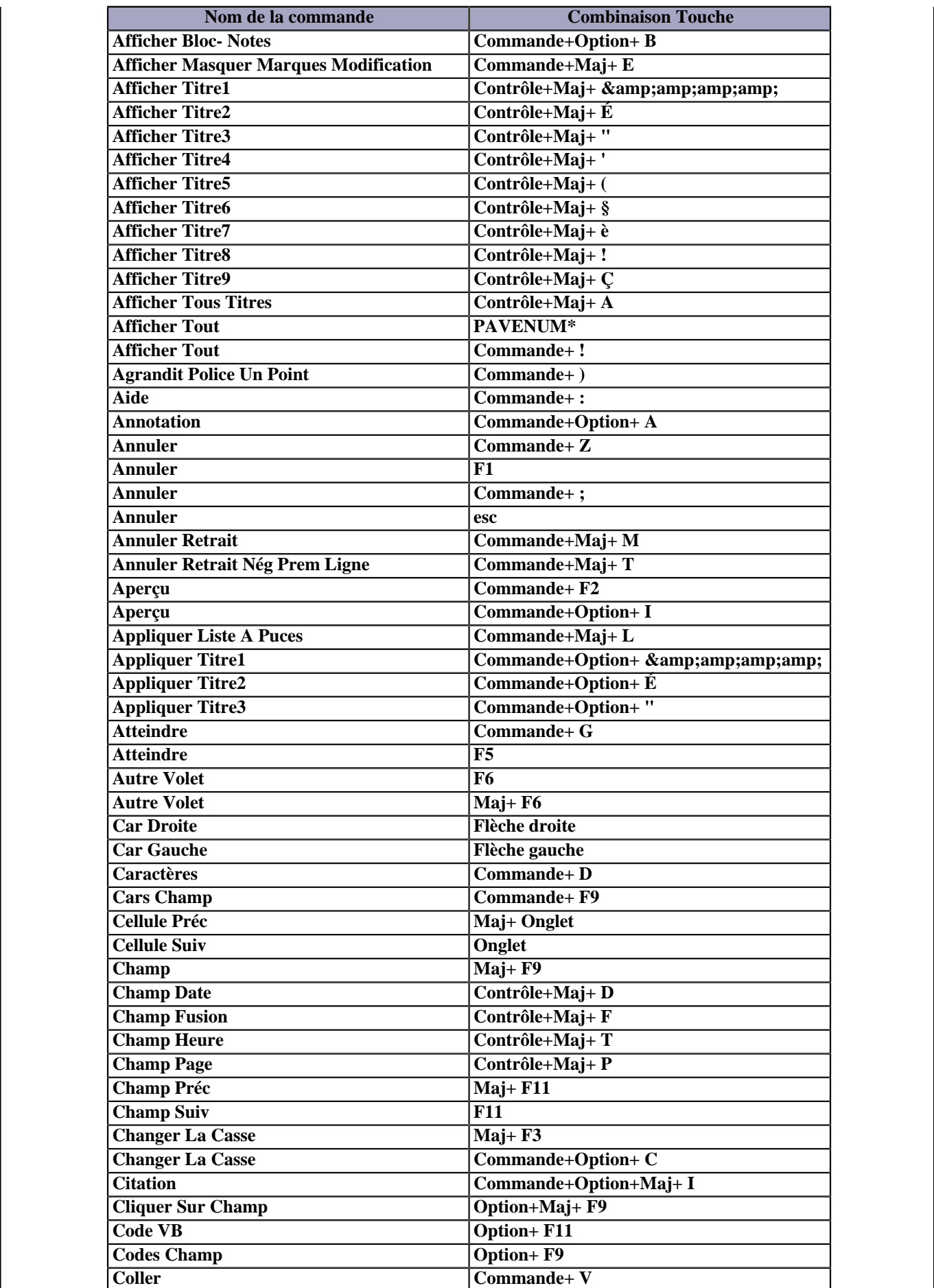

reproduction, même partielle, ne peut être faite de ce site et de l'ensemble de son contenu : textes, documents et images sans l'autorisation expresse de Developpez LLC. Sinon vous encourez selon la loi jusqu'à 3 ans de prison et jusqu'à 300 000 E de dommages et intérêts.

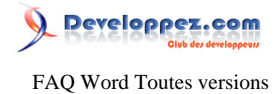

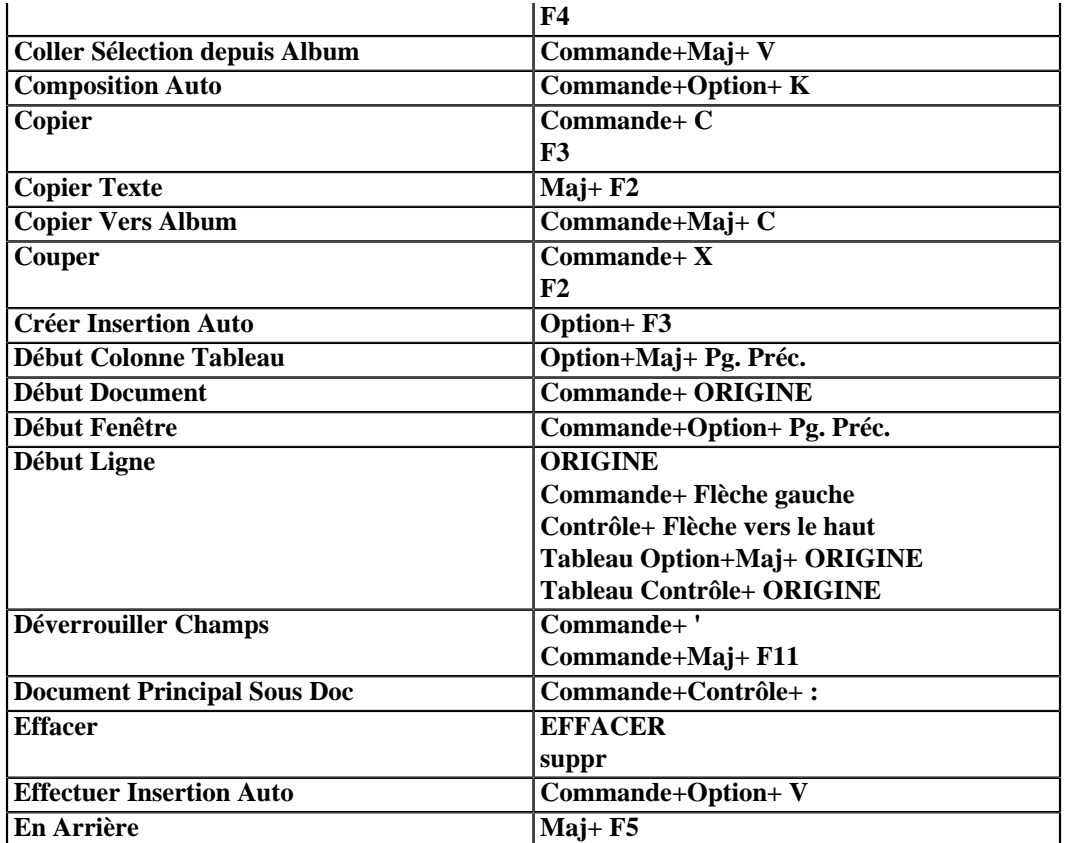

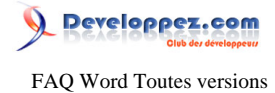

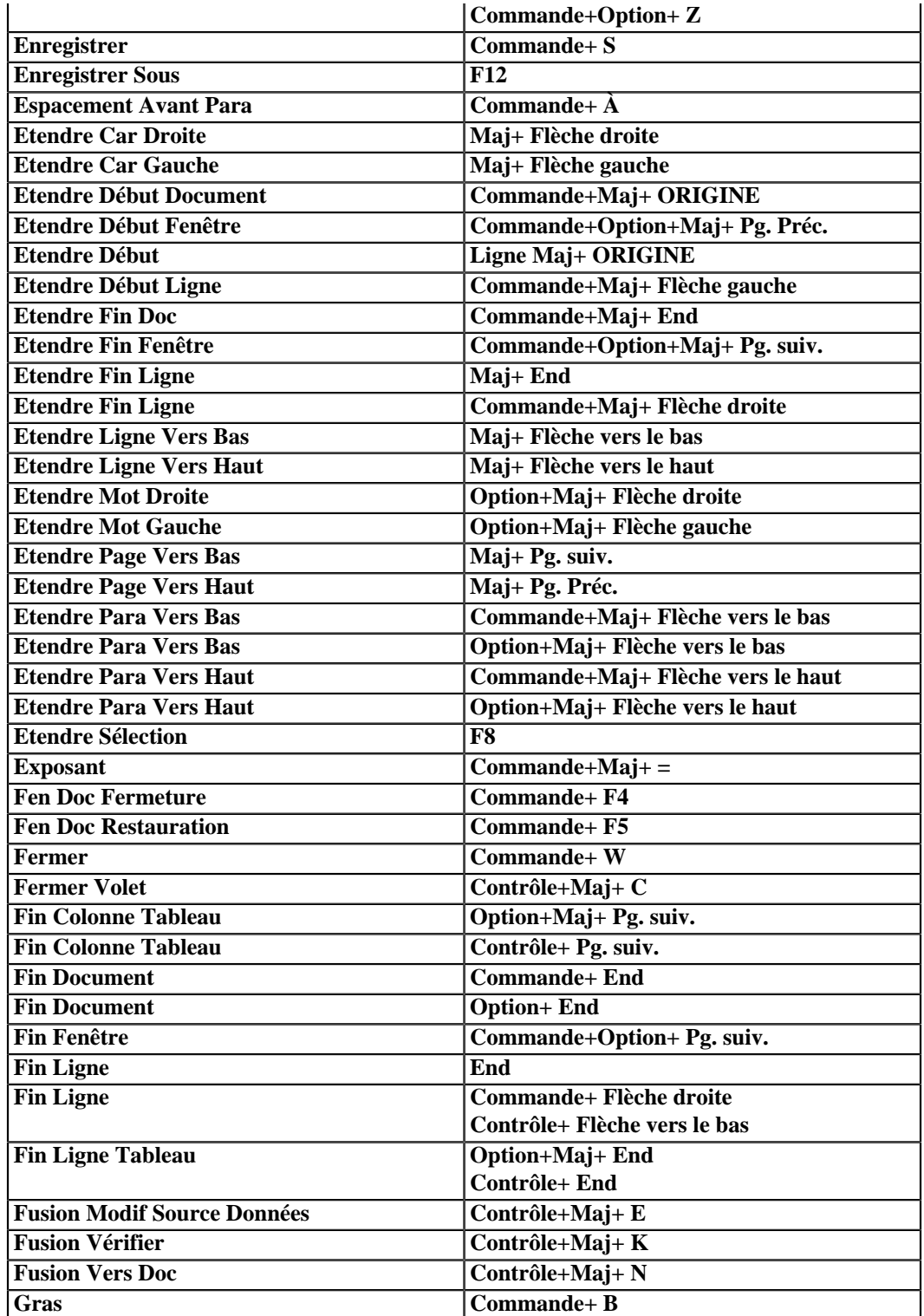

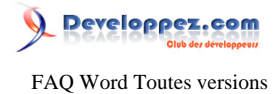

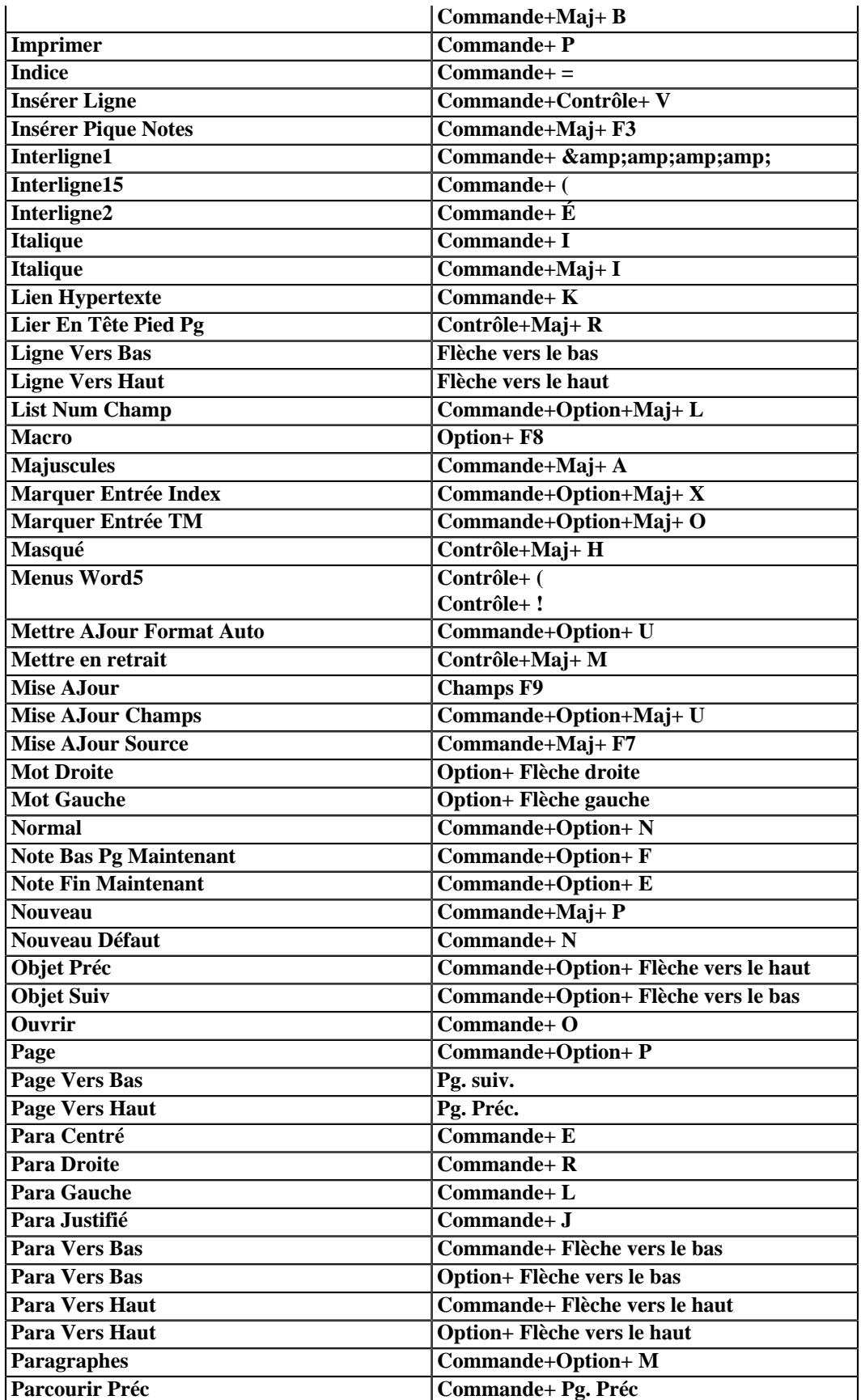

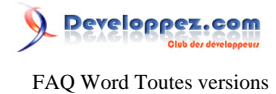

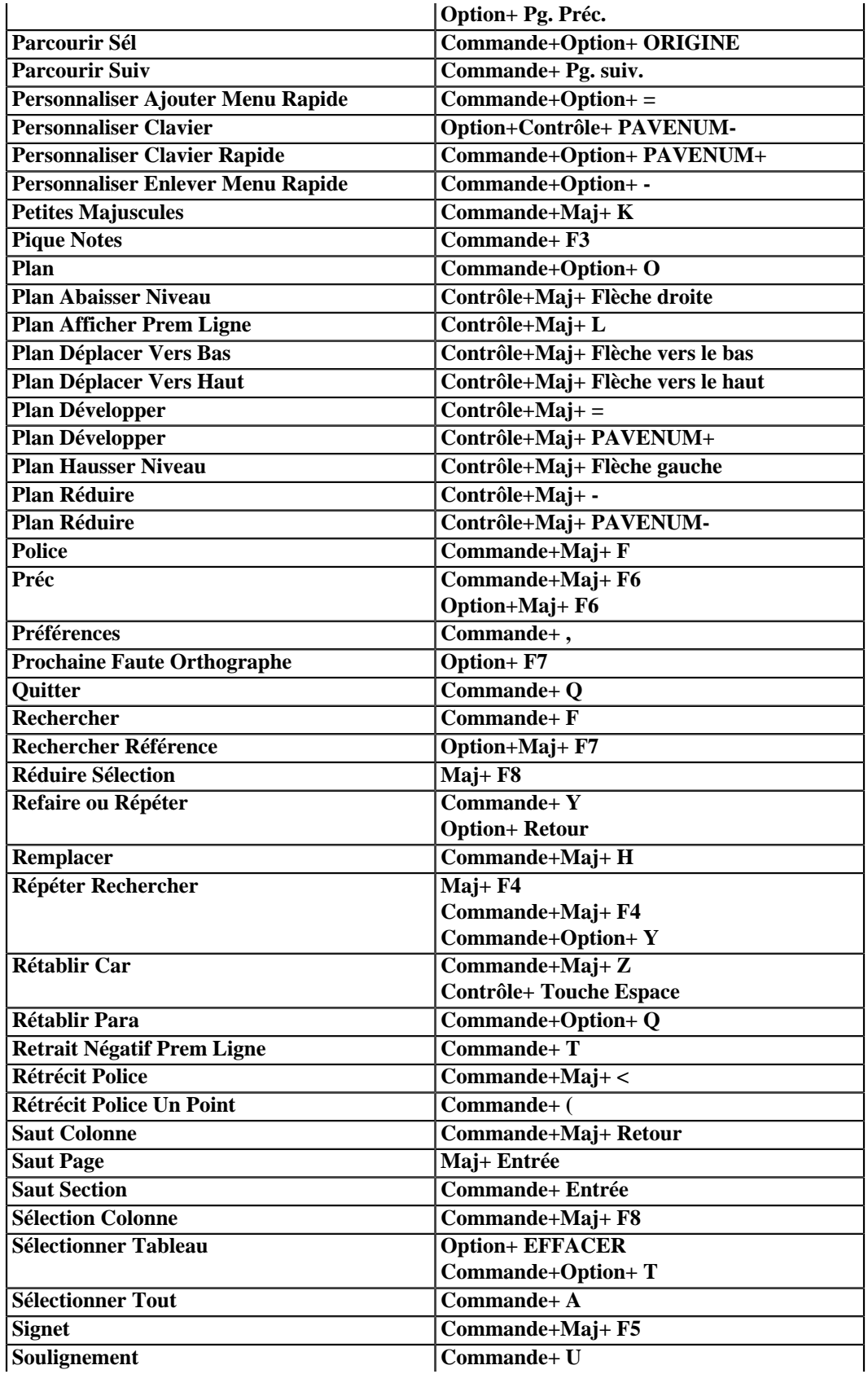

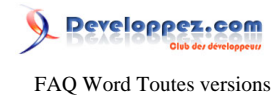

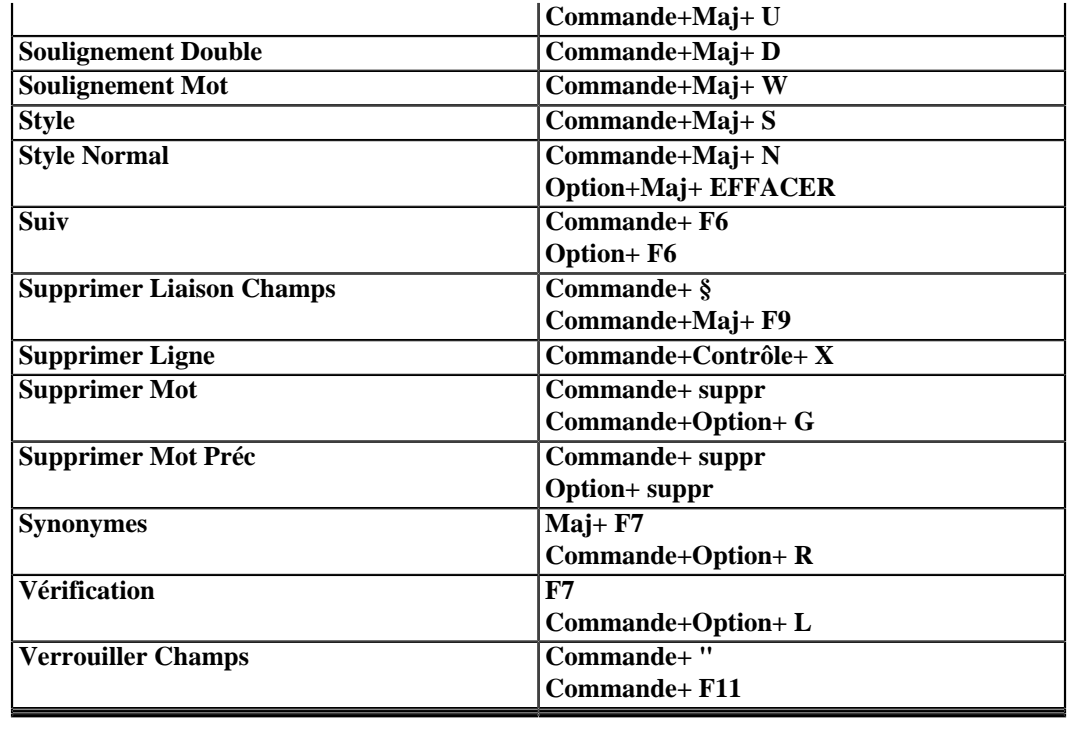

### Est-il possible d'utiliser plusieurs langues sur un même document ?

### **Auteurs : [Lebeau Olivier](http://www.developpez.net/forums/u86775/heureux-oli/) ,**

**Il est possible d'associer la correction orthographique à un style. Ce qui permet d'avoir plusieurs langues pour un même document si on ajoute des styles avec des langues différentes.**

### Pourquoi les marques de révisions sont-elles toujours visibles lors de l'ouverture d'un document ?

#### **Auteurs : [Lebeau Olivier](http://www.developpez.net/forums/u86775/heureux-oli/) ,**

**Le but principal des marques de révision est d'avertir que certaines parties du document ont été modifiées. Ces changements sont principalement utiles lorsque l'on travaille en équipe sur un document.**

**Ces révisions doivent être acceptées pour disparaître. Tant que ces révisions n'ont pas été acceptées ou refusées, elles sont visibles**

**dans le document.**

### Mon document comporte des zones de texte en marge de la feuille et des traits verticaux. À quoi cela correspond-il ?

### **Auteurs : [Lebeau Olivier](http://www.developpez.net/forums/u86775/heureux-oli/) ,**

**Si le suivi des modifications est activé pour votre document, chaque modification donne une marque de révision. Ces marques se traduisent par des zones de texte et des traits verticaux en marge du document. Pour faire disparaître ces marques, il suffit d'installer la barre d'outils révision et de cacher ces marques en demandant l'affichage du document final.**

**Le fait d'accepter les révisions va faire disparaître ces marques.**

- 88 -

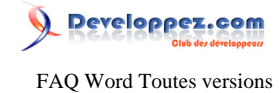

### Comment zoomer rapidement dans un document ?

#### **Auteurs : [Lebeau Olivier](http://www.developpez.net/forums/u86775/heureux-oli/) ,**

**Pour zoomer rapidement dans un document, il suffit de maintenir la touche Ctrl enfoncée et d'utiliser la molette de la souris.**

#### Où puis-je trouver des modèles pour les applications Offices ?

**Auteurs : [Lebeau Olivier](http://www.developpez.net/forums/u86775/heureux-oli/) ,**

**Il est possible d'obtenir des modèles de document supplémentaires à ceux fournis par défaut pour Office en visitant le site de Microsoft.**

**Avec la version 2007, la recherche est intégrée au logiciel lors de la création d'un nouveau document.**

**lien : [Modèles pour Microsoft Office](http://office.microsoft.com/fr-be/templates/default.aspx)** 

### Comment mettre un lien vers un endroit précis d'un autre document Office ?

### **Auteurs : [Lebeau Olivier](http://www.developpez.net/forums/u86775/heureux-oli/) ,**

**Dans l'édition de l' hyperlien, il faut ajouter "#xxxxx" Avec xxxxx comme référence. Par exemple : #G2:H44 pour une plage de cellules Excel #15 pour la diapositive 15 d'un fichier PowerPoint**

### Comment sélectionner du texte verticalement dans Word ?

**Auteurs : [Lebeau Olivier](http://www.developpez.net/forums/u86775/heureux-oli/) ,**

**Pour sélectionner du texte verticalement dans Word, il suffit de maintenir la touche Alt et de sélectionner avec la souris. La sélection se transforme en zone rectangulaire.**

### Comment faire des sélection multiples dans un document ?

**Auteurs : [Lebeau Olivier](http://www.developpez.net/forums/u86775/heureux-oli/) , [Sepia](http://www.developpez.net/forums/u195853/sepia/) ,**

**Pour faire des sélections multiples dans un document, il suffit de maintenir la touche Ctrl enfoncée, vous pourrez modifier en même temps plusieurs parties de votre document.**

**Vous pouvez aussi sélectionner tous les éléments d'un même style. Pour cela, affichez la palette "Styles et mise en forme", sélectionnez votre élément (un paragraphe, un tableau...), et cliquez sur la flèche de la liste déroulante située à droite de l'intitulé du style votre élément sélectionné. Dans la liste, cliquez sur "Sélectionnez toutes les occurrences", les différentes éléments de votre document ayant les mêmes caractéristiques sont alors sélectionnées et vous pouvez travailler dessus.**

# Pourquoi lorsque je sélectionne du texte, il n'est pas supprimé lorsque je frappe un nouveau texte ?

**Auteurs : [Lebeau Olivier](http://www.developpez.net/forums/u86775/heureux-oli/) ,**

**C'est une option qui n'est plus ou pas activée.**

- 89 -

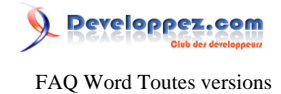

**Word 2003 Outils Dependience Edition De** Cocher la frappe remplace la sélection.

**Word 2007**

Bouton Office Deptions Word Debtaces Debtacher la frappe remplace la sélection.

#### Comment faire pour comparer deux documents ?

**Auteurs : [Lebeau Olivier](http://www.developpez.net/forums/u86775/heureux-oli/) ,**

**Pour éviter cette tâche fastidieuse, Word possède une commande qui vous permet de comparer deux documents.**

**Pour Word 2007, c'est sur le ruban dans révision et comparaison. Pour Word 2003, c'est Outils Comparaison et fusion de document.**

### Pourquoi lorque je colle un texte copié d'internet, la mise en forme est bizarre ?

### **Auteurs : [Lebeau Olivier](http://www.developpez.net/forums/u86775/heureux-oli/) ,**

**Lors d'un copier coller, que ce soit d'internet ou d'une autre application, Word tient compte du formatage du texte et tente de donner le même aspect. Pour éviter ce désagrément, lors du collage, il suffit de simplement faire un collage spécial et choisir texte sans mise en forme.**

### Comment obtenir une synchronisation entre les données de deux endroits de mon document sans utiliser les champs ?

**Auteurs : [Lebeau Olivier](http://www.developpez.net/forums/u86775/heureux-oli/) ,**

**Il est possible sans utiliser de champs ni de signet d'obtenir une "synchronisation" des données entre plusieurs endroits dans un même document. La méthode est un simple copier et un coller spécial avec lien. La mise à jour des données sources affectera aussi les données cibles.**

### Comment zoomer rapidement dans un document ?

#### **Auteurs : [Lebeau Olivier](http://www.developpez.net/forums/u86775/heureux-oli/) ,**

**Pour modifier rapidement l'affichage du zoom dans un document Word, il suffit de maintenir la touche Ctrl et d'utiliser la roulette de la souris.**

#### Comment savoir où se trouvent mes signets ?

#### **Auteurs : [Lebeau Olivier](http://www.developpez.net/forums/u86775/heureux-oli/) ,**

**Pour afficher l'emplacement des signets, il faut procéder comme suit :**

**• Word 2003 : Outils**

**Options**

 $-90 -$ 

 $\rightarrow$ 

→

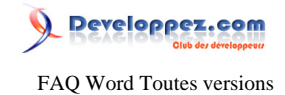

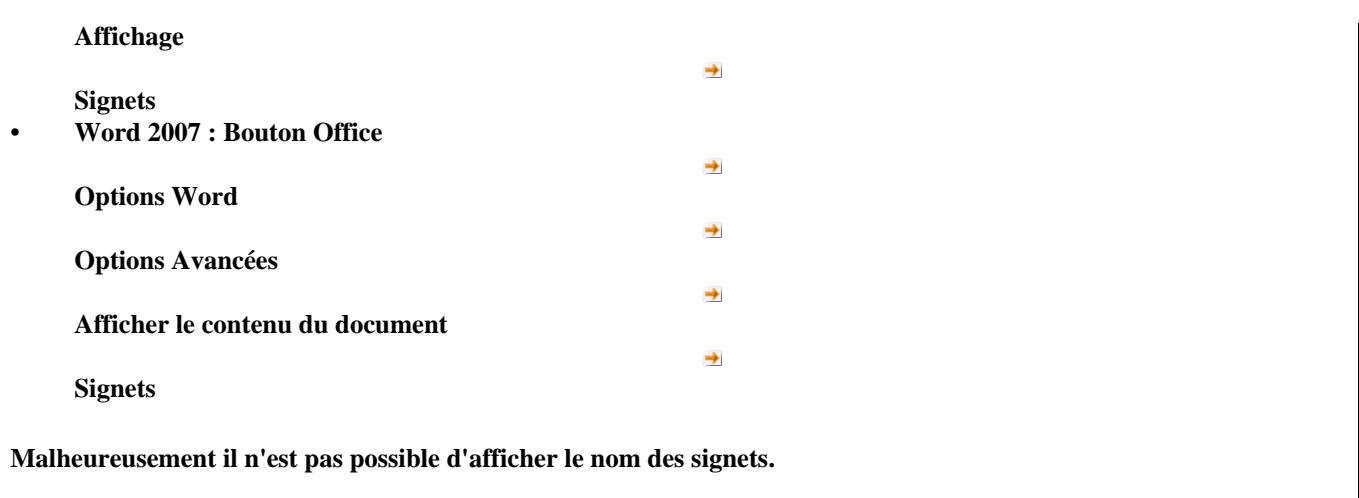

### Comment faire pour modifier un menu existant ou personnalisé ?

### **Auteurs : [Lebeau Olivier](http://www.developpez.net/forums/u86775/heureux-oli/) ,**

**Pour modifier un menu existant ou personnalisé, il suffit d'un clic droit sur une des barres de menu. Vous accédez alors à un outils de personnalisation des menus.**

### Comment faire pour que Word n'ouvre plus les documents en mode de lecture ?

### **Auteurs : [Lebeau Olivier](http://www.developpez.net/forums/u86775/heureux-oli/) ,**

**Certains utilisateurs de Word trouvent désagréable l'ouverture d'un document en mode de lecture. Heureusement, ce mode peut être désactivé.**

Outils **D** Options **D** Général **D** Autoriser le démarrage en mode lecture.

### Word est-il capable d'imprimer certaines données de mon document comme les styles ?

#### **Auteurs : [Lebeau Olivier](http://www.developpez.net/forums/u86775/heureux-oli/) ,**

**Dans la boîte de dialogue imprimer, il est possible de choisir différentes options d'impression.**

- **• Document**
- **• Propriétés du document**
- **• Document avec marques**
- **• Liste des marques avec révision**
- **• Styles**
- **• Entrées de Blocs de construction**
- **• Affectation des touches**

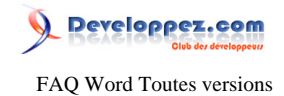

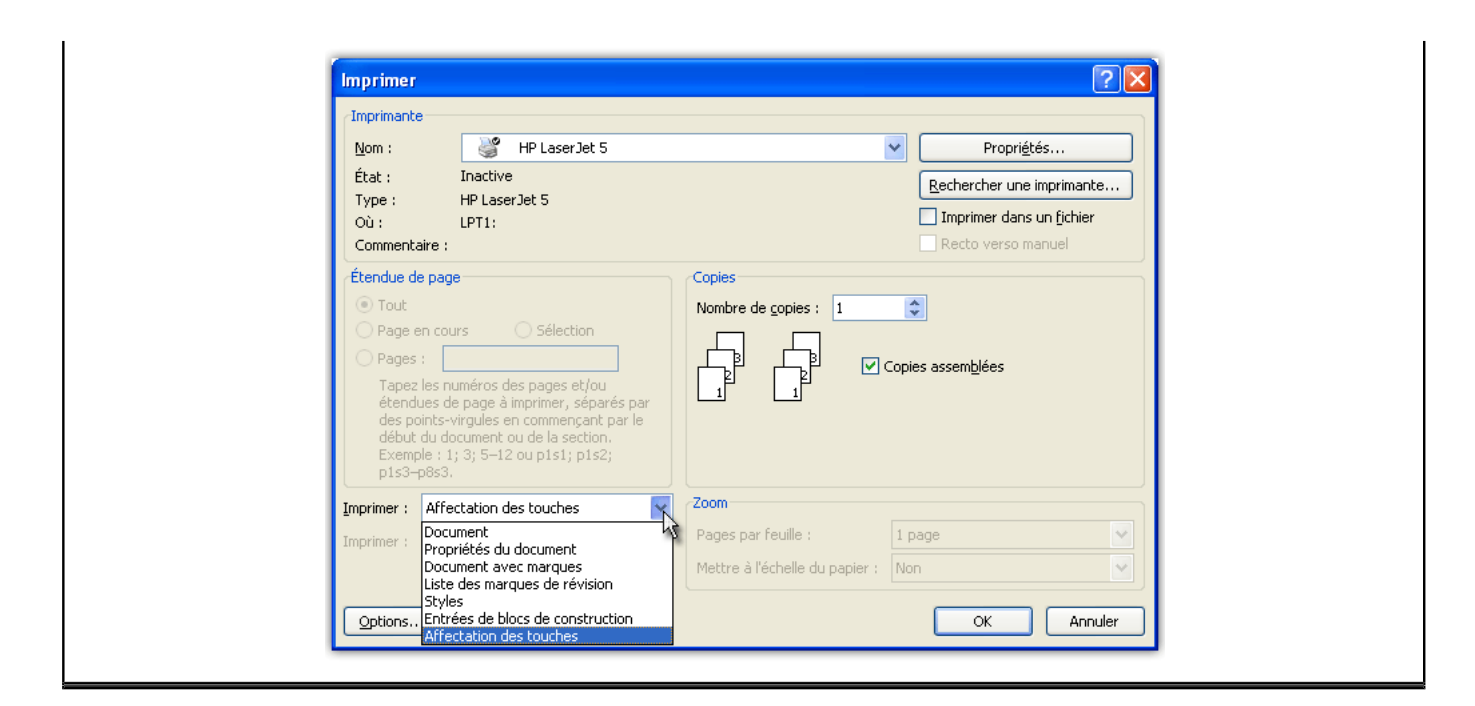

### Comment faire pour convertir des fichiers Works en fichier Word ?

#### **Auteurs : [Lebeau Olivier](http://www.developpez.net/forums/u86775/heureux-oli/) ,**

**Pour convertir vos fichiers Works en fichiers Word, Microsoft met à la disposition des utilisateurs un convertisseur de fichier. [Convertisseur de fichiers Works](http://www.microsoft.com/downloads/details.aspx?FamilyID=BF41401E-70FA-465D-AE2E-CF44DBF05297&amp;amp;amp;displaylang=fr)**

### Je n'ai pas de logiciels Office, comment faire pour imprimer ou visionner des fichiers Office ? **Auteurs : [Lebeau Olivier](http://www.developpez.net/forums/u86775/heureux-oli/) ,**

**Microsoft donne la possibilité d'imprimer ou de visionner des fichiers de la suite office gratuitement. [Visionneuses Office](http://www.microsoft.com/downloads/results.aspx?pocId=4289AE77-4CBA-4A75-86F3-9FF96F68E491&amp;amp;amp;freetext=visionneuse&amp;amp;amp;DisplayLang=fr)**

### Comment faire pour que lorsque j'utilise un copier coller, je ne colle que le texte ?

**Auteurs : [Lebeau Olivier](http://www.developpez.net/forums/u86775/heureux-oli/) ,**

**Lors du collage, vous pouvez choisir Collage Spécial et sélectionner le collage que vous souhaitez. Cette méthode efficace est assez fastidieuse.**

**sous Word 2007, il est possible de modifier les paramètres de collage par défaut : Bouton Office -- Options Word -- Options Avancées -- Couper, Copier et Coller. Il ne vous reste qu'à choisir le mode de collage par défaut dans les possibilités offertes.**

### Comment supprimer la liste des fichiers récents ?

**Auteurs : [Lebeau Olivier](http://www.developpez.net/forums/u86775/heureux-oli/) ,**

**Lorsque vous cliquez sur le bouton Office, le volet de droite est utilisé pour afficher la liste des derniers fichiers utilisés. Si vous voulez supprimer cette liste, vous devez modifier les options de Word mettre à 0 la liste des documents récents.**

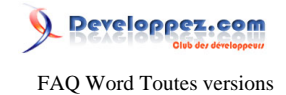

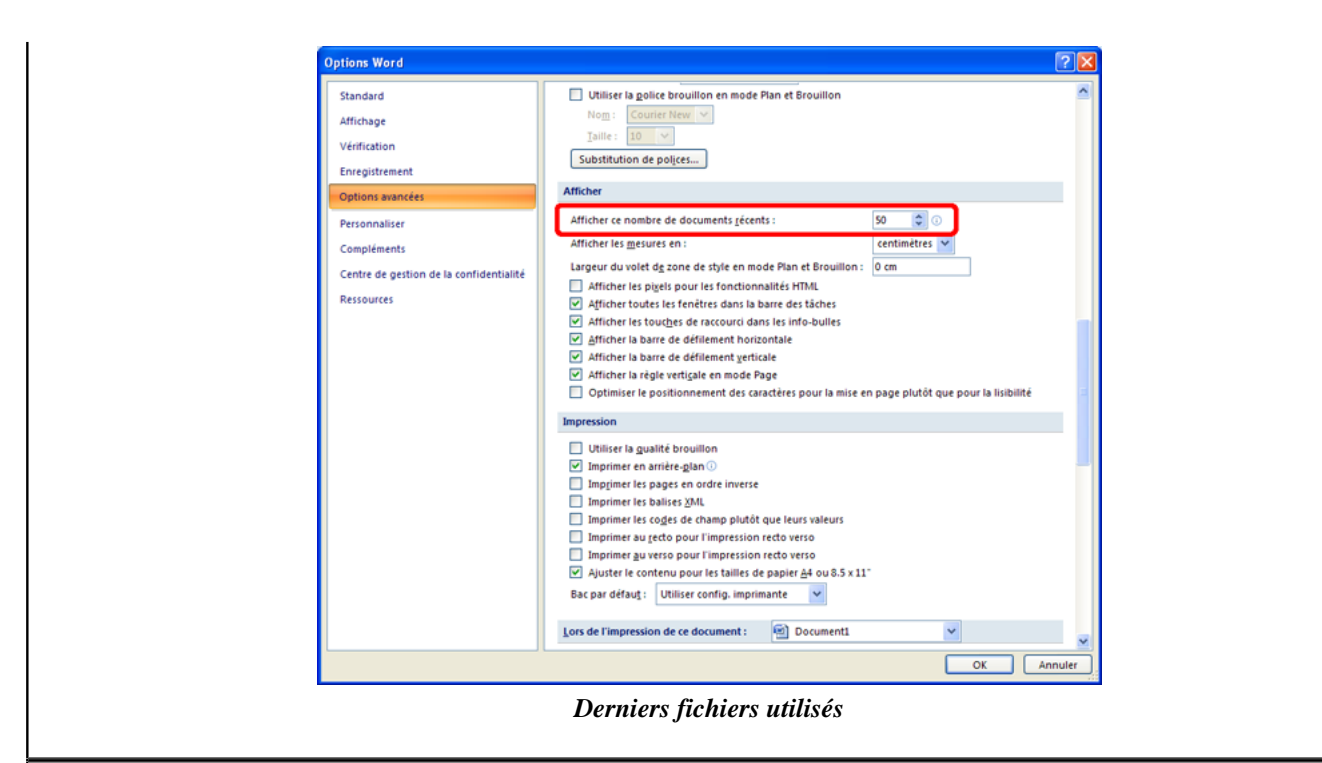

### Comment changer rapidement la langue du clavier ?

**Auteurs : [Lebeau Olivier](http://www.developpez.net/forums/u86775/heureux-oli/) ,**

**Pour changer la langue du clavier, il suffit de presser les touches Alt + Shif**

**Cette situation se produit parfois accidentellement lorsque l'utilisateur possède de gros doigts.**

#### Comment faire pour utiliser le clavier d'une autre langue ?

**Auteurs : [Sepia](http://www.developpez.net/forums/u195853/sepia/) ,**

**Si vous êtes confronté au besoin d'utiliser le clavier d'une autre langue, [ce site Web](http://www.lexilogos.com/clavier/zhongwen.htm) peut vous venir en aide.**

#### Pourquoi mes corrections automatiques ne fonctionnent-elle plus ?

**Auteurs : [Lebeau Olivier](http://www.developpez.net/forums/u86775/heureux-oli/) ,**

**Il arrive que les corrections automatiques ne soient plus disponibles. Premier réflexe, chercher la présence du fichier MSO1036.acl. Vérifiez si vous possédez les droits en écriture pour ce fichier.**

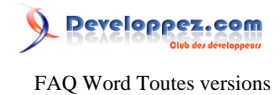

**Cependant, il arrive que certains logiciels perturbent le fonctionnement des corrections automatiques, Acrobat 7.0 peut en être la cause.**

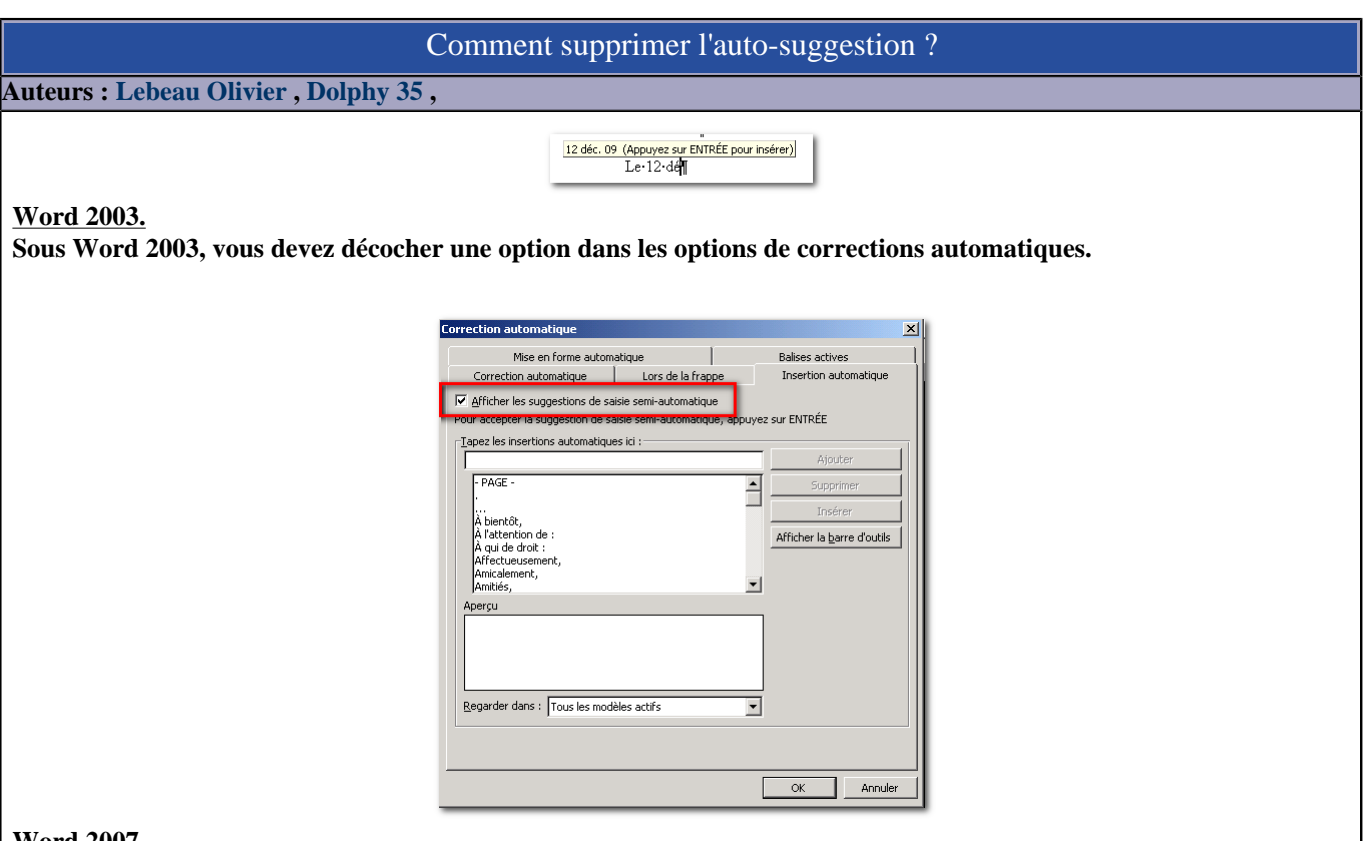

**Word 2007.**

**Pour Word 2007, rien n'est prévu du côté de l'interface graphique. Pour supprimer cette auto-suggestion, vous devez avoir recours à un morceau de code.**

```
Sub AutoSuggestions()
Application.DisplayAutoCompleteTips = False
End Sub
```
#### **Word 2010.**

**Pour Word 2010, ce choix est disponible dans les options avancées de Word.**

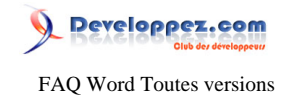

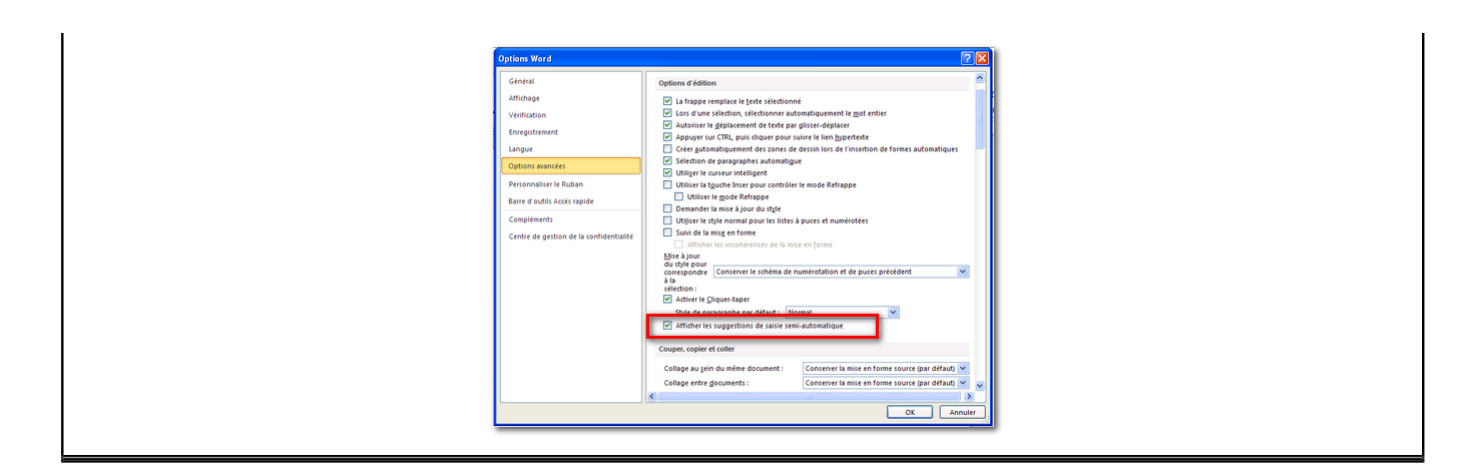

### Qu'est-ce qu'un easter egg ?

#### **Auteurs : [Random](http://www.developpez.net/forums/u61555/random/) ,**

**En fait les easter eggs (en français oeufs de pâques) sont des fonctions cachées d'un logiciel. Elles sont utilisées soit pour certains tests comme celui cité en exemple, soit pour divertir les programmeurs.**

**=Rand(100,10)**

### Comment faire pour envoyer un document à partir de Word lorsque mes icônes sont grisées ?

### **Auteurs : [Lebeau Olivier](http://www.developpez.net/forums/u86775/heureux-oli/) ,**

**Word 2007 ne permet pas d'envoyer de courrier électronique si Outlook n'est pas installé. Les icônes d'envoi sont alors grisées et inactives. On peut passer outre en modifiant la base de registre comme l'indique Microsoft:**

#### **Word doit être fermé Dans Regedit,aller à : HKEY\_LOCAL\_MACHINE\SOFTWARE\Microsoft\Windows Messaging Subsystem**

**et créer les Valeurs de Chaine suivantes si elles n'existent pas par défaut)**

**MAPI=1 CMCDLLNAME32=mapi32.dll CMC=1 MAPIX=1 MAPIXVER=1.0.0.1 OLEMessaging=1**

**Pour créer ces chaînes (ex MAPI=1), Clic-droit dans une partie vide/ Nouveau/ Valeur chaîne Il s'inscrit alors une nouvelle chaîne nommée "Nouvelle valeur #1" PRETE À ETRE CHANGÉE. Il faut alors tout de suite changer de nom (on ne pourra pas le faire après) et taper ou coller " MAPI "(c'est l'exemple). Sélectionner cette chaîne (MAPI), clic droit et choisir "Modifier". Et on change les "Données de la valeur" en y inscrivant " 1 " (c'est l'exemple). Si on s'est trompé, on peut toujours supprimer la chaîne erronée.**

**Toute les icônes d'envoi sont devenues actives, mais les envois ne se font qu'en pièces jointes, pas dans le corps du message.**

#### Comment supprimer les hyperliens dans un document ?

**Auteurs : [Lebeau Olivier](http://www.developpez.net/forums/u86775/heureux-oli/) ,**

**Si vous souhaitez supprimer en une seule opération tous les hyperliens contenus dans votre document, sélectionnez le contenu, Ctrl + A et utilisez la combinaison de touches Ctrl + Shift + F9.**

- 95 -

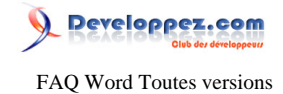

### Sommaire > Divers > Affichage

A quoi sert le mode plan ?

### **Auteurs : [Lebeau Olivier](http://www.developpez.net/forums/u86775/heureux-oli/) ,**

**Le mode plan sert dans un long document à montrer le squelette du document. On peut y visualiser le contenu du document niveau par niveau.**

Comment ne pas afficher une fenêtre Word pour chaque document ouvert dans la barre des tâches ?

**Auteurs : [Lebeau Olivier](http://www.developpez.net/forums/u86775/heureux-oli/) ,**

**Il faut aller dans**

Bouton Office **Deptions Word Depticher Depticher toutes les fenêtres dans la barre des tâches.** 

### Comment modifier ou ajouter des infos dans la barre de tâche de Word ?

### **Auteurs : [Lebeau Olivier](http://www.developpez.net/forums/u86775/heureux-oli/) ,**

**La barre des tâches peut afficher beaucoup d'informations sur vos documents. Il est possible de configurer cet affichage.**

**Avec un clic droit sur la barre des tâches, vous pouvez choisir dans la liste les informations que vous voulez afficher ou masquer !**

### Les règles horizontales et verticales ne sont plus visibles, que dois-je faire ?

**Auteurs : [Lebeau Olivier](http://www.developpez.net/forums/u86775/heureux-oli/) ,**

**Affichage → règles** 

### Comment afficher les limites d'un texte sur une page ?

**Auteurs : [Lebeau Olivier](http://www.developpez.net/forums/u86775/heureux-oli/) , Word 2003**

**Outils - Onglet Affichage - Cocher Limites de Texte** 

**Word 2007** Bouton Office **A** Options Avancées **A** Afficher le contenu du document **A** Limites de texte

Comment faire pour afficher à nouveau mes barres d'outils et barre de menus ?

**Auteurs : [Lebeau Olivier](http://www.developpez.net/forums/u86775/heureux-oli/) ,**

**"Depuis peu, mes barres d'outils et de menus ne sont plus affichées"**

**Il arrive que les barres d'outils et de menus disparaissent. Pour les afficher à nouveau, vous avez plusieurs choses à tenter dans l'ordre.**

- 96 -

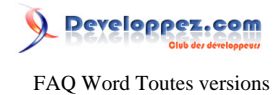

- **• Vérifier que vous n'êtes pas en mode affichage plein écran ( Alt + V ) (Esc pour en sortir)**
- **• Renommer votre fichier Normal.dot**
- **• Lancer Word avec un commutateur de démarrage. ( "C:\Program Files\Microsoft Office\Office \WINWORD.EXE" /a)**
- **• Réinstallation de Word après une désinstallation.**

**lien : [Base de connaissance Microsoft](http://support.microsoft.com/default.aspx?scid=kb;fr;242368)**

lien : <sup>**[AQ [Quels sont les commutateurs de démarrage disponibles pour Word 2007 ?](#page-102-0)**</sup>

Comment afficher les règles verticales et horizontales de mon document ?

**Auteurs : [Lebeau Olivier](http://www.developpez.net/forums/u86775/heureux-oli/) ,**

**Pour afficher ou cacher les règles :**

**Word 2007**

**Onglet Affichage Règles Juste au dessus de l'ascenseur vertical, il y a un petit bouton Règles.**

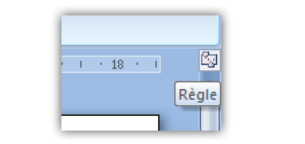

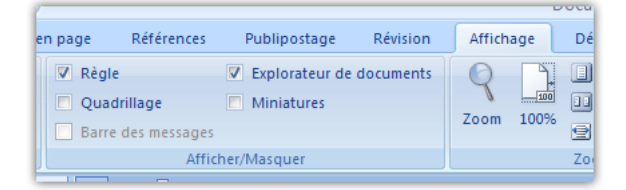

**Word 2003 Affichage Règles**

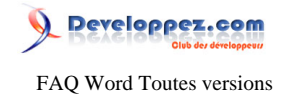

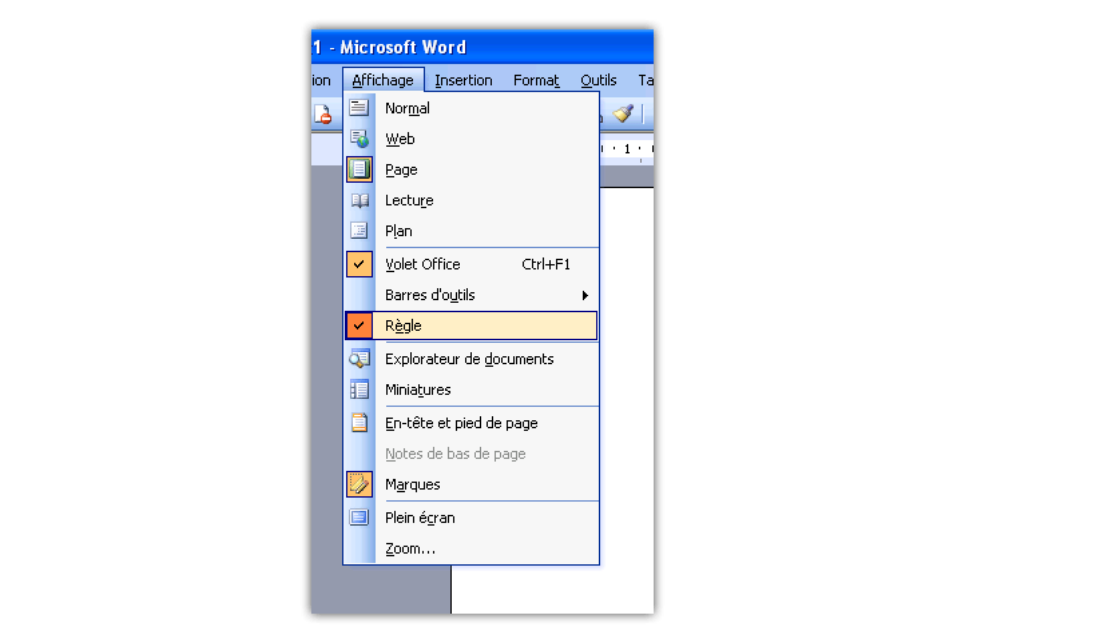

# Comment modifier l'affichage de la barre d'état de Word 2007?

### **Auteurs : [Lebeau Olivier](http://www.developpez.net/forums/u86775/heureux-oli/) ,**

**La barre d'état est un outil très utile pour l'utilisation de Word au quotidien. Vous pouvez personnaliser les informations afichées par cette barre.**

**Avec un clic droit sur cette barre, vous pouvez cocher ou décocher les informations que vous souhaitez.**

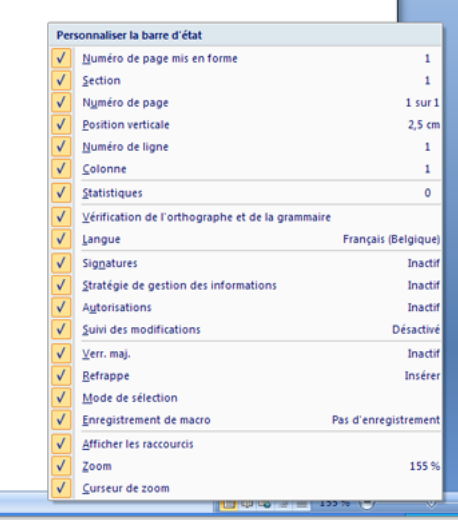

#### *Personnaliser la barre d'état*

Comment afficher les règles ?

**Auteurs : [Lebeau Olivier](http://www.developpez.net/forums/u86775/heureux-oli/) ,**

**Word 2007. Onglet Affichage => Règles**

- 98 -

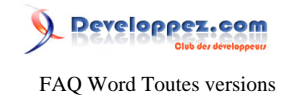

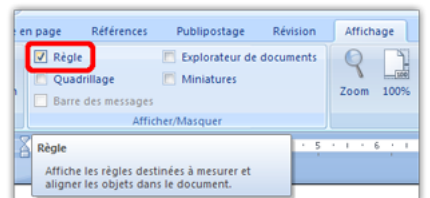

**Une autre solution est l'utilisation d'un petit bouton dans le coin supérieur droit de la fenêtre du document.**

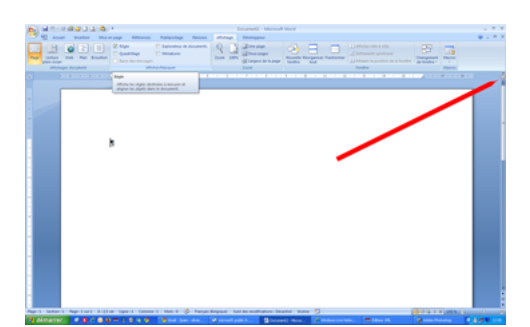

**Un bouton permet d'afficher ou de cacher les règles.**

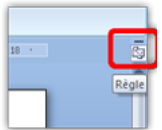

**Word 2003. Via le menu Affichage => Règles**

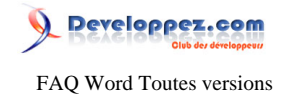

Sommaire > Divers > Affichage > VBA

Comment empêcher la mise à jour de l'affichage pendant l'exécution d'une macro ?

**Auteurs : [Lebeau Olivier](http://www.developpez.net/forums/u86775/heureux-oli/) ,**

**Application.ScreenUpdating = False ' fige l'affichage**

**Application.ScreenUpdating = True ' pour dégeler l'affichage**

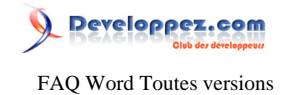

### Sommaire > Divers > Mise à jour

Solution aux problèmes rencontrés suite à une mise à jour.

**Auteurs : [Lebeau Olivier](http://www.developpez.net/forums/u86775/heureux-oli/) ,**

**Vous pouvez rencontrer plusieurs problèmes après l'installation d'une mise à jour automatique pour Word 2007 sur un ordinateur Windows Vista [Solution : KB 940791](http://support.microsoft.com/kb/940791)**

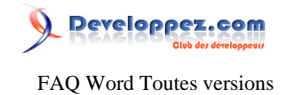

#### Sommaire > Système

Comment résoudre les problèmes de cohabitation entre deux suites office dont 2007 ?

**Auteurs : [Source Microsoft](http://www.microsoft.com/) , [Lebeau Olivier](http://www.developpez.net/forums/u86775/heureux-oli/) ,**

**L'installation de la suite Office 2007 avec une autre suite Office n'est pas recommandée !**

**Si vous décidez d'installer plusieurs suites Office sur un même PC, il est conseillé de les installer dans l'ordre de sortie chronologique, de la plus ancienne à la plus récente.**

**Les fonctionnalités installées avec les Suites office depuis la version 2000 sont toujours supportées par les dernières versions même si ces versions ne les installent pas.**

**C'est le cas pour :**

**\*Gestionnaire Microsoft Office (Plus utilisé depuis 2003)**

**\*Classeur Microsoft Office (Plus utilisé depuis 2000)**

**Outlook Outlook 2007 ne peut fonctionner avec les versions antérieures de Outlook.**

**Les problèmes suivants sont décrits dans l'article :**

- **• Raccourcis du menu Démarrer**
- **• Versions multiples de Word**
- **• Fichiers Office dans l'Explorateur Microsoft Windows**
- **• Objets OLE Office dans d'autres programmes**
- **• Programmes partagés**
- **• Messages de Windows Installer dans Word**
- **• Messages de Windows Installer dans Access**
- **• Bibliothèque de documents Windows SharePoint Services 3.0**

**lien : [Support Microsoft](http://support.microsoft.com/kb/928091/fr)**

### Comment imprimer des codes barre avec Word ?

**Auteurs : [Lebeau Olivier](http://www.developpez.net/forums/u86775/heureux-oli/) ,**

**L'impression des codes barre est assez simple, il suffit d'ajouter une police Code barre que l'on trouve en téléchargement libre sur le net.**

**Une fois installée sur le système, la police est disponible sous Word et le texte s'affichera et s'imprimera sous forme de code barre.**

### A l'ouverture, les menus ne sont pas complets, comment afficher les menus dans leur intégralité ? **Auteurs : [Lebeau Olivier](http://www.developpez.net/forums/u86775/heureux-oli/) ,**

**Seules les commandes les plus utilisées sont visibles dans les menus.**

**Pour avoir les menus visibles dans leur intégralité :**

**Clic droit sur la barre des menus, Personnaliser**

**Activer : Toujours afficher les menus dans leur intégralité"**

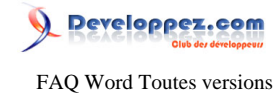

# Lorsque j'ouvre un document, Word crée un fichier ~\$xxx.doc, à quoi correspond ce fichier ?

**Auteurs : [Lebeau Olivier](http://www.developpez.net/forums/u86775/heureux-oli/) ,**

**Ces fichiers sont créés par Word et sont nécessaire à son fonctionnement.**

**Si vous travaillez sur votre PC ou en réseau, vous devez avoir les droits de suppression sur le**

**répertoire où sont situés les documents.**

**Si ce n'est pas le cas, vous allez vous retrouver avec un volume de fichier temporaire important.**

> Pourquoi lorsque je sélectionne un mot, je n'arrive pas à l'effacer, je suis obligé de le faire lettre par lettre ?

**Auteurs : [Lebeau Olivier](http://www.developpez.net/forums/u86775/heureux-oli/) ,**

**C'est une option qui n'est plus activée. Word 2003 Outils a Option a Edition a La frappe remplace la sélection doit être** coché. Word 2007 Bouton Office **D** Options Word D Options Avancées D La frappe remplace la sélection doit être coché.

Quels sont les commutateurs de démarrage disponibles pour Word 2007 ?

<span id="page-102-0"></span>**Auteurs : [Lebeau Olivier](http://www.developpez.net/forums/u86775/heureux-oli/) ,**

**Les commutateurs de démarrage peuvent s'utiliser en ligne de commande "Win" + "R" ou encore "Démarrer" "Exécuter".**

**Par exemple : Winword /t "C:\Temp\monFichier.docx"**

**Vous pouvez utiliser ces commutateurs avec des raccourcis déposés sur le bureau, vous devrez alors modifier le chemin de la cible.**

**Dans le cas d'un raccourci, vous devez spécifier le chemin complet.**

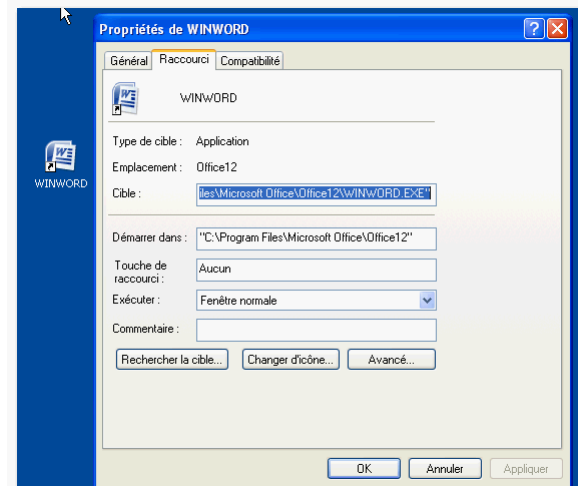

**Les commutateurs disponibles sont les suivants :**

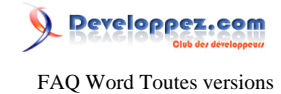

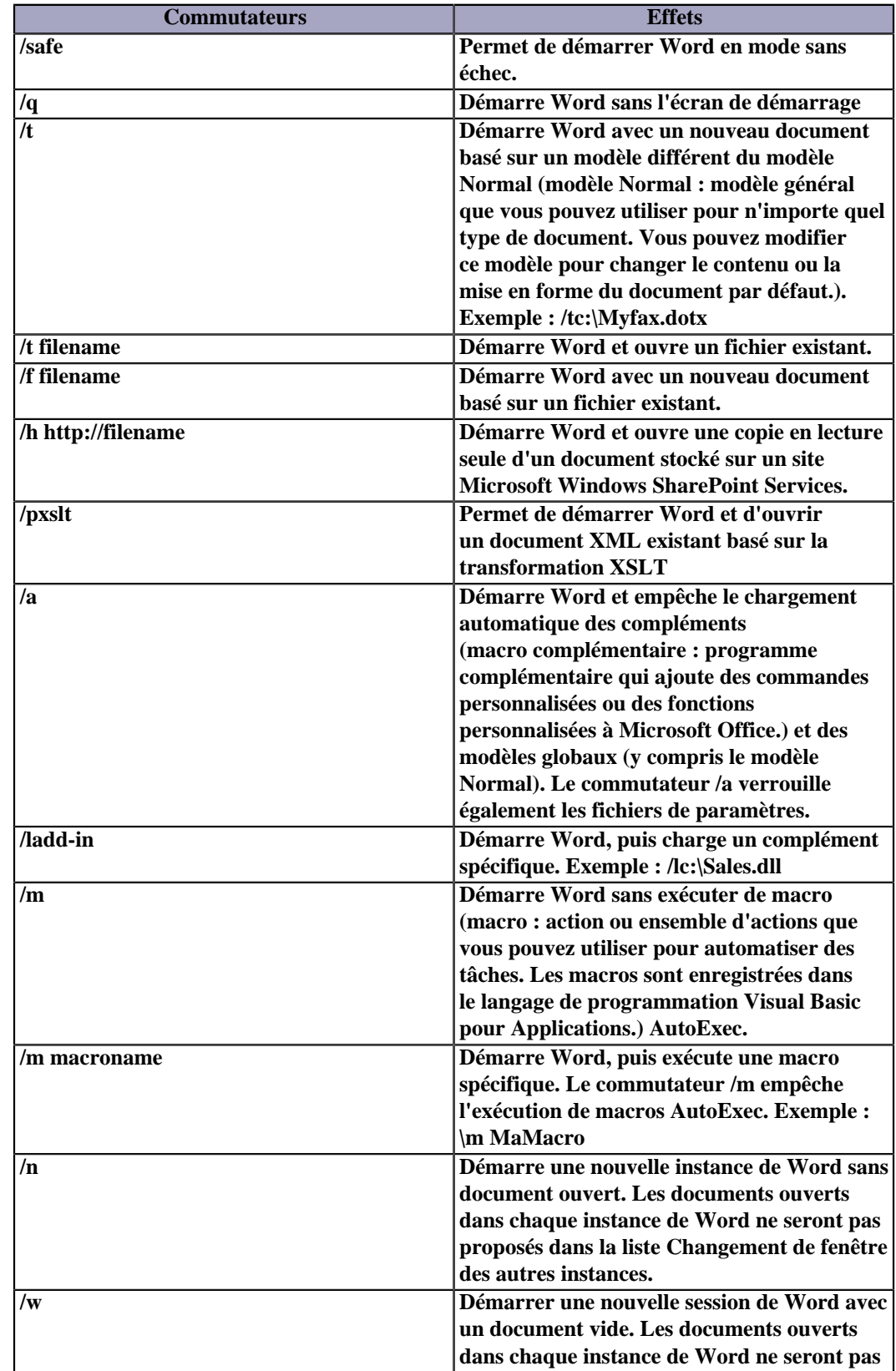

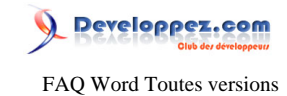

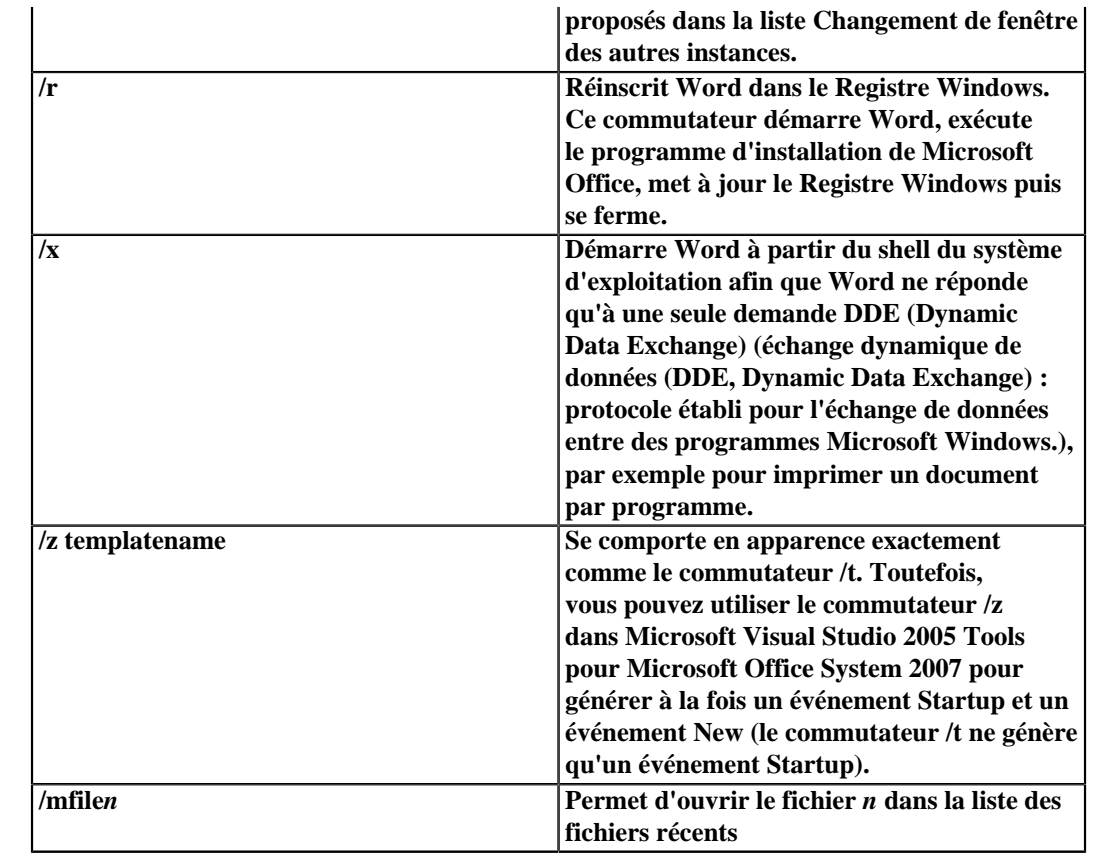

### Comment éviter les messages me prévenant des risques encourus par l'exécution de Macro sous Word 2007 ?

#### **Auteurs : [Lebeau Olivier](http://www.developpez.net/forums/u86775/heureux-oli/) ,**

**Il faut ajouter l'emplacement de vos fichiers aux Emplacements Approuvés**

Bouton Office **D** Options Word **D** Centre de Gestion de la confidentialité **D** Paramètre du centre de gestion de la **confidentialité**

**Emplacements Approuvés.**

**Vous pouvez ajouter un ou plusieurs dossiers. Prenez garde, Word ne vous posera pas de questions pour les fichiers situés dans ces emplacements.**

### Pourquoi lorsque je clique sur un modèle de document, c'est le modèle qui s'ouvre et pas un nouveau document ?

**Auteurs : [Lebeau Olivier](http://www.developpez.net/forums/u86775/heureux-oli/) ,**

**La réponse ne se trouve pas dans Word, mais dans Windows. Allez dans l'explorateur de fichiers.**

- **• Outils**
- **• Options des dossiers**
- **• Types de fichiers**

- 105 -

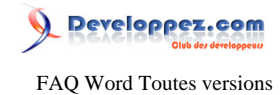

**Rechercher l'entrée .dot. Cliquer sur Avancé et choisir Nouveau à la place de Ouvrir. Valider le choix.**

### Comment modifier le répertoire par défaut pour l'enregistrement des documents ?

**Auteurs : [Lebeau Olivier](http://www.developpez.net/forums/u86775/heureux-oli/) ,**

**Word 2007.**

**Bouton Office • Options Word • Enregistrement** 

**Vous pouvez modifier deux répertoires, le répertoire pour l'enregistrement des fichiers de sauvegarde et le répertoire par défaut.**

**Word 2003**

**Outils Dossiers par défaut** 

**lien : <sup>FAQ</sup> Comment changer le répertoire par défaut de Word?** 

### Quels sont les fichiers que je dois sauvegarder avant de réinstaller mon PC ?

**Auteurs : [Lebeau Olivier](http://www.developpez.net/forums/u86775/heureux-oli/) ,**

**Word possède une grande quantité de fichiers qu'il vaut mieux sauvegarder avant une réinstallation du système.**

**Word 2003**

**Vous devez récupérer le normal.dot et les dictionnaires personnels. Pour connaître leur emplacement respectif : Pour le Normal.dot Doutils Doptions Dossiers par défaut** 

**Pour les dictionnaires Dutils Dutils Dutions B** Grammaire et Orthographe Dictionnaires personnels (Le fait de **sélectionner un dictionnaire la boîte de dialogue affiche le chemin du dictionnaire)**

**Word 2007**

**Word 2007 possède un plus grand nombre de fichier à sauvegarder.**

**Normal.dotm : "C:\Documents and Settings\Utilisateur\Application Data\Microsoft\Templates", sauvegardez tout ce qui se trouve dans ce répertoire, même les sous-dossiers.**

**Les dictionnaires personnels (\*.dic) : "C:\Documents and Settings\Utilisateur\Application Data\Microsoft\UProof" Les styles personnalisés (.dotx) : "C:\Documents and Settings\Utilisateur\Application Data\Microsoft\QuickStyles" Les thèmes personnalisés (.thmx) : "C:\Documents and Settings\Utilisateur\Application Data\Microsoft\Templates \Document Themes"**

**Les corrections automatiques (.acl) : "C:\Documents and Settings\Utilisateur\Application Data\Microsoft\Office" Les blocs de construction (Building Blocks.dotx) : "C:\Documents and Settings\Utilisateur\Application Data\Microsoft \Document Building Blocks\1036"**

**Attention, 1036 correspond au français, si vous travaillez dans une autre langue, ce répertoire sera différent.** Les sources bibliographiques (Sources.xml) : "C:\Documents and Settings\Utilisateur\Application Data\Microsoft **\Bibliography"**

**Pour Vista, il faut mettre ceci "C:\Users\"Utilisateur"\AppData\Roaming\" au lieu de "C:\Documents and Settings \"Utilisateur"\Application Data\"**

Les sources présentées sur cette pages sont libres de droits, et vous pouvez les utiliser à votre convenance. Par contre la page de présentation de ces sources constitue une oeuvre intellectuelle protégée par les droits d'auteurs. Copyright © 2009 Developpez LLC. Tout droits réservés Developpez LLC. Aucune reproduction, même partielle, ne peut être faite de ce site et de l'ensemble de son contenu : textes, documents et images sans l'autorisation expresse de Developpez LLC. Sinon vous encourez selon la loi jusqu'à 3 ans de prison et jusqu'à 300 000 E de dommages et intérêts. <http://word.developpez.com/temp/faq/>

 $-106$ 

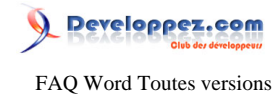

**Certains fichiers sont utilisés par plusieurs logiciels de la suite Office.**

### Pourquoi ma souris ne fonctionne-t-elle plus sous Word ?

**Auteurs : [Lebeau Olivier](http://www.developpez.net/forums/u86775/heureux-oli/) ,**

**Il arrive que votre souris refuse de fonctionner sous Word.**

**Microsoft a fourni quelques solutions pouvant résoudre ce problème.**

**lien : [Support Microsoft : How to troubleshoot problems that occur when you start or use Word 2007, Word 2003,](http://support.microsoft.com/default.aspx?scid=kb;en-us;921541) [or Word 2002](http://support.microsoft.com/default.aspx?scid=kb;en-us;921541)**

**lien : [Support Microsoft : You may experience several problems after you install an automatic update for Word](http://support.microsoft.com/kb/940791/en-us) [2007 on a Windows Vista-based computer](http://support.microsoft.com/kb/940791/en-us)**

Comment réinitialiser les paramètres personnels dans la base de registre ?

#### **Auteurs : [Lebeau Olivier](http://www.developpez.net/forums/u86775/heureux-oli/) ,**

**Il arrive que les entrées utilisateurs de la base de registre soient corrompues et modifient le comportement de Word. Une réinstallation de Word ne modifiera pas ces paramètres, la seule solution est d'intervenir dans la base de registre de Windows.**

**[Réinitialisation des options utilisateurs](http://support.microsoft.com/default.aspx?scid=kb;fr;822005)**

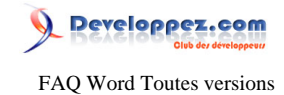

### Sommaire > VBA

### Quelles sont les macros qui s'exécutent seules dans Word ?

### **Auteurs : [Lebeau Olivier](http://www.developpez.net/forums/u86775/heureux-oli/) ,**

**En attribuant un nom particulier à une macro, la macro pourra s'exécuter lors de certains évènements comme l'ouverture d'un document, la création d'un nouveau document.**

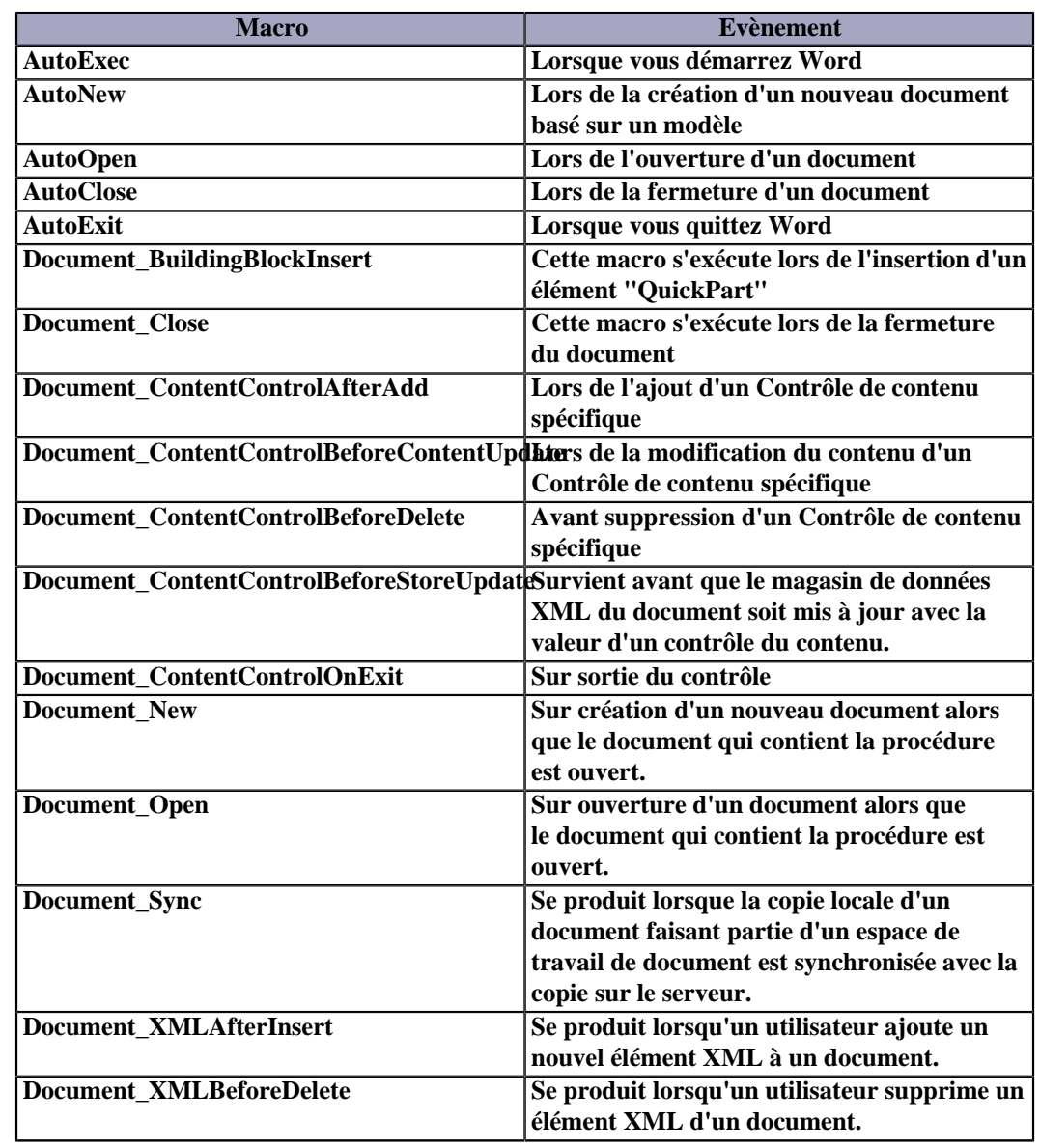

#### Comment exécuter une macro d'un document Word ?

**Auteurs : [SilkyRoad](http://www.developpez.net/forums/u70508/silkyroad/) ,**

**Nécessite d'activer la référence "Microsoft Word xx.x Object Library".**

**vba**

- 108 -
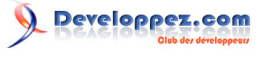

#### FAQ Word Toutes versions

#### **vba**

```
Dim WordApp As Word.Application
```

```
 Set WordApp = CreateObject("Word.Application")
 WordApp.Visible = True
 WordApp.Documents.Open ("C:\monDocument.dot")
```
 **WordApp.Run "laMacro"**

# Quelles sont les syntaxes du langage VBA ?

#### **Auteurs : [Maxence Hubiche](http://www.developpez.net/forums/u3901/maxence-hubiche/) ,**

**Un petit tutoriel pour vous guider : [Les cinq syntaxes de base du langage VBA](http://mhubiche.developpez.com/vba/fiches/syntaxes/bases/)**

# Comment sélectionne-t-on avec VBA Word

#### **Auteurs : [bidou](http://www.developpez.net/forums/u1812/bidou/) ,**

### **Quelques exemples standards. Sélectionner tout le document**

**objDoc.Range(0, 0).Select Selection.MoveEnd wdStory**

#### **Aller au début du document**

**Selection.HomeKey Unit:=wdStory**

#### **Aller à la fin du document**

**Selection.EndKey Unit:=wdStory**

#### **Sélectionner une ligne**

**Selection.EndKey Unit:=wdLine, Extend:=wdExtend**

#### **Sélectionner le troisième paragraphe**

**objDoc.Paragraphs(3).Range.Select**

# Que représente la collection Sentences ?

# **Auteurs : [bidou](http://www.developpez.net/forums/u1812/bidou/) ,**

**Sentences est une collection renvoyant les "phrases" de son conteneur (document, paragraphe ...). Par phrase on entend tout ce qui est compris entre des points et/ou des retours chariots.**

**'Notez que c'est donc différent des lignes word Dim objDoc As Document, Phrase As Range**

**Set objDoc = Application.Documents.Open("D:\tuto.doc") MsgBox objDoc.Sentences.Count & vbCrLf & objDoc.BuiltInDocumentProperties(wdPropertyLines)**

- 109 -

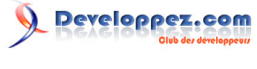

FAQ Word Toutes versions

```
For Each Phrase In objDoc.Sentences
     Phrase.Select
     MsgBox "suite"
Next
```
# Comment mettre en place un moyen d'ouvrir un document à l'endroit de la dernière édition ?

### **Auteurs : [Lebeau Olivier](http://www.developpez.net/forums/u86775/heureux-oli/) ,**

**Alors que les versions précedentes de Word permettaient une recherche rapide du dernier point d'insertion dans le document, la version 2007 ne possède plus cette fonctionnalité. Le code fournit ci-dessous permet de palier ce manque.**

**Vous devez utiliser deux codes, l'un sur l'ouverture et l'autre sur la fermeture du document. Sur l'ouverture, pour atteindre un signet et le supprimer. Sur la fermeture, pour ajouter un signet à l'endroit de la dernière édition.**

```
Sub Document_Open()
ActiveDocument.Bookmarks("ICI").Select
ActiveDocument.Bookmarks("ICI").Delete
End Sub
```

```
Sub Document_Close()
With Selection
     .Bookmarks.Add "ICI"
End With
```
**End Sub**

**Vous pouvez placer ce code dans le document que vous éditez, auquel cas il ne fonctionnera que pour ce document, ou dans le Normal.dotm, et il sera utilisé pour tous vos documents.**

# Je reçois un message d'erreur me signalant que le type de données utilisateur est non défini, pourquoi ? **Auteurs : [Lebeau Olivier](http://www.developpez.net/forums/u86775/heureux-oli/) ,**

**Lors de l'appel en VBA d'une application autre que l'application hôte, il est impératif d'ajouter la bibliothèque de cette application à votre projet.**

**Ne pas ajouter cette référence, revient à utiliser des types de données qui sont inconnus.**

**On ajoute ces références par le menu "Outils" "Références" de l'éditeur VBE. La boîte de dialogue contient la liste des bibliothèques disponibles.**

## Comment appeler une macro se trouvant dans un autre document ?

**Auteurs : [Lebeau Olivier](http://www.developpez.net/forums/u86775/heureux-oli/) ,**

**Il est possible d'utiliser une macro se trouvant dans un autre document. Il faut pour cela que le document contenant la procédure soit ouvert.**

 $-110-$ 

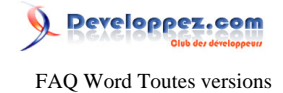

**Documents("MonDocument.docm").MaRoutine**

**Avec "MaRoutine" le nom de la macro située dans l'autre document.**

# Comment déclarer mes variables en VBA ?

**Auteurs : [Maxence Hubiche](http://www.developpez.net/forums/u3901/maxence-hubiche/) ,**

**[Les fondamentaux des Variables et des Constantes en VBA](http://mhubiche.developpez.com/Access/variables/) [Débutez en VBA](http://heureuxoli.developpez.com/office/word/vba-all/)**

# Comment connaitre les valeurs des twips en VBA ?

**Auteurs : [nico-pyright\(c\)](http://www.developpez.net/forums/u24779/nico-pyright-c-/) ,**

**L'objet Screen n'existant pas en VBA, on peut retrouver ces valeurs en utilisant les fonctions de l'API Win32 :**

```
Private Declare Function GetDC Lib "user32" (ByVal hwnd As Long) As Long
Private Declare Function ReleaseDC Lib "user32" (ByVal hwnd As Long, ByVal hdc As Long) As Long
Private Declare Function GetDeviceCaps Lib "gdi32" (ByVal hdc As Long, ByVal nIndex As Long) As Long
Private Const HWND_DESKTOP As Long = 0
Private Const LOGPIXELSX As Long = 88
Private Const LOGPIXELSY As Long = 90
Function TwipsPerPixelX() As Single
Dim lngDC As Long
    lngDC = GetDC(HWND_DESKTOP)
     TwipsPerPixelX = 1440 & / GetDeviceCaps(lngDC, LOGPIXELSX)
    ReleaseDC HWND_DESKTOP, lngDC
End Function
Function TwipsPerPixelY() As Single
Dim lngDC As Long
    lngDC = GetDC(HWND_DESKTOP)
     TwipsPerPixelY = 1440 & / GetDeviceCaps(lngDC, LOGPIXELSY)
    ReleaseDC HWND_DESKTOP, lngDC
End Function
```
# Comment vider le presse-papier en VBA ?

### **Auteurs : rp ,**

**L'objet ClipBoard n'existant pas en VBA, il faut utiliser les fonctions de l'API Windows :**

**vba**

```
'-- Déclaration des fonctions API
Private Declare Function OpenClipboard Lib "user32" (ByVal hwnd As Long) As Long
Private Declare Function CloseClipboard Lib "user32" () As Long
Private Declare Function EmptyClipboard Lib "user32" () As Long
Private Sub Commande0_Click()
    OpenClipboard 0
    EmptyClipboard
     CloseClipboard
```
- 111 -

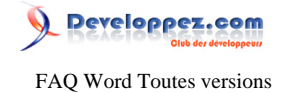

**vba End Sub**

# Comment atteindre une plage comprise entre deux signets ?

**Auteurs : [Maxence Hubiche](http://www.developpez.net/forums/u3901/maxence-hubiche/) , [bidou](http://www.developpez.net/forums/u1812/bidou/) ,**

**On utilise la décomposition du range en Start et End**

**ActiveDocument.Range(ActiveDocument..Bookmarks("sig1").Range.Start, \_ ActiveDocument..Bookmarks("sig2").Range.End).Select** 

Pourquoi travailler avec l'objet Range et l'objet Selection ?

# **Auteurs : [bidou](http://www.developpez.net/forums/u1812/bidou/) ,**

**Cela permet de gérer des opérations sur une plage sans modifier l'emplacement du point d'insertion. Supposons que je veuille insérer deux signets, l'un sur un mot, l'autre sur le point d'insertion, je peux faire :**

```
Selection.TypeText Text:="Monsieur "
Set objRange = Selection.Words.First.Previous(wdWord)
objRange.Bookmarks.Add "genre"
With ActiveDocument.Bookmarks
     .Add Range:=Selection.Range, Name:="Nom"
     .DefaultSorting = wdSortByName
     .ShowHidden = True
End With
```
# Comment faire pour changer l'imprimante par défaut en Word ?

#### **Auteurs : [Lebeau Olivier](http://www.developpez.net/forums/u86775/heureux-oli/) ,**

**Pour changer l'imprimante par défaut en Word, c'est n'est pas sur la collection documents qu'il faut agir mais sur l'objet application.**

```
Sub printPDF()
Dim oldprint
oldprint = Application.ActivePrinter
Application.ActivePrinter = "PDFCreator"
ActiveDocument.PrintOut
Application.ActivePrinter = oldprint
End Sub
```
**Le code ci-dessus permet de changer l'imprimante par défaut en activant PDFCreator et après l'impression, change de nouveau l'imprimante par défaut en reprenant l'imprimante du départ.**

# Comment tester le type de données dans mon code ?

# **Auteurs : [Lebeau Olivier](http://www.developpez.net/forums/u86775/heureux-oli/) ,**

**Dans le déroulement d'un code, il est parfois intéressant de connaître le type de variable utilisée.**

- 112 -

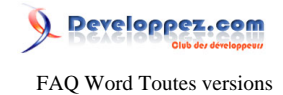

#### **VarType(MaVariable)**

**Les résultats renvoyés sont sous la forme d'un entier.**

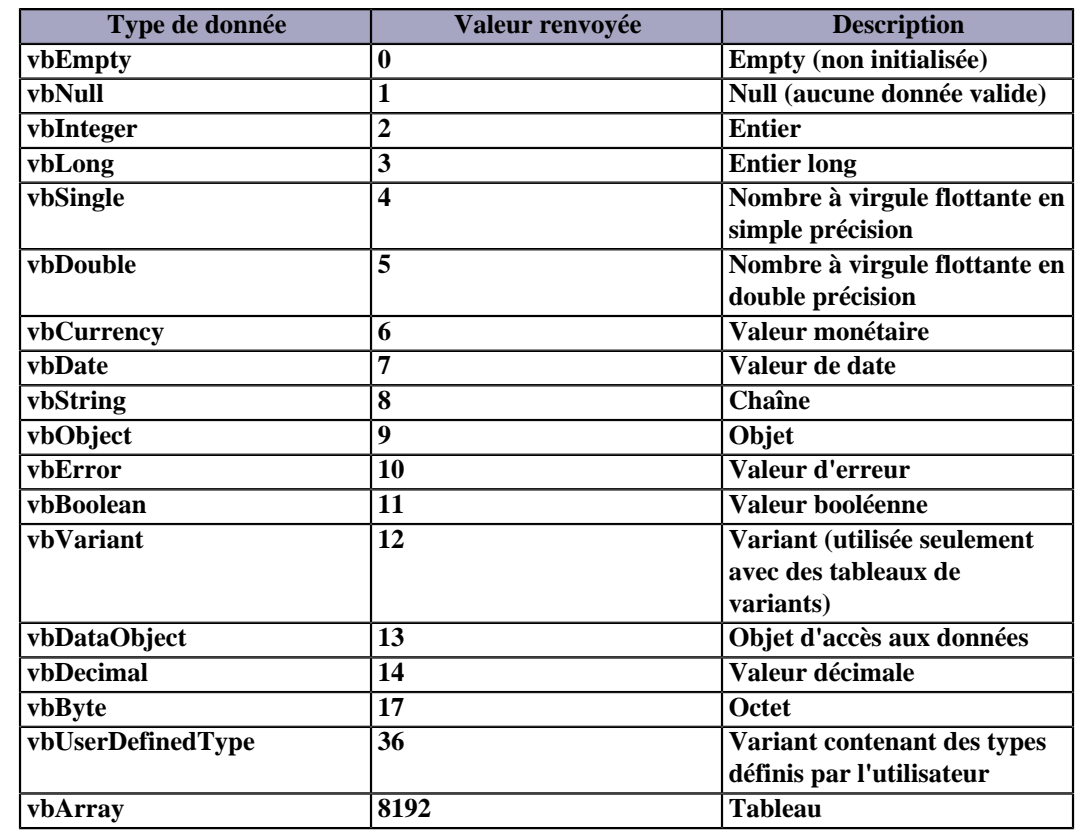

# Comment déclarer un objet application dans mon code ?

## **Auteurs : [Lebeau Olivier](http://www.developpez.net/forums/u86775/heureux-oli/) ,**

**Il existe deux grand principe pour la déclaration de vos objets en VBA :**

- **Le EarlyBinding**
- **Le LateBinding**

**EarlyBinding**

**On pourrait traduire par liaison précoce. Ce mode de déclaration signifie que l'on a ajouté la bibliothèque l'application dans les références du projet. L'avantage est la possibilité d'utiliser l'IntelliSense ou Auto-Completion lors de l'écriture de votre code.**

**L'avantage est que vous éliminez des erreur de frappe ou de syntaxe lors de l'écriture votre code.**

**L'inconvenient est que si vous distribuez votre projet, les bibliothèques doivent aussi se trouver sur les autres PC.**

## **EarlyBinding**

**Sub ConnexionDBAccess() 'Déclaration des variables Dim db As DAO.Database Dim rs As DAO.Recordset Dim sql As String**

- 113 -

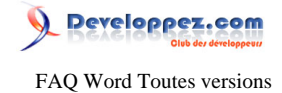

#### **EarlyBinding**

```
'Affectation de la sentence SQL
sql = "SELECT * From T_Adresses"
'Affectation des Objets d'access aux données
Set db = DBEngine.OpenDatabase( _
    "C:\Documents and Settings\Olivier\Mes documents\Mes sources de données\DB_Publipostage.mdb")
Set rs = db.OpenRecordset(sql)
'Boucle pour la récupération des données
While Not rs.EOF
Debug.Print rs.Fields(2)
rs.MoveNext
Wend
'Libération des objets
rs.Close
db.Close
Set rs = Nothing
Set db = Nothing
End Sub
```
#### **LateBinding**

**On pourrais traduire pas liaison tardive. Dans l'explication précédente, la bibliothèque etéit ajoutée au projet dès le début. Dans ce mode, la bibliothèque est appelée dans le code.**

**L'avantage principal, c'est que votre code peut être distibué sans avoir à tenir compte de la version disponible de l'application.**

**L'inconvenient, ce mode ne permet pas l'utilisation de l'IntelliSense.**

```
Sub OuvrirFichierXL()
Dim xlApp As Object
Dim xlWb As Object
Set xlApp = CreateObject("Excel.Apllication")
Set xlWb = xlApp.WoorkBooks.Add
xlApp.Visible = True
End Sub
```
**lien : [Comment ajouter une référence à mon projet ?](#page-126-0) lien : [Pourquoi lorsque je tape mon code, la liste me proposant la suite du code n'apparaît pas ?](#page-118-0)**

# Pourquoi ai-je toujours un texte sélectionné ?

### **Auteurs : [bidou](http://www.developpez.net/forums/u1812/bidou/) ,**

**Il y a beaucoup de confusion possible entre range et selection or les deux objets sont différents. Pour pouvoir basculer facilement de l'un à l'autre il faut utiliser une variable Range. Prenons un exemple**

**Dim objDoc As Document**

```
Set objDoc = Application.Documents.Open("c:\jmarc\tuto.doc")
objDoc.Paragraphs(3).Range.Select
objDoc.Paragraphs(3).Range.EndOf wdWord, wdMove
```
#### **Là, malgré le EndOf, le paragraphe est encore selectionné**

**Dim objDoc As Document, objRange As Range**

**Set objDoc = Application.Documents.Open("c:\jmarc\tuto.doc")**

- 114 -

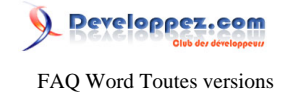

```
objDoc.Paragraphs(3).Range.Words(objDoc.Paragraphs(3).Range.Words.Count - 2).Select
Set objRange = objDoc.Paragraphs(3).Range
objRange.EndOf wdWord, wdMove
objRange.Select
```
### **Place le point d'insertion après le troisième paragraphe**

# Comment insérer la date du jour dans un signet Word ?

# **Auteurs : [SilkyRoad](http://www.developpez.net/forums/u70508/silkyroad/) ,**

**Nécessite d'activer la référence "Microsoft Word xx.x Object Library" :**

**Dans l'exemple ci-dessous le signet à renseigner doit être nommé "SignetDate"**

# **vba Dim WordApp As Word.Application Dim WordDoc As Word.document Set WordApp = New Word.Application WordApp.Visible = True Set WordDoc = WordApp.Documents.Open("monDocument.doc") WordDoc.Bookmarks("SignetDate").Range.Text = Format(Now, "dd/mm/yyyy")**

# Comment créer un certificat local pour les macros VBA ?

### **Auteurs : [ThierryAim](http://www.developpez.net/forums/u7592/thierryaim/) ,**

**Lorsque le niveau de sécurité intrinsèque des documents Office est réglé sur** *moyen* **ou** *élevé***, il est alors impossible d'activer automatiquement les macros d'un document.**

La première solution consiste à régler le niveau de sécurité sur *faible* (Menu Outils Macros Mecurité...), mais n'est **pas très recommandée.**

**L'autre solution consiste à auto-certifier les macros d'un document.**

**Un certificat local, valable uniquement sur la machine sur laquelle il est installé, va vous permettre d'éviter le désagrément d'avoir à confirmer l'activation des macros à l'ouverture d'un document, ou pire, la désactivation systématique des macros.**

**Comment procéder :**

- **• Rechercher dans le répertoire d'installation de Microsoft Office (généralement C:\Program Files\Microsoft Office \OfficeXX) le programme SelCert.exe**
- **• Exécuter SelfCert.exe**
- **• Renseigner le nom du certificat dans la zone de texte et valider**
- **• Fermer SelfCert.exe**
- **• Ouvrir le document Office dont les macros doivent être certifiées**
- **• Dans l'éditeur VBA (Alt-F11), menu Outils**

 $\rightarrow$ 

**Signature électronique ...**

- **• Cliquer sur "Choisir..." et sélectionner le certificat précédemment créé**
- **• Enregistrer le document**

- 115 -

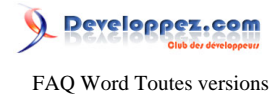

**A la prochaine ouverture du document, une alerte de sécurité va apparaître, cocher alors la case "Toujours faire confiance aux macros provenant de... ".**

 $\Rightarrow$ 

**Pour supprimer un certificat existant :**

**• Panneau de configuration**

**Options Internet**

- **• Onglet Contenu, cliquer sur Certificats...**
- **• Sélectionner le certificat et cliquer sur Supprimer**

Comment changer le répertoire par défaut de Word ?

**Auteurs : [Lebeau Olivier](http://www.developpez.net/forums/u86775/heureux-oli/) ,**

**Deux méthodes pour changer le répertoire par défaut de Word. La première est permanente**

**Application.Options.DefaultFilePath(wdDocumentsPath) = "c:\temp"**

**La seconde n'est valable que pour la session Word en cours, si vous fermez Word, ce paramètre disparaît.**

**Application.ChangeFileOpenDirectory "C:\temp"**

Est-il possible d'obtenir plusieurs résultats d'une fonction ?

**Auteurs : [Lebeau Olivier](http://www.developpez.net/forums/u86775/heureux-oli/) ,**

**En principe, une fonction ne peut renvoyer qu'une seule variable. Partant de là, il est possible d'utiliser une variable de type utilisateur.**

**Type MyVar IntA As Integer IntB As Integer End Type**

**Voilà un type de donnée défini par l'utilisateur.**

```
Sub MaProc()
Dim MyData As MyVar
With MyData
     .IntA = 10
     .IntB = 20
End With
MyData = monCalcul(MyData)
Debug.Print MyData.IntA, MyData.IntB
End Sub
```
**Voilà un procédure qui va faire appel à une fonction et passer en paramètre une variable qui contient 2 valeurs.**

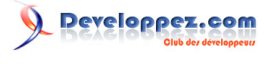

FAQ Word Toutes versions

```
Public Function monCalcul(MyDt As MyVar) As MyVar
monCalcul.IntA = MyDt.IntA * 2
monCalcul.IntB = MyDt.IntB / 4
```
#### **End Function**

**Notre fonction renvoie bien deux résultats**

Comment récupérer les fautes d'orthographe contenues dans un document et les sauvegarder dans un fichier texte ?

**Auteurs : [Lebeau Olivier](http://www.developpez.net/forums/u86775/heureux-oli/) ,**

**Pour récupérer les fautes d'un document, il faut faire appel à la collection SpellingErrors. Nous allons parcourir les membres ce cette collection, les ajouter à une variable et ensuite, insérer la variable dans un nouveau document qui sera sauvegardé au format texte.**

```
Sub Fautes()
Dim mesFotes
Dim toutesmesfotes
```

```
For Each mesFotes In ActiveDocument.SpellingErrors
mesFotes.Select
toutesmesfotes = toutesmesfotes & amp; vbCrLf & amp; Selection
Next mesFotes
Application.Documents.Add
ActiveDocument.Content.InsertAfter toutesmesfotes
ActiveDocument.SaveAs FileName:="c:\temp\mesftes.txt", FileFormat:=wdFormatText
ActiveDocument.Close
```
**End Sub**

Peut-on ajouter des raccourcis-clavier par le code ?

**Auteurs : [bidou](http://www.developpez.net/forums/u1812/bidou/) ,**

**C'est assez facile. L'exemple suivant affecte la mise en exposant à CTRL+MAJ+E**

 **CustomizationContext = NormalTemplate KeyBindings.Add KeyCode:=BuildKeyCode(wdKeyE, \_ wdKeyControl, wdKeyShift), KeyCategory:=wdKeyCategoryCommand, Command:="Superscript"**

# Peut-on générer les statistiques par le code ?

**Auteurs : [bidou](http://www.developpez.net/forums/u1812/bidou/) ,**

**Oui, il faut par contre demander le calcul pour une statistique**

**Dim objDoc As Word.Document, msg As String**

- 117 -

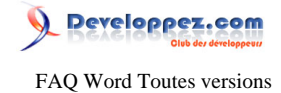

**Set objDoc = Application.Documents.Open("d:\tuto.doc")**

MsgBox "Le documents contient " & amp; objDoc.ComputeStatistics(wdStatisticPages) & amp; \_

**" pages et " & objDoc.ComputeStatistics(wdStatisticWords) & " mots"**

**Vous pouvez obtenir les statistiques pour**

- **• wdStatisticCharacters : nombre de caractères**
- **• wdStatisticCharactersWithSpaces : nombre de caractères avec les espaces**
- **• wdStatisticLines : nombre de lignes**
- **• wdStatisticPages : nombre de pages**
- **• wdStatisticParagraphs : nombre de paragraphes (retour chariot)**
- **• wdStatisticWords : nombre de mots**

### Comment remplacer une macro dans tous fichiers DOT d'un répertoire ?

**Auteurs : [SilkyRoad](http://www.developpez.net/forums/u70508/silkyroad/) ,**

```
Sub remplacement_Macro_WordDot() 
Dim Debut As Integer, Lignes As Integer, X As Integer 
Dim Fichier As String, Direction As String
Dim Doc As Document 
Application.ScreenUpdating = False 'boucle sur tous les fichiers .dot du repertoire
Direction = "C:\Documents and Settings\michel\dossier"
Fichier = Dir(Direction \ \& j "\\ * .dot")Do While Fichier <> "" 
Set Doc = Documents.Open(Direction & "\" & Fichier)
'suppression macro nommée "essai" dans module1
With Doc.VBProject.VBComponents("Module1").CodeModule 
Debut = .ProcStartLine("essai", 0) 
Lignes = .ProcCountLines("essai", 0) 
.DeleteLines Debut, Lignes 
End With
'ajout macro nommée "MaNouvelleMacro" dans Module1
With Doc.VBProject.VBComponents("Module1").CodeModule 
X = .CountOfLines 
.InsertLines X + 1, "Sub MaNouvelleMacro()"
.InsertLines X + 2, "MsgBox ""Coucou"",VBinformation "
.InsertLines X + 3, "End Sub"
End With
DoEvents 
Doc.Close True
Set Doc = Nothing 
Fichier = Dir 
Loop
Application.ScreenUpdating = True 
End Sub
```
## Comment obtenir l'affichage de certaines boîtes de dialogue prédéfinies ?

**Auteurs : [Lebeau Olivier](http://www.developpez.net/forums/u86775/heureux-oli/) ,**

**Pour faire appel à une boîte de dialogue :**

**Dialogs(wdDialogFileOpen).Show**

- 118 -

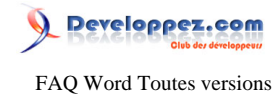

**Je vous conseille de consulter l'aide pour obtenir la liste de toutes les boîtes de dialogue disponibles.**

<span id="page-118-0"></span>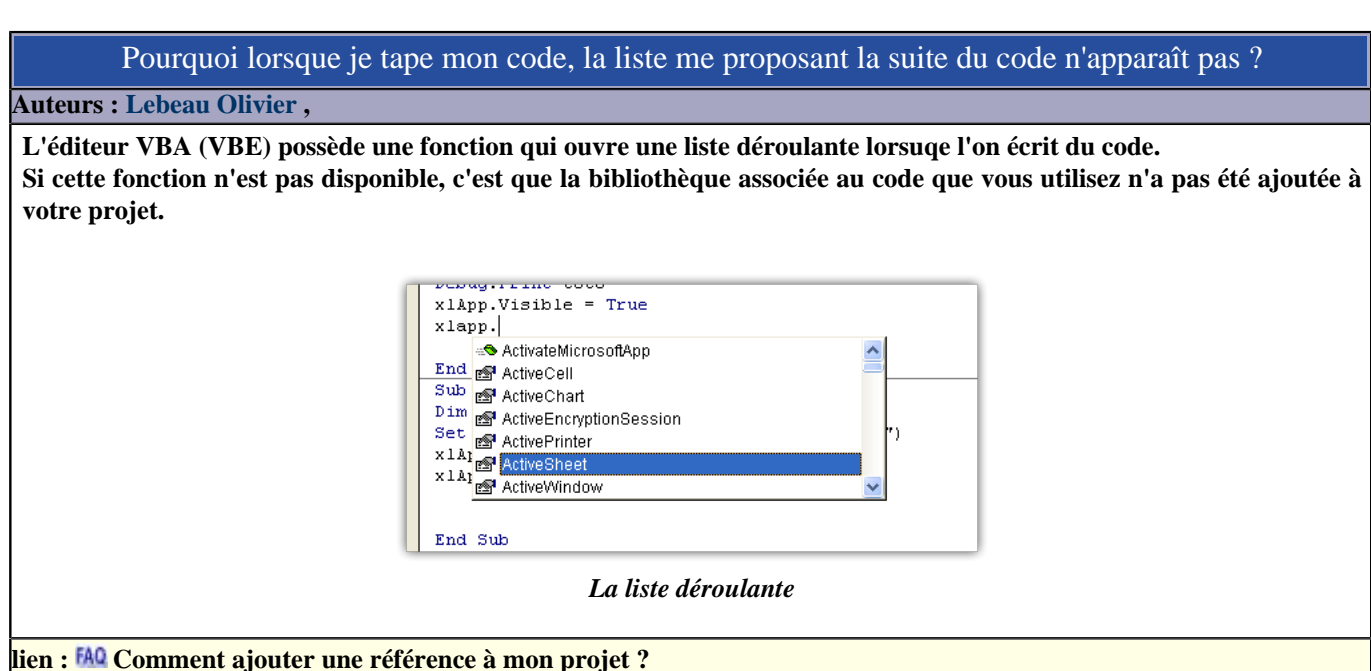

Pourquoi les arguments passés à une méthode ou une propriété sont-ils précédés du nom de l'argument et de := ?

**Auteurs : [Lebeau Olivier](http://www.developpez.net/forums/u86775/heureux-oli/) ,**

**Cette notation n'est pas obligatoire, mais elle rend la saisie et la compréhension du code plus facile. Ainsi les deux lignes suivantes sont équivalentes :**

**Set oTbl = ActiveDocument.Tables.Add(Range:=Selection.Range, NumRows:=11, Numcolumns:=11)**

**Set oTbl = ActiveDocument.Tables.Add(Selection.Range, 11, 11)**

**Si certains arguments sont optionnels et ne sont pas renseignés, si vous n'utilisez pas la notation avec le nom et le :=, vous devrez utiliser des espaces entre les séparateurs. Il est beaucoup plus facile d'utiliser le nom des arguments, même si la saisie du code est un peu plus longue.**

**Set oDoc = Documents.Add(Visible:=yes)**

**Set oDoc = Documents.Add(, , , yes)**

**Le premier des deux code est plus explicite !**

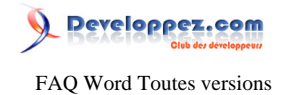

Sommaire > VBA > Fichiers

Comment Lire et modifier les propriétés des fichiers Office ?

**Auteurs : [SilkyRoad](http://www.developpez.net/forums/u70508/silkyroad/) , [Lebeau Olivier](http://www.developpez.net/forums/u86775/heureux-oli/) ,**

**Ce petit tutoriel pour vous montrer quelques exemples pour lire et modifier les propriétés des fichiers Office :**

**[Lire et modifier les propriétés d'un document Office](http://silkyroad.developpez.com/VBA/ProprietesClasseurs/) [Utiliser les variables et propriétés d'un document](http://heureuxoli.developpez.com/office/word/variables/)**

Comment utiliser le système de fichier dans une procédure ?

**Auteurs : [Lebeau Olivier](http://www.developpez.net/forums/u86775/heureux-oli/) ,**

**[Manipulation des fichiers en VBA](http://warin.developpez.com/access/fichiers/)**

# Comment fonctionnent les protections Word ?

# **Auteurs : [bidou](http://www.developpez.net/forums/u1812/bidou/) ,**

**Elles sont de plusieurs sortes. Mot de passe d'accès**

**objDoc.Password= "passe"**

**Ce code doit être passé dans la méthode open pour ouvrir le document par le code. Protection spécifique**

**ActiveDocument.Protect Password:="monpasse", NoReset:=False, Type:=wdAllowOnlyComments**

**Dans ce cas, seuls les commentaires sont autorisés. Pour ôter la protection, utiliser le type wdNoProtection ou la méthode UnProtect**

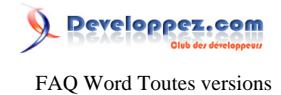

# Sommaire > VBA > Formulaires "UserForm"

Comment afficher mon formulaire (UserForm) ?

**Auteurs : [Lebeau Olivier](http://www.developpez.net/forums/u86775/heureux-oli/) ,**

**Pour afficher une formulaire en VBA, il faut le charger et ensuite l'afficher.**

**Load MonForm MonForm.Show**

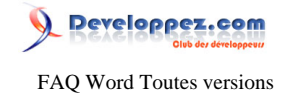

# Sommaire > VBA > Paragraphes

Comment ajouter un paragraphe dans un document ?

# **Auteurs : [Lebeau Olivier](http://www.developpez.net/forums/u86775/heureux-oli/) ,**

**Pour ajouter un paragraphe dans un document, vous avez plusieurs solutions.**

**Première solution, on ajoute un paragraphe à la collection des paragraphes. Avec cette solution, le paragraphe est ajouté en fin de document.**

### **Directement**

**ActiveDocument.Paragraphs.Add**

**Si vous préférez travailler avec l'objet sélection, le nouveau paragraphe est ajouté par rapport au point d'insertion.**

**Par l'objet selection**

```
Selection.InsertParagraph
Selection.InsertParagraphAfter
Selection.InsertParagraphBefore
```
Comment accéder aux paragraphes d'un document Word ?

### **Auteurs : [SilkyRoad](http://www.developpez.net/forums/u70508/silkyroad/) ,**

**Nécessite d'activer la référence "Microsoft Word xx.x Object Library" :**

**L'exemple ci-dessous montre comment boucler sur les paragraphes d'un document Word et les supprimer s'ils débutent par le mot "Test"**

**vba**

```
Dim WordApp As Word.Application
Dim WordDoc As Word.Document
Dim Cible As Paragraph
     Set WordApp = New Word.Application
    WordApp.Visible = True
    Set WordDoc = WordApp.Documents.Open(ThisWorkbook.Path & "\Doc1.doc")
    WordDoc.Bookmarks("\StartOfDoc").Select
     For Each Cible In WordDoc.Paragraphs
        Cible.Range.Select
         If Trim(Cible.Range.Words(1)) = "Test" Then Cible.Range.Delete
     Next Cible
```
**Un autre exemple qui supprime les paragraphes de façon conditionnelle :**

**vba**

```
'boucle sur les 3 premiers paragraphes du document Word :
'si la cellule A1<>1 alors suppression du paragraphe 1
'si la cellule A2<>1 alors suppression du paragraphe 2
'si la cellule A3<>1 alors suppression du paragraphe 3
```
- 122 -

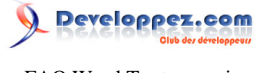

```
FAQ Word Toutes versions
```

```
vba
Dim WordApp As Word.Application
Dim WordDoc As Word.Document
Dim i As Integer
     Set WordApp = CreateObject("Word.Application")
     WordApp.Visible = True
     Set WordDoc = WordApp.Documents.Open("C:\monDocument.doc")
     For i = 3 To 1 Step -1
         If \text{Cells}(i, 1) \iff 1 Then
             WordDoc.Paragraphs.Item(i).Range.Delete
      Next i
```
# Lorsque je change le texte de mon paragraphe la mise en page change ?

# **Auteurs : [bidou](http://www.developpez.net/forums/u1812/bidou/) ,**

**Il s'agit là d'une erreur classique. Vous confondez le paragraphe et l'objet Range le désignant. Prenons un exemple :**

**Dim objDoc As Document, objRange As Range**

```
Set objDoc = Application.Documents.Open("c:\jmarc\tuto.doc")
Set objRange = objDoc.Paragraphs(8).Range
objRange.Text = "Ceci est un nouveau paragraphe"
```
**Ma phrase va s'insérer comme la première phrase du paragraphe suivant, car la marque de paragraphe est inclue dans l'objet Range. La syntaxe correcte est :**

**Dim objDoc As Document, objRange As Range**

```
Set objDoc = Application.Documents.Open("c:\jmarc\tuto.doc")
Set objRange = objDoc.Paragraphs(8).Range
objRange.Text = "Ceci est un nouveau paragraphe"
objRange.InsertParagraphAfter
```
# Pourquoi je n'arrive pas à sélectionner le dernier mot de mon paragraphe ?

#### **Auteurs : [bidou](http://www.developpez.net/forums/u1812/bidou/) ,**

**L'utilisation directe de la collection Words sur le paragraphe peut être trompeuse.**

```
Dim objDoc As Document, objRange As Range
Set objDoc = Application.Documents.Open("c:\jmarc\tuto.doc")
Set objRange = objDoc.Paragraphs(8).Range
```
**objRange.Words(objRange.Words.Count).Select**

**Ce code va sélectionner le retour chariot du paragraphe qui stricto sensu est le dernier mot du paragraphe. Accessoirement, l'utilisation de count-1 ne serait pas meilleure puisque selon que la phrase est un point ou non, celuici serait sélectionné. Il faut donc faire une vérification arrière**

```
Dim objDoc As Document, objRange As Range
Set objDoc = Application.Documents.Open("c:\jmarc\tuto.doc")
Set objRange = objDoc.Paragraphs(8).Range.Sentences(objDoc.Paragraphs(8).Range.Sentences.Count)
Set objRange = objRange.Words.Last
Do
```
- 123 -

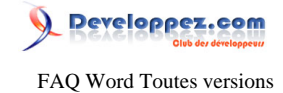

```
 Set objRange = objRange.Previous(wdWord, 1)
Loop While StrComp(objRange.Text, vbCrLf, vbBinaryCompare) = 0 Or StrComp(objRange.Text, ".",
 vbBinaryCompare) = 0
objRange.Select
```
# Comment supprimer les lignes vides d'un document ?

**Auteurs : [Lebeau Olivier](http://www.developpez.net/forums/u86775/heureux-oli/) ,**

**Le principe est de parcourir tous les paragraphes. Mesurer la longueur du premier mot. Si elle est égale à 1, c'est que la ligne est vide, on la sélectionne, et on la supprime. Public Sub sautdeligne() Dim para As Paragraph Dim i As Integer Dim y As Integer**

```
i = 0
For Each para In ActiveDocument.Paragraphs
     i = i + 1
     para.Range.Select
    Debug.Print Len(Selection.Words(1)) & amp; " " & amp; Selection.Words(1) & amp; " Para " & amp; i
     y = Len(Selection.Words(1))
     If y = 1 Then Selection.Delete
Next para
End Sub
```
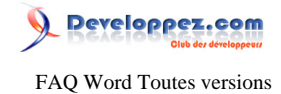

## Sommaire > VBA > Interraction avec d'autres logiciels

Comment envoyer un document par mail ?

**Auteurs : [Lebeau Olivier](http://www.developpez.net/forums/u86775/heureux-oli/) ,**

**Pour envoyer un document par mail, la méthode la plus simple est :**

**Methode SendMail**

**Sub EnvoiDoc() ActiveDocument.SendMail End Sub**

**Cette méthode va ouvrir Outlook et vous devrez entrez les destinataires dans les cases prévues. Le document se trouve en pièce jointe du message.**

**Vous avez aussi la possibilité d'utiliser une procédure qui fera appel à Outlook directement dans votre code. N'oubliez pas d'ajouter la bibliothèque Microsoft Outlook à votre projet.**

**Via Outlook**

```
Sub EnvoiMail() 
Dim oApp As Outlook.Application 
Dim MyIt As MailItem 
Dim myAtt As Attachment 
Set oApp = CreateObject('outlook.application')
Set MyIt = oApp.CreateItem(olMailItem) 
Set myAtt = MyIt.Attachments.Add(ActiveDocument.FullName) 
MyIt.To = 'LeNom@FAI.fr'
MyIt.Subject = 'Sujet de l'envoi'
MyIt.BodyFormat = olFormatHTML 
MyIt.Body = 'mon corps de message'
MyIt.Send 
End Sub
```
**Le code ci-dessus va envoyer le document en tant que pièce jointe. Si vous voulez que votre document soit le corps du message :**

**Document comme corps du message**

```
Sub EnvoiMail()
Dim oApp As Outlook.Application
Dim MyIt As MailItem
'Dim myAtt As Attachment
Dim stTemp As String
Dim myRange As Range
Set myRange = ActiveDocument.Range
myRange.WholeStory
myRange.Select
stTemp = Selection.Text
Set oApp = CreateObject("outlook.application")
Set MyIt = oApp.CreateItem(olMailItem)
'Set myAtt = MyIt.Attachments.Add(ActiveDocument.FullName)
MyIt.To = "olivier.lebeau@mil.be"
MyIt.Subject = "Sujet de l'envoi"
MyIt.BodyFormat = olFormatHTML
MyIt.Body = stTemp
MyIt.Send
```
 $-125$ 

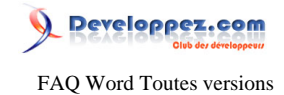

**Document comme corps du message**

**End Sub**

# Comment utiliser Word avec les autres logiciels de la suite Office ?

# **Auteurs : [Lebeau Olivier](http://www.developpez.net/forums/u86775/heureux-oli/) ,**

**VBA vous permet d'utiliser les librairies des autres logiciels et de cette manière utiliser les fonctionnalités des autres logiciels.**

**Les principes énoncés ci-dessous sont applicable à Word, mais aussi aux autres logiciels.**

**Pour pouvoir utiliser Word dans un autre logiciel, vous devez ajouter les références de Word dans votre projet.**

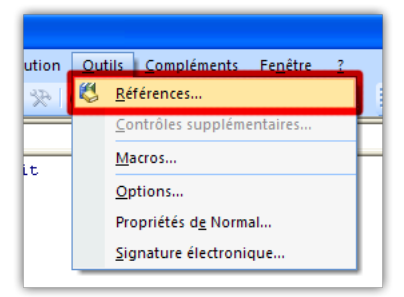

**Dans la liste, vous devez choisir la librairie qui correspond à la version de Word que vous utilisez.**

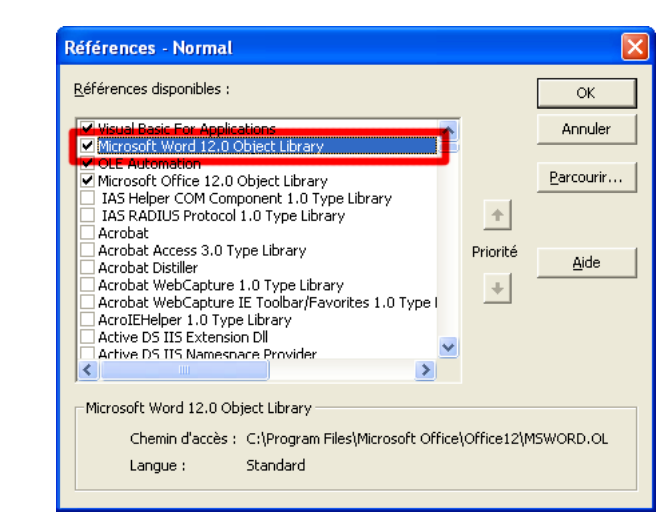

**Si vous ne référencez pas cette librairie, lors de l'utilisation de votre code, vous lèverez une Erreur.**

**Pour utiliser Word, vous devez déclarer un objet Word et lui affecter une valeur. Il existe plusieurs manières de travailler :**

**Affectation dès la déclaration**

**Dim wApp As New Word.Application**

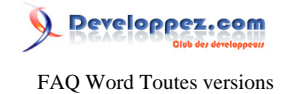

**Déclaration et ensuite affectation**

```
Dim wApp as Word.Application
Set wApp = CreateObject("Word.Application")
```
**ou encore si une instance de Word est déjà ouverte et que vous souhaitez l'utiliser**

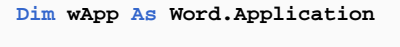

```
Set wApp = Word.Application
```
**Il existe également une méthode qui ne nécessite pas le référencement de la librairie. Cette méthode est intéressante si vous ne connaissez pas la version de Word qui sera utilisée. Mais, il y a un mais, vous n'aurez pas l'aide à la saisie de votre code, les erreurs de frappe seront plus difficile à détecter.**

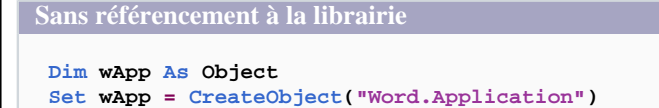

**Cette dernière méthode est appelée le Late Binding ou Liaison Tardive, alors que les deux premières sont appelées Early Binding ou liaison précoce.**

**Si vous souhaitez utiliser une instance de Word déjà ouverte, utilisez dans ce cas la méthode GetObject.**

```
Dim wApp As Object
Set wApp = GetObject( ,"Word.Application")
```
# Comment ajouter une référence à mon projet ?

#### <span id="page-126-0"></span>**Auteurs : [Lebeau Olivier](http://www.developpez.net/forums/u86775/heureux-oli/) ,**

**Lorsque vous utilisez un autre logiciel que Word, il est fréquent de faire appel à une autre bibliothèque. Par exemple si vous désirez accéder à des données issues d'une base de données Access. Word ne permet pas cet accès, pour y arriver, vous devez ajouter la bibliothèque DAO et utiliser ses objets.**

| Exécution<br>ē |   | Outils Compléments<br>Fenêtre | 3 |  |
|----------------|---|-------------------------------|---|--|
| 图智染            | 邕 | Références                    |   |  |
| enéral)        |   | Contrôles supplémentaires     |   |  |
| Option Exp     |   | Macros                        |   |  |
|                |   | Options                       |   |  |
| Sub test ()    |   | Propriétés de Normal          |   |  |
| Selection      |   | Signature électronique        |   |  |
| End Sub        |   |                               |   |  |

*Ouvrir la boîte de dialogue*

Les sources présentées sur cette pages sont libres de droits, et vous pouvez les utiliser à votre convenance. Par contre la page de présentation de ces sources constitue une oeuvre intellectuelle protégée par les droits d'auteurs. Copyright © 2009 Developpez LLC. Tout droits réservés Developpez LLC. Aucune reproduction, même partielle, ne peut être faite de ce site et de l'ensemble de son contenu : textes, documents et images sans l'autorisation expresse de Developpez LLC. Sinon vous encourez selon la loi jusqu'à 3 ans de prison et jusqu'à 300 000 E de dommages et intérêts. <http://word.developpez.com/temp/faq/>

- 127 -

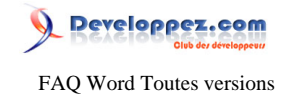

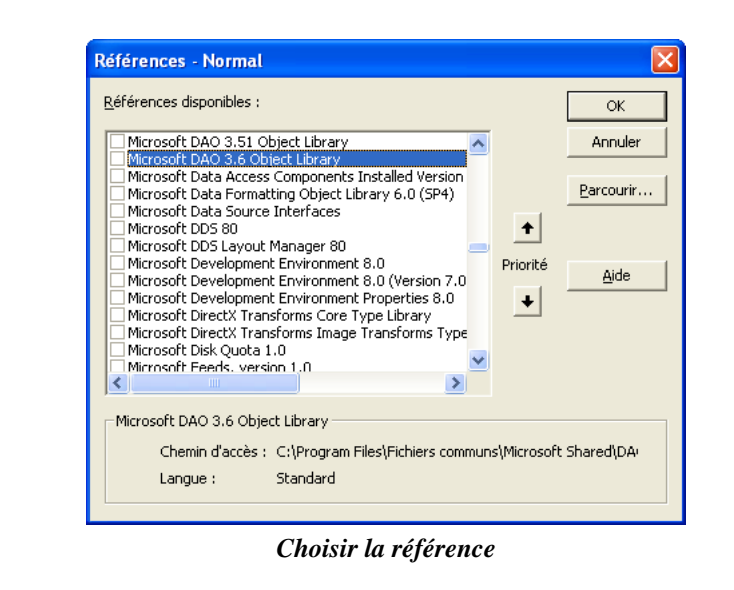

**Dès que vous avez ajouté les références, l fonction IntelliSense est disponible.**

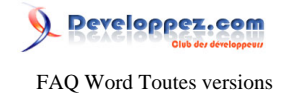

# Sommaire > VBA > Pages

Comment obtenir le nombre de page d'un document?

**Auteurs : [SilkyRoad](http://www.developpez.net/forums/u70508/silkyroad/) ,**

**Comment faire pour obtenir le nombre de page d'un document en VBA**

**Sub NbrePages()**

**MsgBox Selection.Information(wdActiveEndPageNumber) End Sub**

Comment exporter un nombre de pages choisies ?

**Auteurs : [Lebeau Olivier](http://www.developpez.net/forums/u86775/heureux-oli/) ,**

**Mise en garde : les pages ne sont pas des objets fixes en Word, les pages dépendent de l'imprimante, de la mise en page, ...**

**Le principe est assez simple en soi. Pour sélectionner une plage de données, vous avez besoin de deux signets. Nous allons ajouter des signets sur des pages précises. Pour effectuer cette opération, nous allons utiliser la fonction Goto de VBA.**

**Selection.GoTo What:=wdGoToPage, which:=wdGoToAbsolute, Count:=2 Selection.Bookmarks.Add Name:="bmStart", Range:=Selection.Range**

**Dans ces lignes, nous plaçons un signet (Name:="bmStart") au début de la seconde page de notre document (Count:=2). Nous obtenons ainsi notre signet de départ.**

**Selection.GoTo What:=wdGoToPage, which:=wdGoToAbsolute, Count:=4 Selection.Bookmarks.Add Name:="bmEnd", Range:=Selection.Range**

**Dans cette seconde série de lignes, nous plaçons un signet (Name:="bmEnd") au début de la quatrième page de notre document(Count:=4). Nous obtenons ainsi notre signet de fin.**

**Dim myRange As Range 'Signet de début Selection.GoTo What:=wdGoToPage, which:=wdGoToAbsolute, Count:=2 Selection.Bookmarks.Add Name:="bmStart", Range:=Selection.Range 'Signet de fin Selection.GoTo What:=wdGoToPage, which:=wdGoToAbsolute, Count:=4 Selection.Bookmarks.Add Name:="bmEnd", Range:=Selection.Range 'sélection de la plage Set myRange =**  $\texttt{ActiveDocument}$ .Range(Start:=ActiveDocument.Bookmarks("bmStart").Range.Start, End:=ActiveDocument.Bookmarks("bm **myRange.Select 'copie de la plage de le presse papier Selection.Copy**

**Vous pouvez utiliser la copie de la plage de données dans un autre document.**

**Document.Add**

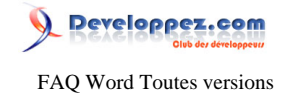

**ActiveDocument.Paste**

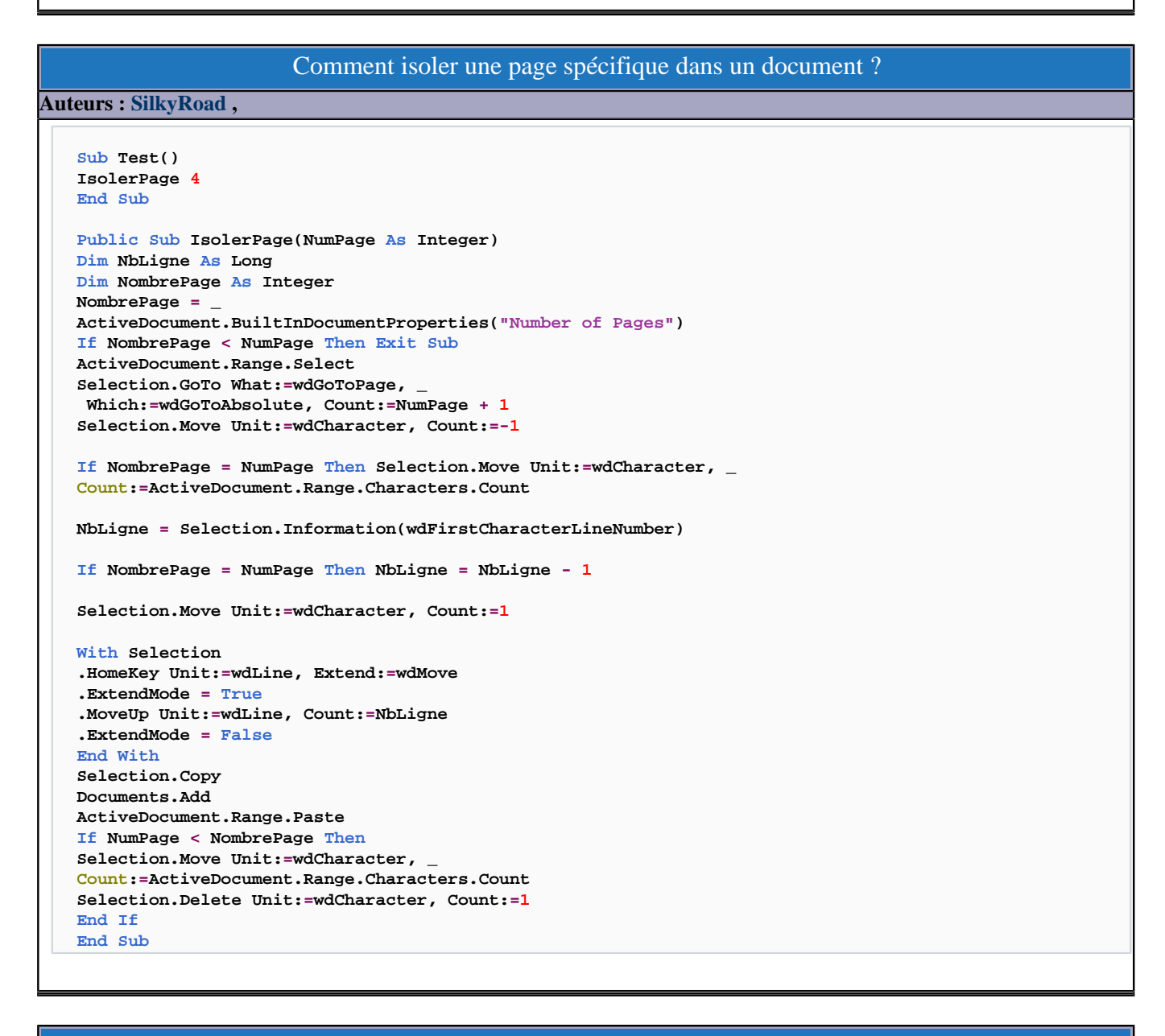

# Comment enregistrer chaque page de mondocument dans un nouveau document ?

### **Auteurs : [Lebeau Olivier](http://www.developpez.net/forums/u86775/heureux-oli/) ,**

**Il arrive parfois que l'on souhaite faire avec chaque page d'un document volumineux un petit document. C'est le cas pour des fiches, du publipostage.**

```
Sub SeparerPages()
Dim intPage As Integer 'pour la page en cours
Dim intDoc As Integer 'pour le document
intDoc = 0
Do
```
 $-130 -$ 

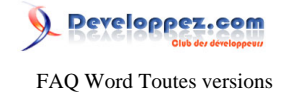

```
intDoc = intDoc + 1 'définit le no qui sera donné au document
'on se rend à la seconde page et on recule d'un caractère
Selection.GoTo What:=wdGoToPage, Which:=wdGoToAbsolute, Count:=2
Selection.MoveLeft Unit:=wdCharacter, Count:=1
'On sélectionne de la fin de la page au début du document
Selection.HomeKey Unit:=wdStory, Extend:=wdExtend
'on coupe
Selection.Cut
'on ajoute un nouveau document
Application.Documents.Add
'on colle
Selection.Paste
'on sauve
ActiveDocument.SaveAs "c:\temp\document" & intDoc
'on ferme
ActiveDocument.Close
'tant qu'il reste plus d'une page on recommence
Loop While Selection.Information(wdNumberOfPagesInDocument) > 1
'C'est la dernière page
ActiveDocument.SaveAs "c:\temp\document" & intDoc + 1
```
**End Sub**

**Autre solution, intervenir lors du publipostage : [article Fusion et Publipostage](http://heureuxoli.developpez.com/office/word/publipostage/#L7-G)**